Dell PowerEdge Systems Oracle Database on Microsoft Windows Server x64

## Database Setup and Installation Guide Version 1.6

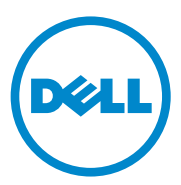

### Notes and Cautions

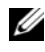

 $\mathbb Z$  NOTE: A NOTE indicates important information that helps you make better use of your computer.

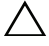

CAUTION: A CAUTION indicates potential damage to hardware or loss of data if instructions are not followed.

2011-04 Rev. A00

\_\_\_\_\_\_\_\_\_\_\_\_\_\_\_\_\_\_\_\_

**Information in this publication is subject to change without notice. © 2011 Dell Inc. All rights reserved.**

Reproduction of these materials in any manner whatsoever without the written permission of Dell Inc. is strictly forbidden.

Trademarks used in this text: Dell™, the DELL logo, PowerEdge™, and PowerVault™ are trademarks of Dell Inc. Microsoft®, Windows®, and Windows Server® are either trademarks or registered trademarks of Microsoft Corporation in the United States and/or other countries. Oracle® is a registered trademark of Oracle Corporation and/or its affiliates.

Other trademarks and trade names may be used in this publication to refer to either the entities claiming the marks and names or their products. Dell Inc. disclaims any proprietary interest in trademarks and trade names other than its own.

## **Contents**

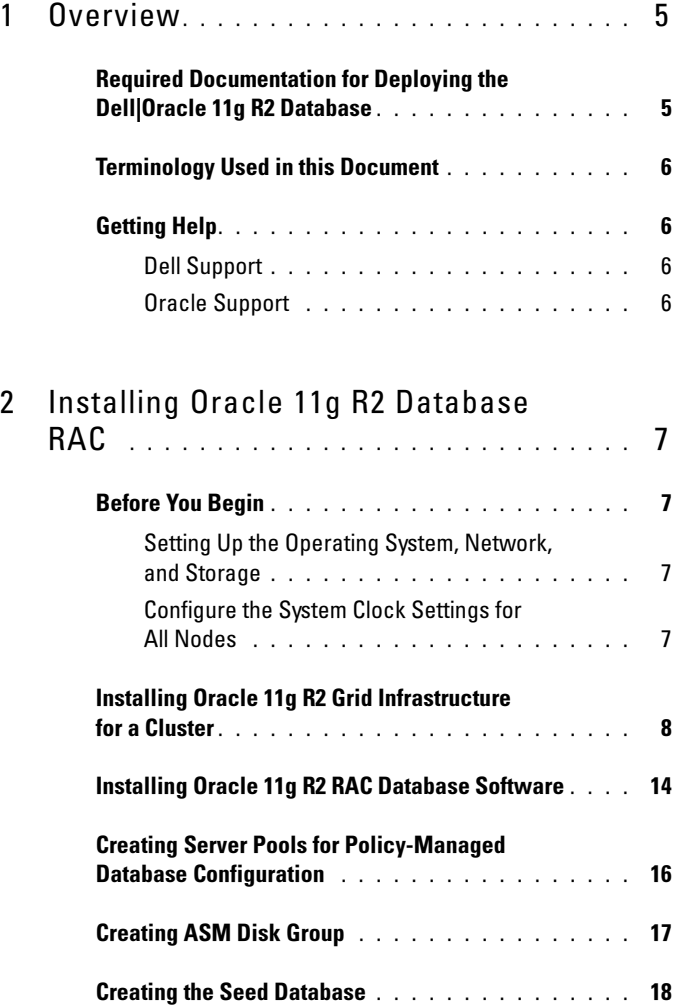

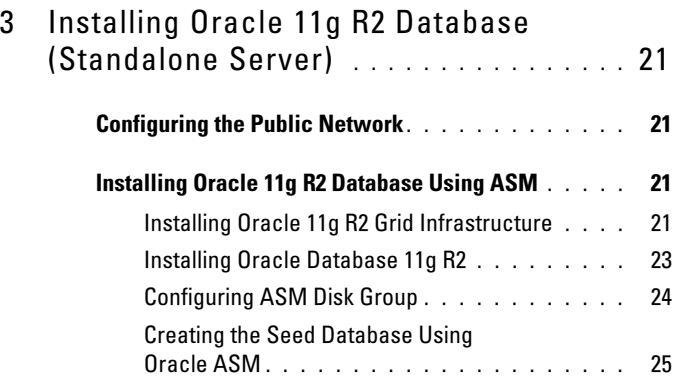

## <span id="page-4-0"></span>**Overview**

This document applies to Oracle Database 11g R2 running on Microsoft Windows Server 2008 R2 SP1.

### <span id="page-4-2"></span><span id="page-4-1"></span>Required Documentation for Deploying the Dell|Oracle 11g R2 Database

The required documents in addition to the Database Installation guide, for installing the Dell|Oracle 11g R2 database are:

- Dell PowerEdge Systems Oracle Database on Microsoft Windows Server x64-Operating System and Hardware Installation Guide—Describes the minimum required hardware and software versions, how to install and configure the operating system, how to verify the hardware and software configurations, and how to obtain open source files.
- Dell PowerEdge Systems Oracle Database on Microsoft Windows Server x64-Storage and Network Guide—Describes how to install and configure the network and storage solutions.
- Dell PowerEdge Systems Oracle Database on Microsoft Windows Server x64-Troubleshooting Guide—Describes how to troubleshoot and resolve errors encountered during the installation procedures described in the previous modules.

## <span id="page-5-0"></span>Terminology Used in this Document

This document uses the terms volume and virtual disk. These terms are synonymous and can be used interchangeably. The term volume is commonly used in a Dell EqualLogic iSCSI storage system environment and virtual disk is commonly used in a Dell PowerVault SAS and iSCSI (Dell PowerVault MD3000/MD32xx and Dell PowerVault MD3000i/MD32xxi/MD36xxi with Dell PowerVault MD1000/MD12xx expansion) storage environment.

## <span id="page-5-1"></span>Getting Help

#### <span id="page-5-2"></span>Dell Support

- For detailed information about using your system, see the documentation that was shipped with your system components.
- For whitepapers, Dell-supported configurations, and general information, see dell.com/oracle.
- For Dell technical support for your hardware and operating system software, and to download the latest updates for your system, see support.dell.com.
- For information on Dell enterprise training services, see dell.com/training.

 $\mathscr{D}$  **NOTE:** The training service may not be offered in all locations.

#### <span id="page-5-3"></span>Oracle Support

- For training information on your Oracle software and application clusterware, and for information about contacting Oracle, see oracle.com or see your Oracle documentation.
- Technical support, downloads, and other technical information is available at support.oracle.com.
- For information on installing and configuring Oracle, see the Oracle Dell PowerEdge Systems Oracle Database on Microsoft Windows Server x64- Database Setup and Installation Guide at support.dell.com/manuals.

# $\mathbf{Z}$

## <span id="page-6-0"></span>Installing Oracle 11g R2 Database **RAC**

This section describes the procedure for installing Oracle 11g R2 Real Application Clusters (RAC). It is recommended that you create a seed database to verify that the cluster works correctly before you deploy it in a production environment.

The installation procedure involves:

- Installing Oracle Grid Infrastructure for a cluster.
- Installing the Oracle Database 11g R2 software.

## <span id="page-6-1"></span>Before You Begin

#### <span id="page-6-2"></span>Setting Up the Operating System, Network, and Storage

Before you install the Oracle RAC software on your system:

- Ensure that you have already configured your operating system, network, and storage based on the procedure given in the documents listed in ["Required](#page-4-2)  [Documentation for Deploying the Dell|Oracle 11g R2 Database" on page 5.](#page-4-2)
- Locate your Oracle media kit.

#### <span id="page-6-3"></span>Configure the System Clock Settings for All Nodes

To avoid failures during installation, configure all the nodes with identical system clock settings. To synchronize the system clock of the nodes with the Oracle 11g R2 Cluster Time Synchronization Service (CTSS), disable the Windows Time Service as follows:

- 1 Start→Programs→Administrator→Tools Services.
- **2** Stop Windows Time service on all cluster nodes.

### <span id="page-7-0"></span>Installing Oracle 11g R2 Grid Infrastructure for a **Cluster**

To install Oracle 11g R2 grid infrastructure for a cluster:

- 1 Log in as <DNS Domain>Administrator.
- 2 Run the cluster verify script in the Oracle Grid Infrastructure media using the following command:

```
<CD_mountpoint>\runcluvfy.bat stage -pre crsinst -
n node1,node2 -r 11gR2 -verbose
```
Where *nodel* and *node2* are the public host names. If your system is configured correctly, the following message is displayed:

Pre-check for cluster services setup was successful on all the nodes.

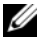

 $\mathbb Z$  NOTE: If your system is not configured correctly and error messages are displayed, resolve the issues, and then repeat the runcluvfy.bat command. For more information, see the Oracle Database on Microsoft Windows Server x64 Troubleshooting Guide.

**3** Type the following command to start the Oracle Universal Installer:

<CD\_mountpoint>\Setup.exe

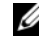

**NOTE:** Download the patch 10637621 from support.oracle.com to your local drive.

- 4 In the Download Software Updates window, select Use pre-downloaded software updates and click Browse.
- **5** Select the location where the downloaded patch is located, and click Next.

 $\mathbb Z$  NOTE: Before proceeding with [step 6](#page-7-1) make sure that the downloaded patch is listed.

- <span id="page-7-1"></span>6 In the Apply Software Updates window, select Apply all updates.
- 7 Click Next.
- 8 In the Select Installation Option window, select Install and Configure Grid Infrastructure for a Cluster.
- 9 Click Next.
- 10 In the Select Installation Type window, select Advanced Installation option.
- 11 Click Next.
- 12 In the Select Product Languages window, select English, and click Next.
- 13 Before providing the inputs in the Grid Plug and Play Information window, decide whether to use Grid Naming Service (GNS) or not.

If you are not using GNS:

- $\mathscr U$  NOTE: Configure the Single Client Access Name (SCAN) addresses for client access to the cluster on the domain naming service (DNS). Oracle recommends that you register the SCAN to three IP addresses in the DNS server as described in the *Oracle Database on Microsoft Windows Server x64* Storage and Networking Guide.
- a Provide the following inputs in the Grid Plug and Play Information window:
	- Cluster Name—Enter a name for your cluster. For example, testcluster.
	- SCAN Name—Enter the name registered in the DNS server which is unique for the entire cluster. For example, scancluster. For more information on how to configure the SCAN name, see the Oracle Database on Microsoft Windows Server x64 Storage and Networking Guide.
	- **SCAN Port—Retain the default port number, 1521.**
	- Configure GNS—Uncheck this option.
- **b** Click Next.

If you are using GNS:

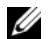

 $\mathbb Z$  NOTE: Configure the GNS virtual address and GNS sub-domain delegation as described in the Oracle Database on Microsoft Windows Server x64 Storage and Networking Guide. Configure a dynamic host control protocol (DHCP) server in the public range to lease IP address as mentioned in the IP requirements section of the Oracle Database on Microsoft Windows Server x64 Storage and Networking Guide.

- a Provide the following data in the Grid Plug and Play Information window:
	- Cluster Name—Enter a name for your cluster. For example, testcluster.
	- SCAN Name—Enter a unique name with domain name as the GNS sub-domain. For example, scancluster.clusterdomain.example.com.
	- SCAN Port—Retain the default port number, 1521.
	- Configure GNS—Check this option.
	- GNS sub-domain—Enter the configured GNS sub domain name. For example, clusterdomain.subdomain.com. See the DNS server configurations for the sub-domain delegation in the Oracle Database on Microsoft Windows Server x64 Storage and Networking Guide.
	- GNS VIP address—Enter the GNS VIP address. For example, 192.0.2.2. See the GNS VIP address that is pre-configured in the DNS server in the Oracle Database on Microsoft Windows Server x64 Storage and Networking Guide.
- **b** Click Next.
- <span id="page-9-0"></span>14 In the Cluster Node Information window, add the nodes that must be managed by Oracle Grid Infrastructure:
	- a Click Add.
	- **b** Add Public Host Name information according to the %SystemRoot%\system32\drivers\etc\hosts file entry.
	- c Enter the Virtual IP Name as per the following instructions:

<span id="page-9-1"></span>If you are configuring the cluster without GNS, enter the value according to the %SystemRoot%\system32\drivers\etc\hosts file entry.

If you are configuring the cluster with GNS, this value is set to AUTO.

- d Repeat [step a](#page-9-0) to [step c](#page-9-1) to add all the nodes in the cluster.
- e Click Next.
- 15 In the Specify Network Interface Usage window, ensure that the correct interface types are selected for the interface names. To modify an interface type:
	- **a** From the Interface Type drop-down list, select the required interface type. The available options are Private, Public, and Do not use.
	- **b** Click Next.
- 16 In the Storage Option Information window, select Automatic Storage Management (ASM) to configure OCR and Voting Disks on the ASM storage, and click Next.
- <span id="page-10-0"></span>17 In the Create ASM Disk Group window:
	- a Provide a name for the ASM disk group. For example, OCRVOTDSK.
	- **b** Select the redundancy as per the ASM disk availability. For example:
		- Select High redundancy if five ASM disks are available.
		- Select Normal redundancy if three ASM disks are available.
		- Select External redundancy if one ASM disk is available.
	- c Click Stamp Disks. The asmtool Operation Wizard is displayed.
	- d Select Add or Change Label and click Next.
	- e In the Select Disks window, select the desired candidate device for asm stamping and assign the name OCRVOTDSK.
	- f Click Next.
	- g Click Next in the Stamp Disks window.
	- h Click Finish in the Message ASM window.
	- i Select the stamped candidate disks that you want to use for the OCR and Voting Disk according to the redundancy level selected in [step b.](#page-10-0) For example, select \\ORCLDISKOCRVOTDSK10, \\ORCLDISKOCRVOTDSK20, \\ORCLDISKOCRVOTDSK30 for OCR and Voting Disk.
	- j Click Next.

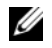

 $\mathbb Z$  NOTE: If you are using the ASM library driver and the candidate disks are not listed, click Change Disk Discover String and type  $\text{ORCL}:$  \*.

- 18 In the Specify ASM Password window, click Use the same passwords for these accounts and complete the password selections and entries.
- 19 Click Next.
- 20 In the Failure Isolation Support window, select Use Intelligent Platform Management Interface (IPMI).
	- a Enter the user name as configured IPMI user name. For example, root.
	- **b** Enter the password as configured.
	- c Click Next.

#### $\mathscr{D}$  **NOTE:** For IPMI configuration, see the *Oracle Database on Microsoft Windows* Server x64 Storage and Networking Guide.

- 21 In the Specify Installation Location window, enter the following information.
	- In the Oracle Base field, enter: %SystemDrive%\app\Administrator
	- In the Software Location field, enter: %SystemDrive%\app\11.2.0\grid

where, %SystemDrive% is the user's local drive.

The Perform Prerequisite Checks window displays any minimum required prerequisite checks that have failed and must be fixed in a table.

- 22 Click Next.
	- a In the Perform Prerequisite Checks window, ensure that all the prerequisite checks are completed.
	- **b** Click Next.

On clicking Next, the Installer verifies if the target environment meets the minimum installation and configuration requirements. If all the prerequisites are met, the Installer moves to [step 23](#page-12-0). Otherwise, follow the instructions given below.

c Click Fix & Check Again.

The installer generates a fix-up script that must be run as an administrator user on all the nodes to resolve some of the failed prerequisite checks.

- d Log in as administrator.
- e Run the fix-up script on all the nodes, and then click OK.
- <span id="page-12-0"></span>23 In the Summary window, click Finish.
- 24 Complete the instructions in the wizard and click OK. The Installation of Oracle Grid Infrastructure for a Cluster was

Successful window is displayed.

- 25 Click Close.
- 26 On all nodes, perform the following:
	- a Verify the Oracle Grid Infrastructure installation by typing the following command:

olsnodes -n -v

This command lists the host names of all nodes in the cluster.

**b** Type the following command to check the status of all the grid services:

```
%SystemDrive%\app\11.2.0\grid\crsctl stat res -t
```
Verify that all Oracle grid services that are running are displayed. Ensure that all the services are online.

c Type the following command to find the list of SCAN IPs leased from DHCP Server:

```
srvctl config scan
```
d Type the following command to find the node VIP leased from DHCP Server:

```
srvctl config vip -n <nodename>
```
## <span id="page-13-0"></span>Installing Oracle 11g R2 RAC Database Software

1 Check the prerequisites by typing the following cluster verification command:

```
\langleCD mountpoint>\runcluvfy stage -pre dbinst
fixup -n Node1, Node2 -r 11gR2 -verbose
```
Where *node1* and *node2* are the host names of the public IP addresses, n represents the list of nodes, and r represents the Database release. *runcluvfy* is a cluster verification utility available in the Grid Infrastructure Home.

If your system is not configured correctly and cluster verification utility fails, see the Oracle Database on Microsoft Windows Server x64 Troubleshooting Guide for troubleshooting information. If your system is configured correctly, the following message is displayed:

```
Pre-check for Database installation was 
successful.
```
**2** Run the setup script from your Oracle database media:

<CD\_MOUNTPOINT> \Setup.exe

The Oracle Universal Installer is launched.

- 3 In the Configure Security Updates window, provide the email address and oracle support password. This step is optional. If you want to skip this step, uncheck the box, and click Next. If you do not provide the email address, the Email Address Not Specified alert window is displayed.
- 4 Click Yes to continue.
- 5 In the Download Software Updates window, select Skip Software updates, and click Next.
- 6 In the Select Installation Option window, select Install Database Software only, and click Next.
- 7 In the Node Selection window, select Real Application Clusters Database Installation, and select all the node names.
- 8 In the Select Product Languages window, select the Language Option as English, and click Next.
- 9 In the Select Database Edition window, select Enterprise Edition, and click Next.
- 10 In the Specify Installation Location window, select one of the following options and specify path information accordingly:

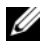

 $\mathbb Z$  NOTE: If you are planning to configure non-shared oracle home, provide the following information.

- Oracle Base—%System drive%:\app\Administrator
- Software Location-%System drive%:\app\Administrator\product\11.2.0\dbhome\_1
- 11 Click Next.
- 12 The Perform Prerequisites Checks window displays any minimum required prerequisite checks that have failed and must be fixed in a table.
- 13 On clicking Next, the Installer verifies if the target environment meets the minimum installation and configuration requirements. If all prerequisites are met , the Installer moves to [step 14.](#page-14-0) Otherwise, follow the instructions given below.
	- a Click Fix & Check Again.
	- **b** The installer generates a fix-up script that must be run as a **administrator** user on all the nodes to resolve some of the failed prerequisite checks.
	- c Log in as administrator, run the fix-up script on all the nodes, and then click OK.
	- d Click Next.

In the Perform Prerequisite Checks window, ensure that all the prerequisite checks are completed.

- <span id="page-14-0"></span>14 In the Summary Option window, the Oracle Home disk space, software installation location, Database edition, Oracle Base and the Software Locations are displayed.
- 15 Click Finish.
- 16 In the Install Product window, the Database installation progress is displayed. At the end of the installation process, the Finish window is displayed.

17 Run < Oracle Home>\BIN\selecthome.bat sequentially on all remote nodes.

The Finish Option window displays a message stating that the installation of Oracle database was successful.

18 Click Close.

### <span id="page-15-0"></span>Creating Server Pools for Policy-Managed Database **Configuration**

**NOTE:** Perform the procedure in this section before creating the database.

The nodes in a cluster can be organized into a server pool for better resource management. Each server pool has the following properties:

- The minimum number of nodes that must be available in the server pool.
- The maximum number of nodes that can be available in the server pool.
- The relative priority of a server pool compared to the other server pools.

To create the server pool:

- 1 Log in as Administrator.
- **2** Run the srvctl command from the grid home to see the default configuration. For example:

<GRID HOME>\bin srvctl config srvpool

**3** Add a server pool by running the following command:

```
<GRID HOME>\bin srvctl add srvpool -g fournodes -l 2 
-u 4 -i 2 -n "node1, node2, node3, node4"
```
where  $-g$  is the server pool name,  $-l$  is the minimum number of nodes,  $-u$  is the maximum number of nodes, -i is the importance given to the server pool, -n is the node names which are part of the server pool. In this example, the server pool name is fournodes, the maximum number of nodes are four, the minimum number of nodes are two, the relative priority of the server pool is two, and names of nodes in the pool are node 1, node 2, node 3, and node 4.

4 Verify the server pool configuration by running the following command: <GRID HOME>\bin srvctl config srvpool

## <span id="page-16-3"></span><span id="page-16-0"></span>Creating ASM Disk Group

This section contains procedures to create the ASM disk group for the database files and Flash Recovery Area (FRA).

To create the ASM disk groups:

1 Start the asmca utility:

<GRID HOME>\bin\asmca

- 2 In the ASM configuration Assistant window, select the Disk Groups tab.
- <span id="page-16-1"></span>3 Click Create.
- 4 Enter the Disk Group Name as databaseDG.
- **5** Configure the redundancy level to **External redundancy**.
- **6** Click Stamp Disks.

The asmtool Operation Wizard is displayed.

- 7 Select Add or Change Label and click Next.
- 8 In the Select Disks window, select the desired candidate device for asm stamping and assign the name DATA.
- 9 Click Next.
- 10 Click Next in the Stamp Disks window.
- 11 Click Finish in the Message ASM window.
- 12 Select the member disks.
- **13** Select *NORCLDISKDATA0* to store the database files.
- <span id="page-16-2"></span>14 Click OK to create and mount the disks.
- 15 Repeat [step 3](#page-16-1) to [step 14](#page-16-2) to create another disk group called flashbackDG for FRA.
- 16 Click Exit to exit the ASM configuration assistant.

### <span id="page-17-0"></span>Creating the Seed Database

To create the seed database using Oracle ASM:

1 Log in as Administrator and run:

```
<GRID HOME>\bin\runcluvfy stage -pre dbcfg 
-fixup -n Node1, Node2 -d <ORACLE_HOME > -
verbose
```
Where node1 and node2 are the public host names and %ORACLE\_HOME% is the Oracle Database Home.

If your system is not configured correctly and the cluster verification utility fails, see the Oracle Database on Microsoft Windows Server x64 Troubleshooting Guide for more information.

If your system is configured correctly, the following message is displayed:

Pre-check for Database installation was successful.

- 2 From %Oracle home%, run the DBCA Utility, and start the Oracle Database Configuration Assistant.
- 3 In the Welcome window, select the Oracle Real Application Clusters Database, and click Next.
- 4 In the Operations window, select Create a Database, and click Next.
- 5 In the Database Templates window, select Custom Database, and click Next.
- 6 In the Database Identification window, select the Configuration Type as one of the following two options:
	- Admin-Managed:
		- a Enter the Global Database Name and SID Prefix as racdb.
		- **b** In the Node Selection window, select All nodes.
		- c Click Next.
	- Policy-Managed:
		- **a** Enter the Global Database Name as racdb.
		- **b** Select an existing server pool that you created for this database. For example, fournodes.
		- c Click Next.
- 7 In the Management Option window, select the default values and click Next.
- 8 In the Database Credential window:
	- a Select the Use the same Administrative password for all the Accounts option.
	- **b** Complete the password entries and click Next.
- 9 In the Database File Location window, select the following options:
	- Storage Type—Automatic Storage Management (ASM).
	- Storage Location—Use Oracle-Managed Files.
	- Database Area—Browse and select the disk group that you created to store the database files (databaseDG).
- 10 In the ASM Credentials window enter the password in Specify ASMSNMP Password specific to ASM and then click OK.
- 11 In the Recovery Configuration window:
	- a Click Specify Flash Recovery Area.
	- **b** Browse and select the ASM Disk Group that you created for Flash recovery (flashbackDG).
	- c Specify the flash recovery size.
	- d Select Enable Archiving.
	- e Click Next.
- 12 In the Database Content window, click Next.
- 13 In the Initialization Parameters window:
	- a Select Custom.
	- b In the Memory Management section, select Automatic shared memory management.
	- c In the SGA size and PGA size windows, specify the appropriate values.
	- d Click Next.
- 14 In the Database Storage window, click Next.
- 15 In the Creation Option window, click Finish.

16 In the Summary window, click OK to create database.

 $\mathbb Z$  NOTE: The database creation may take an hour or more to complete.

- 17 When the database is created, the Database Configuration Assistant window is displayed.
- 18 If required, click Password Management to assign specific passwords to authorized users. Otherwise, click Exit.

A message is displayed indicating that the cluster database is being started on all nodes.

3

## <span id="page-20-0"></span>Installing Oracle 11g R2 Database (Standalone Server)

This section provides information about completing the initial setup or completing the reinstallation procedures as described in the Oracle Database on Microsoft Windows Server x64 Operating System and Hardware Installation Guide.

## <span id="page-20-1"></span>Configuring the Public Network

• Ensure that your public network is functioning and that an IP address and host name are assigned to your system. For example:

Configuring %SystemRoot%\system32\drivers\etc\hosts.

• Ensure that you have set a valid host name for your system.

## <span id="page-20-2"></span>Installing Oracle 11g R2 Database Using ASM

#### <span id="page-20-3"></span>Installing Oracle 11g R2 Grid Infrastructure

To install Oracle 11g R2 Grid Infrastructure on a stand-alone server supporting ASM disk groups with stand-alone database installation:

- 1 Log in as <DNS Domain>\Administrator.
- **2** Mount the Oracle 11g R2 Grid media.
- 3 Start the Oracle Universal Installer.

Run <CD\_mountpoint>\Setup

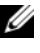

 $\mathbb Z$  NOTE: Download the patch 10637621 from support.oracle.com to the local drive.

- 4 In the Download Software Updates window, select Use pre-downloaded software updates, and click Browse.
- 5 Select the location where the downloaded patch is located, and click Next.

 $\mathscr{D}$  **NOTE:** Before proceeding with [step 6](#page-21-0) make sure that the downloaded patch is listed.

- <span id="page-21-0"></span>6 In the Apply Software Updates window, select Apply all updates, and click Next.
- 7 In the Installation Option window, select Install and Configure Grid Infrastructure for a Standalone Server.
- 8 Click Next.
- 9 In the Product Languages window, select the default language and click Next.
- 10 In the Create ASM Disk Group window, enter the following information and click Next:
	- Disk Group Name—Disk group name for the ASM SP file. For example, SPDATA
	- Redundancy—External
	- Candidate Disk—\\ORCLDISKASM0 that has been stamped using ASM library for the ASM SP file.
- 11 In the ASM Password window, select Use same passwords for these accounts and provide the password requirements and click Next.
- 12 In the Installation Location window, enter the following location information and click Next:
	- In the Oracle Base field, type:

%System drive%:\app\Administrator

• In the Software Location field, type:

```
%SystemDrive%:\app\Administrator\product\
11.2.0\grid
```
The Perform Prerequisite Checks window is displayed.

- **13** Perform the following steps if any of the prerequisites have failed and must be fixed:
	- a Click Fix & Check Again.
	- b In the Execute Fixup Scripts window, the installer generates a fix-up script.

Log in as Administrator and run the fix-up script to resolve the failed prerequisite checks that can be fixed and then click OK.

- c In the Perform Prerequisite Checks window, ensure that all prerequisite checks are passed.
- d Click Next.
- 14 In the Summary window, click Finish.
- **15** The Setup window shows the grid installation progress.
- 16 The Installation of Oracle Grid Infrastructure for a Standalone Server was Successful window is displayed.
- 17 Click Close.

Oracle Grid Infrastructure for a Standalone Server is installed on your system.

#### <span id="page-22-0"></span>Installing Oracle Database 11g R2

 $\mathscr{D}$  **NOTE:** This section assumes that your Oracle Base is \app\Administrator. If not, ensure that you change the software base and location values accordingly.

- **1** Locate the Oracle Database 11g R2 media.
- 2 Start the Oracle Universal Installer and run: <CD\_mountpoint>\Setup
- 3 In the Configure Security Updates window, provide the email address and oracle support password. If you do not want to configure this information, ignore this step, and click Next.
- 4 If you do not provide the email address, a pop-up window is displayed notifying that Email Address Not Specified.
- **5** Click Yes to continue.
- 6 In the Select Installation Method window, select Install Database Software only and click Next.
- **7** In the Grid Installation Option window, select the type of database installation as Single Instance Database Installation, and click Next.
- 8 In the Product Languages window, select the Language Option as English, and click Next.
- 9 In the Select Database Edition window, click Enterprise Edition and click Next.
- 10 In the Installation Location window, enter the following information and click Next:
	- Oracle Base—%System drive%:\app\Administrator
	- Software Location—%System drive%:\app\Administrator\product\11.2.0\ dbhome\_1
- 11 The Perform Prerequisites Checks window displays the minimum required prerequisites checks that have failed.

To run the Fixup Scripts:

- a Log in as Administrator.
- **b** Run the fixup script.
- c Click OK.
- 12 In the Summary window, click Finish.

The Oracle Database binary installation begins.

 $\mathscr{D}$  **NOTE:** The installation process may take several minutes to complete.

The Finish Option window displays a message stating that the installation of Oracle database was successful.

13 Click Close.

#### <span id="page-23-0"></span>Configuring ASM Disk Group

To create ASM disk groups see ["Creating ASM Disk Group" on page 17](#page-16-3).

#### <span id="page-24-0"></span>Creating the Seed Database Using Oracle ASM

If you configured your storage using Oracle ASM, to create a seed database with the DBCA:

- 1 Run the DBCA utility by typing: %ORACLE\_HOME%\BIN\dbca
- 2 In the Welcome window, click Next.
- 3 In the Operations window, click Create a Database and click Next.
- 4 In the Database Templates window, click Custom Database and click Next.
- 5 In the Database Identification window, type a Global Database Name, such as oradb, and click Next.
- 6 In the Management Options window, click Next.
- 7 In the Database Credentials window, click Use the Same Password for All Accounts, complete password entries, and click Next.
- 8 In the Database File Locations window, select the following options and click Next:
	- a Storage Type—Automatic Storage Management (ASM)
	- **b** Storage Location—Use Oracle–Managed Files
	- c Database Area—Browse and select the group created for database files. For example, databaseDG.
- 9 In the ASM Credentials window, enter the ASM Password, and click OK.
- 10 In the Recovery Configuration window, select the following options, and click Next:
	- a Select Specify Flash Recovery Area.
	- **b** Flash Recovery Area—Click Browse and select the flashback group that you created, For example, flashbackDG.
	- c Flash Recovery Area Size—Change the value to the required size.
	- d Select Enable Archiving.
- 11 In the Database Content window, click Next.
- 12 In the Initialization Parameters window, select Typical, and click Next.
- 13 In the Database Storage window, click Next.
- 14 In the Creation Options window, select Create Database, and click Finish.
- 15 In the confirmation window, click OK to create the database.

**NOTE:** Creating the seed database may take more than an hour.

When the database is created, the Database Configuration Assistant window is displayed.

16 If required, click Password Management to assign specific passwords to authorized users. Otherwise, click Exit.

Dell PowerEdge 系统 Microsoft Windows Server x64 上的 Oracle 数据库

## 数据库设置和 安装指南 1.6 版

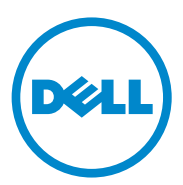

### 注和小心 ■ 注: "注"表示可以帮助您更好地使用计算机的重要信息。

 $\bigwedge$  小心:"小心"表示如果不遵循说明,就有可能损坏硬件或导致数据 丢失。

#### 本出版物中的信息如有更改,恕不另行通知。 © 2011 Dell Inc. 版权所有,翻印必究。

未经 Dell Inc. 书面许可,严禁以任何形式复制这些材料。

本文中使用的商标: Dell™、DELL 徽标、PowerEdge™ 和 PowerVault™ 是 Dell Inc. 的商标。<br>Microsoft®、Windows® 和 Windows Server® 是 Microsoft Corporation 在美国和 / 或其它国家 / 地区的商标或注册商标。 Oracle® <sup>是</sup> Oracle Corporation <sup>和</sup> / 或其子公司的注册商标。

本出版物中述及的其它商标和商品名称是指拥有相应商标和商品名称的公司或其产品。 Dell Inc. 对不属于自己的商标和商品名称不拥有任何专有权。

#### 2011 年 4 月 Rev. A00

\_\_\_\_\_\_\_\_\_\_\_\_\_\_\_\_\_\_\_\_

## 目录

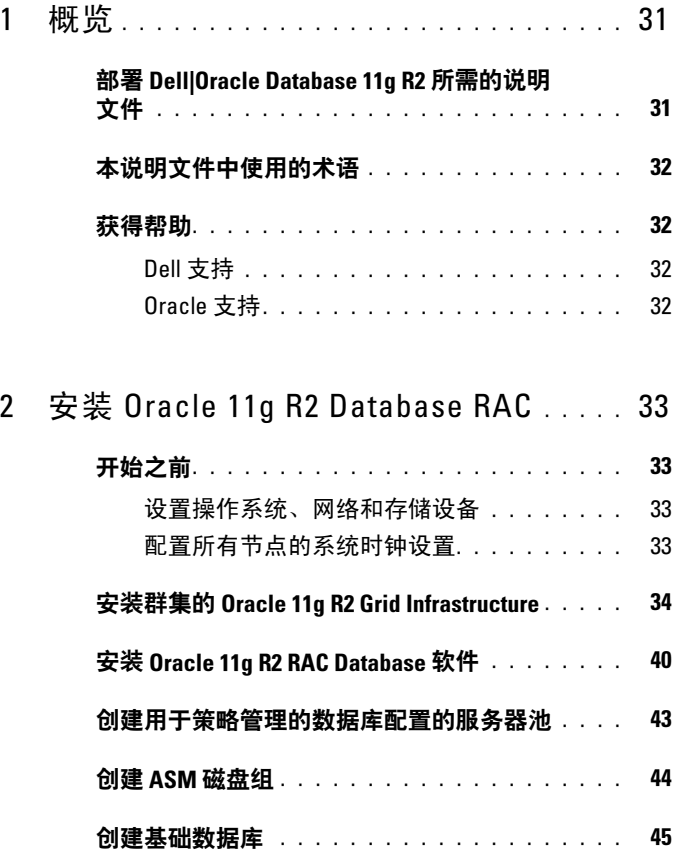

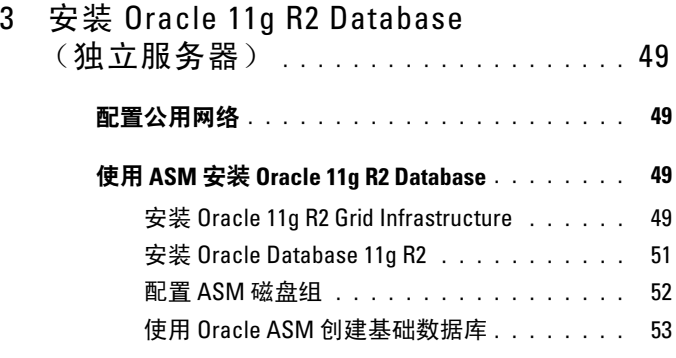

<span id="page-30-0"></span>概览

本说明文件适用于运行在 Microsoft Windows Server 2008 R2 SP1 上的 Oracle Database 11g R2。

### <span id="page-30-2"></span><span id="page-30-1"></span>部署 Dell|Oracle Database 11g R2 所需的说明 文件

用于安装 Dell|Oracle 11g R2 数据库,除《数据库安装》指南外,所需的说 明文件包括:

- 《Dell PowerEdge Systems Oracle Database on Microsoft Windows Server x64-Operating System and Hardware Installation Guide》(Dell PowerEdge 系统:Microsoft Windows Server x64 上的 Oracle 数据库 - 操作系统和硬 件安装指南)— 介绍要求的最低硬件和软件版本、如何安装和配置操作 系统、如何验证硬件和软件配置以及如何获取开放源代码文件。
- 《Dell PowerEdge Systems Oracle Database on Microsoft Windows Server x64-Storage and Network Guide》(Dell PowerEdge 系统: Microsoft Windows Server x64 上的 Oracle 数据库 - 存储设备和网络指南)— 介 绍如何安装和配置网络和存储设备的解决方案。
- 《Dell PowerEdge Systems Oracle Database on Microsoft Windows Server x64-Troubleshooting Guide》(Dell PowerEdge 系统:Microsoft Windows Server x64 上的 Oracle 数据库 - 故障排除指南)— 介绍如何在之前模块 介绍的安装过程中进行故障排除并解决遇到的错误。

## <span id="page-31-0"></span>本说明文件中使用的术语

本说明文件使用术语卷和虚拟磁盘。这些术语是同义词并可互换使用。术语 卷通常在 Dell EqualLogic iSCSI 存储系统环境中使用,而虚拟磁盘通常在 Dell PowerVault SAS 和 iSCSI (Dell PowerVault MD3000/MD32xx 和带有 Dell PowerVault MD1000/MD12xx 扩展的 Dell PowerVault MD3000i/ MD32xxi/MD36xxi)存储环境中使用。

### <span id="page-31-1"></span>获得帮助

#### <span id="page-31-2"></span>Dell 支持

- 有关使用系统的详情,请参阅随系统组件附带的说明文件。
- 有关白皮书、Dell 支持的配置和一般信息,请访问 dell.com/oracle。
- 要获得对硬件和操作系统软件的 Dell 技术支持并下载最新的系统 更新,请访问 support.dell.com。
- 有关 Dell 企业培训服务的信息, 请访问 dell.com/training。 **么 注**: 培训服务可能并非在所有地区都提供。

#### <span id="page-31-3"></span>Oracle 支持

- 有关 Oracle 软件和应用程序群集件的培训信息以及有关与 Oracle 联络 的信息,请访问 oracle.com 或参阅 Oracle 说明文件。
- 技术支持、下载和其它技术信息可从 support.oracle.com 获取。
- 有关安装和配置 Oracle 的信息, 请参阅 support.dell.com/manuals 上的 《Oracle Dell PowerEdge Systems Oracle Database on Microsoft Windows Server x64-Database Setup and Installation Guide》(Oracle Dell PowerEdge 系统: Microsoft Windows Server x64 上的 Oracle 数据库 -数据库设置和安装指南)。

# $\overline{\phantom{a}}$

## <span id="page-32-0"></span>安装 Oracle 11g R2 Database RAC

本节介绍安装 Oracle 11g R2 Real Application Clusters (RAC) 的过程。建议您创 建一个基础数据库,以便在生产环境下部署群集之前验证群集是否能正常 工作。

安装过程涉及:

- 安装群集的 Oracle Grid Infrastructure。
- 安装 Oracle Database 11g R2 软件。

## <span id="page-32-1"></span>开始之前

#### <span id="page-32-2"></span>设置操作系统、网络和存储设备

在系统上安装 Oracle RAC 软件之前:

- 请确保已基于第 31 页上的"部署 [Dell|Oracle Database 11g R2](#page-30-2) 所需的说 明 [文件"中](#page-30-2)列出的说明文件中包含的步骤配置您的操作系统、网络和 存储设备。
- 找到 Oracle 介质套件。

#### <span id="page-32-3"></span>配置所有节点的系统时钟设置

为避免在安装过程中出现故障,请为所有节点配置完全相同的系统时钟 设置。要将节点的系统时钟与 Oracle 11g R2 Cluster Time Synchronization Service (CTSS) 同步, 请按如下所示禁用 Windows Time Service:

- 1 Start (开始) → Programs (程序) → Administrator (管理员) → Tools Services (工具服务)。
- 2 停止所有群集节点上的 Windows Time Service。

## <span id="page-33-0"></span>安装群集的 Oracle 11g R2 Grid Infrastructure

要安装群集的 Oracle 11g R2 Grid Infrastructure, 请执行以下步骤:

- 1 作为 <DNS 域 >Administrator 登录。
- 2 使用以下命令运行 Oracle Grid Infrastructure 介质中的 cluster verify 脚本:

<CD 安装点 >\runcluvfy.bat stage -pre crsinst -n node1,node2 -r 11gR2 -verbose

其中 nodel 和 node2 是公用主机名。如果系统配置正确, 屏幕将显示 以下信息:

Pre-check for cluster services setup was successful on all the nodes.(已在所有节点上成功完成对 群集服务设置的预检查。)

**么注:**如果系统配置不正确并显示错误信息,请先修复问题,然后重复 runcluvfy.bat 命令。有关详情, 请参阅《Oracle Database on Microsoft Windows Server x64 Troubleshooting Guide》 (Microsoft Windows Server x64 上的 Oracle 数据库 - 故障排除指南)。

3 键入以下命令以启动 Oracle Universal Installer:

<CD 安装点 >\Setup.exe

**么注: 从 support.oracle.com 下载增补软件 10637621 到本地驱动器。** 

- 4 在 Download Software Updates (下载软件更新)窗口中,选择 Use pre-downloaded software updates (使用预下载的软件更新)并单击 Browse (浏览)。
- 5 选择下载的增补软件所在的位置, 然后单击 Next (下一步)。

△ 注: 请确保已列出下载的增补软件, 再继续执行步骤 [6](#page-33-1)。

- <span id="page-33-1"></span>6 在 Apply Software Updates (应用软件更新)窗口中,选择 Apply all updates (应用所有更新)。
- 7 单击 Next (下一步)。
- 8 在 Select Installation Option (选择安装选项)窗口中,选择 Install and Configure Grid Infrastructure for a Cluster (安装并配置群集的 Grid Infrastructure)。
- 9 单击 Next (下一步)。
- 10 在 Select Installation Type (选择安装类型)窗口中,选择 Advanced Installation (高级安装)选项。
- 11 单击 Next (下一步)。
- 12 在 Select Product Languages (选择产品语言)窗口中,选择 English  $(\ddot{\Phi},\ddot{\Phi})$ , 然后单击  $N_{\text{ext}}$  $(\nabla - \ddot{\Phi})$ .
- 13 在 Grid Plug and Play Information (网格即插即用信息)窗口中提 供输入之前,必须确定是否要使用网格命名服务 (GNS)。

如果不使用 GNS:

- ,<br>**注:** 配置单一客户端访问名称 (SCAN) 地址,以便客户端访问域命名服 (DNS) 中的群集。Oracle 建议您将 SCAN 注册到 DNS 服务器中的三个 IP 地址, 如《Oracle Database on Microsoft Windows Server x64 Storage IP 地址, 现《*Uracle Database on Microsoft Windows Server x64 Storage*<br>*and Networking Guide*》(Microsoft Windows Server x64 上的 Oracle 数据 库 - 存储设备和网络指南)中所述。
- a 在 Grid Plug and Play Information (网格即插即用信息)窗口中提 供以下输入:
	- Cluster Name (群集名称)— 输入群集的名称。例如, testcluster。
	- SCAN Name (SCAN 名称) 输入在整个群集中唯一的 DNS 服务器中注册的名称。例如, scancluster。有关如何配置 SCAN 名称的详情,请参阅 《Oracle Database on Microsoft Windows Server x64 Storage and Networking Guide》(Microsoft Windows Server x64 上的 Oracle 数据库 - 存储设备和网络 指南)。
	- SCAN Port (SCAN 端口) 保留默认端口号 1521。
	- Configure GNS (配置 GNS)— 取消选中此选项。
- b 单击 Next (下一步)。

#### 如果使用 GNS:

- **《注:** 配置 GNS 虚拟地址和 GNS 子域代理, 如《*Oracle Database on* Microsoft Windows Server x64 Storage and Networking Guide》(Microsoft *Microsoft Windows Server x64 Storage and Networking Guide*》(Microso<br>Windows Server x64 上的 Oracle 数据库 - 存储设备和网络指南)中所 述。在公用范围中配置动态主机控制协议(DHCP)服务器,以释放 《Oracle Database on Microsoft Windows Server x64 Storage and Networking 《*Uracle Database on Microsoft Windows Server x64 Storage and Networking*<br>*Guide*》(Microsoft Windows Server x64 上的 Oracle 数据库 - 存储设备和 网络指南)的 IP requirements (IP 要求) 章节中提到的 IP 地址。
- a 在 Grid Plug and Play Information (网格即插即用信息)窗口中提 供以下数据:
	- Cluster Name (群集名称)— 输入群集的名称。例如, testcluster。
	- SCAN Name (SCAN 名称)— 输入域名与 GNS 子域相同的 唯一名称。例如, scancluster.clusterdomain.example.com。
	- SCAN Port (SCAN 端口) 保留默认端口号 1521。
	- Configure GNS (配置 GNS)— 选中此选项。
	- GNS sub-domain (GNS 子域)— 输入配置的 GNS 子域名。 例如, clusterdomain.subdomain.com。请参阅 DNS 服务器配 置以了解 《Oracle Database on Microsoft Windows Server x64 Storage and Networking Guide》(Microsoft Windows Server x64 上的 Oracle 数据库 - 存储设备和网络指南)中的子域代理。
	- GNS VIP address (GNS VIP 地址)— 输入 GNS VIP 地址。 例如, 192.0.2.2。请参阅 《Oracle Database on Microsoft Windows Server x64 Storage and Networking Guide》(Microsoft Windows Server x64 上的 Oracle 数据库 - 存储设备和网络 指南)中的 DNS 服务器中预配置的 GNS VIP 地址。

 $b$  单击 Next  $(F - \#)$ 。
- <span id="page-36-1"></span><span id="page-36-0"></span>14 在 Cluster Node Information (群集节点信息)窗口中,添加必须通过 Oracle Grid Infrastructure 管理的节点:
	- a 单击 Add (添加)。
	- **b** 根据 %SystemRoot%\system32\drivers\etc\hosts 文件条目添加 Public Host Name (公用主机名)信息。
	- c 根据以下说明输入 Virtual IP Name (虚拟 IP 名称): 如果配置不带 GNS 的群集,请根据 %SystemRoot%\system32\drivers\etc\hosts 文件条目输入值。 如果配置带 GNS 的群集, 此值设置为 AUTO (自动)。
	- d 重复执行[步骤](#page-36-0) a 到[步骤](#page-36-1) c 以添加群集中的所有节点。
	- e 单击 Next (下一步)。
- 15 在 Specify Network Interface Usage (指定网络接口使用情况)窗口 中,确保为接口名称选定正确的接口类型。修改接口类型:
	- a 从 Interface Type (接口类型) 下拉式列表中, 选择所需的接口 类型。可用的选项为 Private (专用)、 Public (公用) 和 Do not use (不使用)。
	- b 单击 Next (下一步)。
- 16 在 Storage Option Information (存储设备选项信息)窗口中,选择 Automatic Storage Management (ASM) (自动存储管理 [ASM]) 以配 置 ASM 存储设备中的 OCR 和 Voting Disks (投票磁盘), 然后单击 Next (下一步)。
- <span id="page-36-2"></span>17 在 Create ASM Disk Group (创建 ASM 磁盘组)窗口中:
	- a 提供 ASM 磁盘组的名称。例如, OCRVOTDSK。
	- b 根据 ASM 磁盘可用性选择冗余。 例如:
		- 如果有五个可用的 ASM 磁盘, 请选择 High redundancy (高冗余)。
		- 如果有三个可用的 ASM 磁盘, 请选择 Normal redundancy (正常冗余)。
		- 如果有一个可用的 ASM 磁盘, 请选择 External redundancy (外部冗余)。

c 单击 Stamp Disks (标记磁盘)。

将显示 asmtool Operation Wizard (asmtool 操作向导)。

- d 选择 Add or Change Label (添加或更改标签), 然后单击 Next (下一步)。
- e 在 Select Disks (选择磁盘)窗口中, 选择用于 asm 标记所需的候 选设备,然后分配名称 OCRVOTDSK。
- f 单击 Next (下一步)。
- g 在 Stamp Disks (标记磁盘)窗口中单击 Next (下一步)。
- h 在 Message ASM (信息 ASM)窗口中单击 Finish (完成)。
- i 根据[步骤](#page-36-2) b 中选择的冗余级别, 选择要用于 OCR 和 Voting Disk (投票磁盘)的已标记候选磁盘。

例如,选择 \\ORCLDISKOCRVOTDSK10、 \\ORCLDISKOCRVOTDSK20、\\ORCLDISKOCRVOTDSK30 用于 OCR 和 Voting Disk(投票磁盘)。

j 单击 Next (下一步)。

 $\mathscr{L}$  注: 如果您使用的是 ASM 库驱动程序而候选磁盘未列出, 请单击 Change Disk Discover String (更改磁盘搜索字符串), 然后键入 ORCL:\*。

- 18 在 Specify ASM Password (指定 ASM 密码)窗口中,请单击 Use the same passwords for these accounts (以下帐户使用相同的密码)并完成 密码选择和输入。
- 19 单击 Next (下一步)。
- 20 在 Failure Isolation Support (故障隔离支持)窗口中,选择 Use Intelligent Platform Management Interface (IPMI) (使用智能平台管 理接口 [IPMI])。
	- a 输入用户名作为配置的 IPMI 用户名。例如, root。
	- b 按照配置输入密码。
	- c 单击 Next (下一步)。
	- **么注:**有关 IPMI 配置,请参阅《Oracle Database on Microsoft Windows Server x64 Storage and Networking Guide》(Microsoft Windows Server x64 上的Oracle 数据库 - 存储设备和网络指南)。
- 21 在 Specify Installation Location (指定安装位置)窗口中,输入以下 信息。
	- 在 Oracle Base 字段中,输入: %SystemDrive%\app\Administrator
	- 在 Software Location (软件位置)字段中, 输入: %SystemDrive%\app\11.2.0\grid

其中 %SystemDrive% 是用户的本地驱动器。

Perform Prerequisite Checks (执行前提条件检查)窗口将在表中显示 失败并且必须修复的任何最低所需前提条件检查。

- 22 单击 Next  $(F \#)$ 。
	- a 在 Perform Prerequisite Checks (执行前提条件检查)窗口中, 确保完成所有前提条件检查。
	- $b$  单击 Next  $(F \#)$ 。

单击 Next (下一步) 后, 安装程序将验证目标环境是否符合最 低安装和配置要求。如果符合所有前提条件, 安装程序将移至 [步骤](#page-38-0) 23。否则,请按照以下说明执行操作。

c 单击 Fix & Check Again (再次修复并检查)。

安装程序将生成一个修复脚本(必须在所有节点上作为 administrator 用户运行该脚本),以解决一些失败的前提条件 检查。

- d 以 Administrator (管理员)身份登录。
- e 存所有节占上运行修复脚本, 然后单击 OK (确定)。
- <span id="page-38-0"></span>23 在 Summary (摘要)窗口中,单击 Finish (完成)。
- 24 按照向导中的说明完成操作,然后单击 OK (确定)。

此时将显示 Installation of Oracle Grid Infrastructure for a Cluster was Successful (群集的 Oracle Grid Infrastructure 安装成功)窗口。

25 单击 Close (关闭)。

- 26 在所有节点上,执行以下步骤:
	- a 通过键入以下命令来验证 Oracle Grid Infrastructure 安装: olsnodes -n -v

此命令列出群集中所有节点的主机名。

- b 键入以下命令以检查所有网格服务的状态: %SystemDrive%\app\11.2.0\grid\crsctl stat res -t 验证是否显示所有运行的 Oracle 网格服务。确保所有服务均已 联机。
- c 键入以下命令以查找从 DHCP 服务器释放的 SCAN IP 列表: srvctl config scan
- d 键入以下命令以查找从 DHCP 服务器释放的节点 VIP: srvctl config vip -n < 节点名称 >

## 安装 Oracle 11g R2 RAC Database 软件

1 通过键入以下群集验证命令检查前提条件: <CD 安装点 >\runcluvfy stage -pre dbinst -fixup -n Node1, Node2 -r 11gR2 -verbose

其中 node1 和 node2 是公用 IP 地址的主机名, n 表示节点列表, 而 r 表 示数据库发行版本。 runcluvfy 是 Grid Infrastructure Home (Grid Infrastructure 主目录)中提供的群集验证公用程序。

如果系统配置不正确并且群集验证公用程序失败,请参阅 《Oracle Database on Microsoft Windows Server x64 Troubleshooting Guide》 (Microsoft Windows Server x64 上的 Oracle 数据库 - 故障排除指南)以 了解故障排除信息。如果系统配置正确,屏幕将显示以下信息:

Pre-check for Database installation was successful. (数据库安装预检查成功。)

2 运行 Oracle 数据库介质中的 setup 脚本: <CD 安装点 > \Setup.exe

此时将启动 Oracle Universal Installer。

- 3 在 Configure Security Updates (配置安全更新)窗口中, 提供电子邮 件地址和 oracle 支持密码。此步骤是可选的。如果您要跳过此步骤, 请取消选中该框,然后单击 Next (下一步)。如果没有提供电子邮件 地址,将显示 Email Address Not Specified (电子邮件地址未指定)警 报窗口。
- 4 单击 Yes (是) 继续。
- 5 在 Download Software Updates (下载软件更新)窗口中,选择 Skip Software updates (跳过软件更新), 然后单击 Next (下一步)。
- 6 在 Select Installation Option (选择安装选项)窗口中,选择 Install Database Software only (仅安装数据库软件), 然后单击 Next (下一步)。
- 7 在 Node Selection (节点选择)窗口中,选择 Real Application Cluster Database Installation (Real Application Cluster 数据库安装),然后选 择所有节点名称。
- 8 在 Select Product Languages (选择产品语言)窗口中,将 Language Option (语言选项)选择为 English (英语),然后单击 Next (下一步)。
- 9 在 Select Database Edition (选择数据库版本)窗口中,选择 Enterprise Edition (企业版), 然后单击 Next (下一步)。
- 10 在 Specify Installation Location (指定安装位置)窗口中,选择以下选项 之一并相应地指定路径信息:
	- **么注:如果您计划配置非共享的 oracle 主目录,请提供以下信息。**
	- Oracle Base—%System drive%:\app\Administrator
	- Software Location (软件位置) —%System drive%:\app\Administrator\product\11.2.0\dbhome\_1
- 11 单击 Next (下一步)。
- 12 Perform Prerequisites Checks (执行前提条件检查)窗口将在表中显示失 败并且必须修复的任何最低所需前提条件检查。
- 13 单击 Next (下一步)后, 安装程序将验证目标环境是否符合最低安装和 配置要求。如果符合所有前提条件, 安装程序将移至[步骤](#page-41-0) 14。否则, 请按照以下说明执行操作。
	- a 单击 Fix & Check Again (再次修复并检查)。
	- b 安装程序将生成一个修复脚本 (必须在所有节点上作为 administrator 用户运行该脚本),以解决一些失败的前提条件 检查。
	- c 作为 administrator 登录并在所有节点上运行修复脚本, 然后单击 OK (确定)。
	- d 单击 Next (下一步)。

在 Perform Prerequisite Checks (执行前提条件检查)窗口中,确保完成 所有前提条件检查。

- <span id="page-41-0"></span>14 在 Summary Option (摘要选项)窗口中, 将显示 Oracle 主目录磁盘 空间、软件安装位置、数据库版本、 Oracle Base 以及软件位置。
- 15 单击 Finish (完成)。
- 16 在 Install Product (安装产品)窗口中, 将显示数据库安装进度。 在安装过程结束时,将显示 Finish (完成)窗口。
- 17 在所有远程节点上按顺序运行 <Oracle 主目录 >\BIN\selecthome.bat。 Finish Option (完成选项)窗口将显示信息表明 Oracle 数据库已成功 安装。
- 18 单击 Close (关闭)。

## 创建用于策略管理的数据库配置的服务器池

#### **么注:**请在创建数据库之前执行本节中的步骤。

群集中的节点可组织为服务器池,以便更好地进行资源管理。每个服务器池 都有以下属性:

- 服务器池中必须提供的最小节点数。
- 服务器池中可提供的最大节点数。
- 服务器池与其它服务器池比较的相对优先级。

要创建服务器池,请执行以下步骤:

- 1 以 Administrator (管理员)身份登录。
- 2 从网格主目录运行 srvctl 命令以查看默认配置。例如: < 网格主目录 >\bin srvctl config srvpool
- 3 通过运行以下命令添加服务器池:

< 网格主目录 >\bin srvctl add srvpool -g fournodes -l 2 -u 4 -i 2 -n "node1, node2, node3, node4"

其中 -g 为服务器池名称, -l 为最小节点数, -u 为最大节点数, -i 为指定 给服务器池的重要性, -n 是作为服务器池组成部分的节点名称。在本例 中,服务器池名称为 fournodes, 最大节点数为四, 最小节点数为二, 服 务器池的相对优先级为二,而池中节点的名称为 node 1、node 2、node 3 和 node 4。

4 通过运行以下命令验证服务器池配置: < 网格主目录 >\bin srvctl config srvpool

## <span id="page-43-2"></span>创建 ASM 磁盘组

本节包含的步骤可创建用于数据库文件和快擦写恢复区域 (FRA) 的 ASM 磁 盘组。

创建 ASM 磁盘组:

- 1 启动 asmca 公用程序: < 网格主目录 >\bin\asmca
- 2 在 ASM configuration Assistant (ASM 配置助手)窗口中,选择 Disk Groups (磁盘组)选项卡。
- <span id="page-43-0"></span>3 单击 Create (创建)。
- 4 输入 databaseDG 作为 Disk Group Name (磁盘组名称)。
- 5 将冗余级别配置为 External redundancy (外部冗余)。
- 6 单击 Stamp Disks (标记磁盘)。 将显示 asmtool Operation Wizard (asmtool 操作向导)。
- 7 选择 Add or Change Label (添加或更改标签), 然后单击 Next (下一步)。
- 8 在 Select Disks (选择磁盘)窗口中,选择用于 asm 标记所需的候选 设备, 然后分配名称 DATA。
- $9$  单击 Next  $(F \#)$ 。
- 10 在 Stamp Disks (标记磁盘)窗口中单击 Next (下一步)。
- 11 在 Message ASM (信息 ASM) 窗口中单击 Finish (完成)。
- 12 选择成员磁盘。
- 13 选择 \\ORCLDISKDATA0 以存储数据库文件。
- <span id="page-43-1"></span>14 单击 OK (确定) 以创建并安装磁盘。
- 15 重复[步骤](#page-43-0) 3 到[步骤](#page-43-1) 14 对 FRA 创建名为 flashbackDG 的另一个磁盘组。
- 16 单击 Exit (退出)以退出 ASM configuration assistant (ASM 配置 助手)。

## 创建基础数据库

使用 Oracle ASM 创建基础数据库:

1 作为 Administrator (管理员) 登录并运行: <网格主目录>\bin\runcluvfy stage -pre dbcfg -fixup -n Node1, Node2 -d <ORACLE 主目录 > verbose

其中, node1 和 node2 是公用主机名, %ORACLE *主目录* % 是 Oracle 数据库主目录。

如果系统配置不正确并且群集验证公用程序失败,请参阅 《Oracle Database on Microsoft Windows Server x64 Troubleshooting Guide》 (Microsoft Windows Server x64 上的 Oracle 数据库 - 故障排除指南) 以了解详情。

如果系统配置正确,屏幕将显示以下信息:

Pre-check for Database installation was successful. (数据库安装预检查成功。)

- 2 从 %Oracle 主目录 %,运行 DBCA Utility (DBCA 公用程序),然后 启动 Oracle Database Configuration Assistant (Oracle 数据库配置 助手)。
- 3 在 Welcome (欢迎)窗口中,选择 Oracle Real Application Clusters Database (Oracle Real Application Clusters 数据库),然后单击 Next (下一步)。
- 4 在 Operations (操作)窗口中, 选择 Create a Database (创建数 据库), 然后单击 Next (下一步)。
- 5 在 Database Templates (数据库模板)窗口中,选择 Custom Database (自定义数据库), 然后单击 Next (下一步)。
- 6 在 Database Identification (数据库标识)窗口中, 将 Configuration Type (配置类型)选择为以下两个选项之一:
	- Admin-Managed (管理员管理):
	- a 输入 racdb 作为 Global Database Name (全局数据库名称)和 SID Prefix (SID 前缀)。
	- b 在 Node Selection (节点选择)窗口中,选择 All nodes (所有 节点)。
- c 单击 Next (下一步)。
- Policy-Managed (策略管理):
- a 输入 racdb 作为 Global Database Name (全局数据库名称)。
- b 选择您为此数据库创建的现有服务器池。例如, fournodes。
- c 单击 Next (下一步)。
- 7 在 Management Option (管理选项)窗口中, 选择默认值, 然后单击  $Next \left( \vec{F} - \hat{\#} \right)$
- 8 在 Database Credential (数据库证书)窗口中:
	- a 选择 Use the same Administrative password for all the Accounts (对所有帐户使用相同的管理密码)选项。
	- b 完成密码输入,然后单击 Next (下一步)。
- 9 在 Database File Location (数据库文件位置) 窗口中, 选择以下 选项:
	- Storage Type (存储类型)— 自动存储管理 (ASM)。
	- Storage Location (存储位置)— 使用 Oracle 管理的文件。
	- Database Area (数据库区域)— 浏览并选择您创建用于存储数据 库文件 (databaseDG) 的磁盘组。
- 10 在 ASM Credentials (ASM 证书)窗口的 Specify ASMSNMP Password (指定 ASMSNMP 密码)中输入特定于 ASM 的密码, 然后 单击 OK (确定)。
- 11 在 Recovery Configuration (恢复配置)窗口中:
	- a 单击 Specify Flash Recovery Area (指定快擦写恢复区域)。
	- b 浏览并选择您创建用于快擦写恢复 (flashbackDG) 的 ASM 磁盘组。
	- c 指定快擦写恢复大小。
	- d 选择 Enable Archiving (启用存档)。
	- e 单击 Next (下一步)。
- 12 在 Database Content (数据库内容)窗口中,单击 Next (下一步)。
- 13 在 Initialization Parameters (初始化参数)窗口中:
	- a 选择 Custom (自定义)。
	- b 在 Memory Management (内存管理)区域中, 选择 Automatic shared memory management (自动共享内存管理)。
	- c 在 SGA size (SGA 大小) 和 PGA size (PGA 大小) 窗口中, 指定 相应的值。
	- d 单击 Next (下一步)。
- 14 在 Database Storage (数据库存储)窗口中,单击 Next (下一步)。
- 15 在 Creation Option (创建选项)窗口中,单击 Finish (完成)。
- 16 在 Summary (摘要)窗口中,单击 OK (确定)以创建数据库。 ■ 注: 数据库的创建可能需要一个小时或更长时间。
- 17 创建数据库后,将显示 Database Configuration Assistant (数据库配置 助手)窗口。
- 18 如果需要,单击 Password Management (密码管理)将特定密码分配 给授权的用户。否则,单击 Exit (退出)。 屏幕上会显示一条消息,指示正在所有节点上启动群集数据库。

# 安装 Oracle 11g R2 Database (独立服务器)

本节介绍有关如何按照《Oracle Database on Microsoft Windows Server x64 Operating System and Hardware Installation Guide》(Microsoft Windows Server x64 上的 Oracle 数据库 - 操作系统和硬件安装指南)中的说明完成初 始设置或重新安装过程的信息。

## 配置公用网络

 • 请确保您的公用网络运行正常,且已为您的系统分配了 IP 地址和主 机名。例如:

配置 %SystemRoot%\system32\drivers\etc\hosts。

• 请确保您为系统设置了有效的主机名。

## 使用 ASM 安装 Oracle 11g R2 Database

### 安装 Oracle 11g R2 Grid Infrastructure

要在支持使用独立数据库安装的 ASM 磁盘组的独立服务器中安装 Oracle 11g R2 Grid Infrastructure,请执行以下步骤:

- 1 作为 <DNS 域 >\Administrator 登录。
- 2 安装 Oracle 11g R2 Grid 介质。
- 3 启动 Oracle Universal Installer。 运行<CD 安装点 >\Setup

**么注: 从 support.oracle.com 下载增补软件 10637621 到本地驱动器。** 

4 在 Download Software Updates (下载软件更新)窗口中,选择 Use pre-downloaded software updates (使用预下载的软件更新)并单击 Browse (浏览)。

- 5 选择下载的增补软件所在的位置, 然后单击 Next (下一步)。
	- △ 注: 请确保已列出下载的增补软件, 再继续执行步骤 [6](#page-49-0)。
- <span id="page-49-0"></span>6 在 Apply Software Updates (应用软件更新)窗口中,选择 Apply all updates (应用所有更新), 然后单击 Next (下一步)。
- 7 在 Installation Option (安装选项)窗口中,选择 Install and Configure Grid Infrastructure for a Standalone Server (为独立服务器 安装并配置 Grid Infrastructure)。
- $8$  单击 Next  $(F \#)$ 。
- 9 在 Product Languages (产品语言)窗口中,选择默认语言并单击 Next (下一步)。
- 10 在 Create ASM disk Group (创建 ASM 磁盘组)窗口中,输入以下 信息,然后单击 Next  $(\dot{\mathsf{F}} - \mathcal{F})$ :
	- Disk Group Name (磁盘组名称)— ASM SP 文件的磁盘组名称。 例如, SPDATA
	- Redundancy (冗余)— 外部
	- Candidate Disk (候选磁盘) \\ORCLDISKASM0, 已使用 ASM SP 文件的 ASM 库进行标记。
- 11 在 ASM Password (ASM 密码)窗口中,选择 Use same passwords for these accounts and provide the password requirements (对这些帐户使 用相同的密码并提供密码要求),然后单击 Next (下一步)。
- 12 在 Installation Location (安装位置)窗口中,输入以下位置信息, 然后单击 Next (下一步):
	- 在 Oracle Base 字段中, 键入: %System drive%:\app\Administrator
	- 在 Software Location (软件位置)字段中,键入: %SystemDrive%:\app\Administrator\product\ 11.2.0\grid

将显示 Perform Prerequisite Checks (执行前提条件检查)窗口。

- 13 如果任何前提条件失败并必须修复,请执行以下步骤:
	- a 单击 Fix & Check Again (再次修复并检查)。
	- b 在 Execute Fixup Scripts (执行修复脚本)窗口中,安装程序将生 成一个修复脚本。

作为 Administrator 用户登录并运行修复脚本以解决可修复的、 失败的前提条件检查, 然后单击 OK (确定)。

- c 在 Perform Prerequisite Checks (执行前提条件检查)窗口中, 确保已通过所有前提条件检查。
- d 单击 Next (下一步)。
- 14 在 Summary (摘要)窗口中,单击 Finish (完成)。
- 15 Setup (设置)窗口显示网格安装进度。
- 16 此时将显示 Installation of Oracle Grid Infrastructure for a Standalone Server was Successful (独立服务器的 Oracle Grid Infrastructure 安装 成功)。
- 17 单击 Close (关闭)。

此时将在您的系统中安装用于独立服务器的 Oracle Grid Infrastructure。

### 安装 Oracle Database 11g R2

注:本节假设您的 Oracle Base 为 \app\Administrator。如果不是,请确保相 应更改软件库和位置值。应更改软件库和位置值。

- 1 找到 Oracle Database 11g R2 介质。
- 2 启动 Oracle Universal Installer 并运行: <CD 安装点 >\Setup
- 3 在 Configure Security Updates (配置安全更新)窗口中, 提供电子邮 件地址和 oracle 支持密码。如果您不想配置此信息,请忽略此步骤, 然后单击 Next (下一步)。
- 4 如果没有提供电子邮件地址, 则会显示弹出窗口通知 Email Address Not Specified (未指定电子邮件地址)。
- 5 单击 Yes  $(\frac{1}{12})$  继续。
- 6 在 Select Installation Method (选择安装方法)窗口中,选择 Install Database Software only (仅安装数据库软件), 然后单击 Next (下一步)。
- 7 在 Grid Installation Option (网格安装选项)窗口中, 将数据库安装 类型选择为 Single Instance Database Installation (单一实例数据库 安装), 然后单击 Next (下一步)。
- **8** 在 Product Languages (产品语言)窗口中, 将 Language Option (语言选项)选择为 English (英语), 然后单击 Next (下一步)。
- 9 在 Select Database Edition (选择数据库版本)窗口中, 单击 Enterprise Edition (企业版), 然后单击 Next (下一步)。
- 10 在 Installation Location (安装位置)窗口中,输入以下信息, 然后单 击 Next (下一步):
	- Oracle Base—%System drive%:\app\Administrator
	- Software Location (软件位置)—%System drive%:\app\Administrator\product\11.2.0\dbhome\_1
- 11 Perform Prerequisites checks (执行前提条件检查)窗口将显示失败的 最低所需前提条件检查。

要运行修复脚本,请执行以下步骤:

- a 以 Administrator (管理员)身份登录。
- b 运行修复脚本。
- c 单击 OK (确定)。
- 12 在 Summary (摘要)窗口中,单击 Finish (完成)。 此时将开始 Oracle 数据库二进制程序安装。

■ 注: 完成安装过程可能需要几分钟。

Finish Option (完成选项)窗口将显示信息表明 Oracle 数据库已成功 安装。

13 单击 Close (关闭)。

#### 配置 ASM 磁盘组

要创建 ASM [磁盘组](#page-43-2), 请参阅第 44 页上的"创建 ASM 磁盘组"。

#### 使用 Oracle ASM 创建基础数据库

如果您使用 Oracle ASM 配置了存储设备,请执行以下步骤,使用 DBCA 创 建基础数据库:

- 1 通过键入以下命令运行 DBCA 公用程序: %ORACLE\_HOME%\BIN\dbca
- 2 在 Welcome (欢迎)窗口中,单击 Next (下一步)。
- 3 在 Operations (操作) 窗口中, 单击 Create a Database (创建数 据库),然后单击 Next (下一步)。
- 4 在 Database Templates (数据库模板)窗口中,单击 Custom Database (自定义数据库), 然后单击 Next (下一步)。
- 5 在 Database Identification (数据库识别)窗口中,键入 Global Database Name (全局数据库名称)(如 oradb), 然后单击 Next (下一步)。
- 6 在 Management Options (管理选项)窗口中,单击 Next  $(T - \#)$ .
- 7 在 Database Credentials (数据库证书)窗口中,单击 Use the Same Password for All Accounts (对所有帐户使用相同密码),完成密码 输入,然后单击 Next (下一步)。
- 8 在 Database File Locations (数据库文件位置) 窗口中, 选择以下 选项, 然后单击 Next (下一步):
	- a Storage Type (存储类型)— 自动存储管理 (ASM)
	- b Storage Location (存储位置)— 使用 Oracle 管理的文件
	- c Database Area (数据库区域)— 浏览并选择创建用于数据库文件 的组。例如, databaseDG。
- 9 在 ASM Credentials (ASM 证书)窗口中,输入 ASM 密码, 然后单击 OK (确定)。
- 10 在 Recovery Configuration (恢复配置) 窗口中, 选择以下选项, 然后 单击 Next  $(F - \mathcal{F})$ :
	- a 选择 Specify Flash Recovery Area (指定快擦写恢复区域)。
	- b Flash Recovery Area (快擦写恢复区域)— 单击 Browse (浏览) 并选择您创建的回闪组 (例如, flashbackDG)。
	- c Flash Recovery Area Size (快擦写恢复区域大小)— 将该值更改为 所需大小。
	- d 选择 Enable Archiving (启用存档)。
- 11 在 Database Content (数据库内容)窗口中,单击 Next (下一步)。
- 12 在 Initialization Parameters (初始化参数)窗口中,选择 Typical (典型),然后单击 Next (下一步)。
- 13 在 Database Storage (数据库存储)窗口中,单击 Next (下一步)。
- 14 在 Creation Options (创建选项)窗口中,选择 Create Database (创建数据库),然后单击 Finish (完成)。
- 15 在 Confirmation (确认)窗口中,单击 OK (确定)创建数据库。 ■ 注: 创建基础数据库可能需要一个多小时。 创建数据库后,将显示 Database Configuration Assistant (数据库配置 助手)窗口。
- 16 如果需要,单击 Password Management (密码管理)将特定密码分配 给授权的用户。否则,单击 Exit (退出)。

Systèmes Dell PowerEdge Oracle Database sous Microsoft Windows Server x64

Guide d'installation et de configuration de la base de données version 1.6

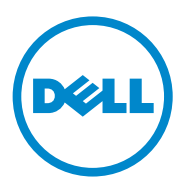

## Remarques et précautions

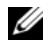

**EMARQUE**: une REMARQUE indique des informations importantes qui peuvent vous aider à mieux utiliser votre ordinateur.

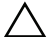

PRÉCAUTION : une PRÉCAUTION indique un risque de dommage matériel ou de perte de données en cas de non-respect des instructions.

04-2011 Rév. A00

\_\_\_\_\_\_\_\_\_\_\_\_\_\_\_\_\_\_\_\_

**Les informations contenues dans ce document sont sujettes à modification sans préavis. © 2011 Dell Inc. tous droits réservés.**

La reproduction de ce document, de quelque manière que ce soit, sans l'autorisation écrite de Dell Inc. est strictement interdite.

Marques utilisées dans ce document : Dell™, le logo DELL, PowerEdge™ et PowerVault™ sont des marques de Dell Inc. Microsoft®, Windows® et Windows Server® sont des marques ou des marques déposées de Microsoft Corporation aux États-Unis et/ou dans d'autres pays. Oracle® est une marque déposée d'Oracle Corporation et/ou de ses filiales.

D'autres marques et noms commerciaux peuvent être utilisés dans ce document pour faire référence aux entités revendiquant la propriété de ces marques ou de ces noms de produits. Dell Inc. rejette tout intérêt propriétaire dans les marques et les noms commerciaux autres que les siens.

## Table des matières

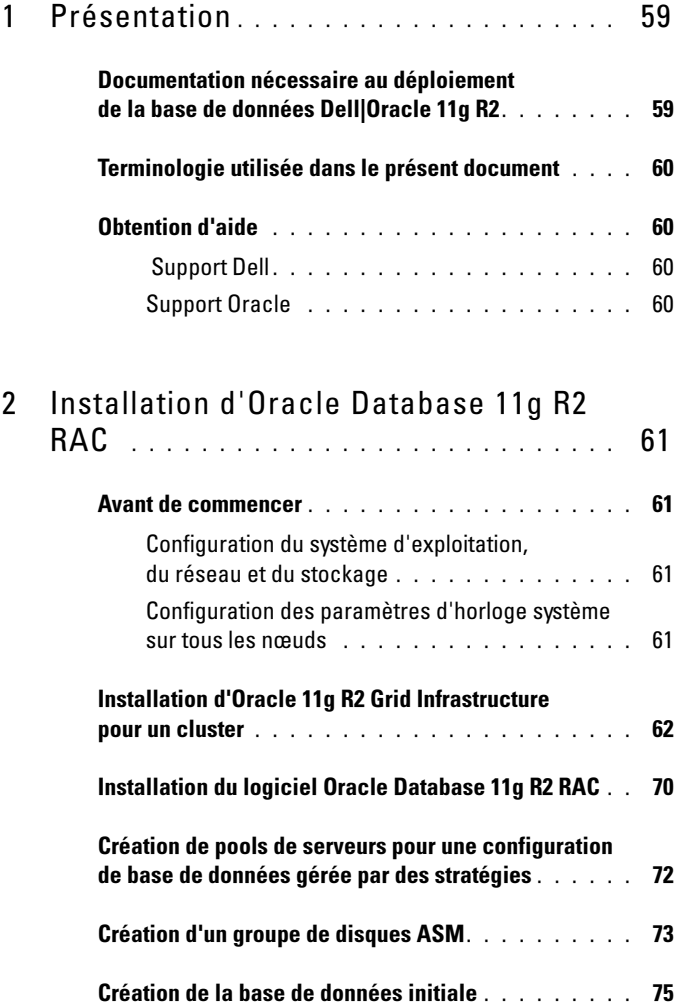

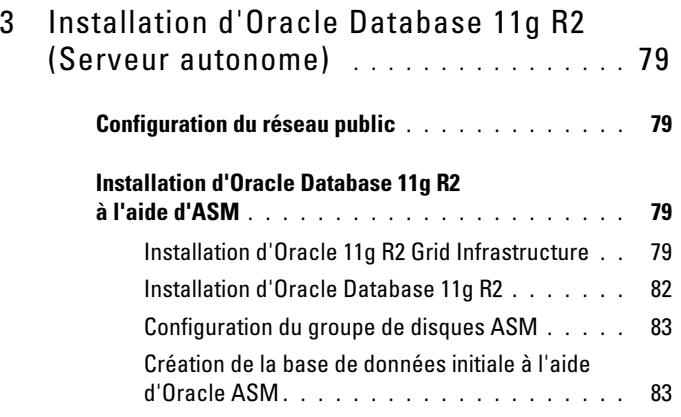

# <span id="page-58-0"></span>Présentation

Ce document s'applique à Oracle Database 11g R2 exécuté sous Microsoft Windows Server 2008 R2 SP1.

## <span id="page-58-2"></span><span id="page-58-1"></span>Documentation nécessaire au déploiement de la base de données Dell|Oracle 11g R2

En plus du présent manuel, il est nécessaire de se procurer les documents suivants afin d'installer la base de données Dell|Oracle 11g R2 :

- Dell PowerEdge Systems Oracle Database on Microsoft Windows Server x64- Operating System and Hardware Installation Guide (Oracle Database sous Microsoft Windows Server x64 pour systèmes Dell PowerEdge - Guide d'installation du système d'exploitation et du matériel) : ce module présente la configuration minimale et les versions logicielles requises, le mode d'installation et de configuration du système d'exploitation, la procédure de vérification des configurations matérielles et logicielles et la manière d'obtenir des fichiers Open Source.
- Dell PowerEdge Systems Oracle Database on Microsoft Windows Server x64-Storage and Network Guide (Oracle Database sous Microsoft Windows Server x64 pour systèmes Dell PowerEdge - Guide de stockage et de mise en réseau) : ce module décrit comment installer et configurer le réseau et les solutions de stockage.
- Dell PowerEdge Systems Oracle Database on Microsoft Windows Server x64- Troubleshooting Guide (Base de données Oracle sous Microsoft Windows Server x64 pour systèmes Dell PowerEdge - Guide de dépannage) : ce module explique comment résoudre les erreurs rencontrées lors des procédures d'installation présentées dans les modules précédents.

## <span id="page-59-0"></span>Terminologie utilisée dans le présent document

Ce document utilise les termes volume et disque virtuel, qui sont synonymes et interchangeables. Le terme volume s'utilise généralement dans un environnement de stockage Dell EqualLogic iSCSI, tandis que le terme disque virtuel est plutôt réservé aux environnements de stockage Dell PowerVault SAS et iSCSI (Dell PowerVault MD3000/MD32xx et Dell PowerVault MD3000i/MD32xxi/MD36xxi avec châssis d'extension Dell PowerVault MD1000/MD12xx).

## <span id="page-59-1"></span>Obtention d'aide

### <span id="page-59-2"></span>Support Dell

- Pour plus d'informations sur l'utilisation du système, reportez-vous à la documentation fournie avec ses composants.
- Pour consulter les livres blancs, vous informer sur les configurations Dell prises en charge ou obtenir des informations plus générales, consultez le site dell.com/oracle.
- Pour bénéficier du support technique Dell pour le matériel ou le système d'exploitation et télécharger les dernières mises à jour destinées à votre système, voir le site Web support.dell.com.
- Pour plus d'informations sur les services de formation Dell Enterprise, visitez le site dell.com/training.

**EXEMARQUE** : ce service n'est disponible que dans certains pays.

### <span id="page-59-3"></span>Support Oracle

- Pour des informations sur les formations relatives au logiciel Oracle et au clusterware de l'application, mais aussi pour contacter Oracle, voir oracle.com ou votre documentation Oracle.
- Pour obtenir des informations sur l'assistance technique, les téléchargements et d'autres informations techniques, rendez-vous sur le site Web support.oracle.com.
- Pour obtenir des informations sur l'installation et la configuration d'Oracle, consultez le document Oracle Dell PowerEdge Systems Oracle Database on Microsoft Windows Server x64-Database Setup and Installation Guide (Oracle Database sous Microsoft Windows Server x64 pour systèmes Dell PowerEdge - Guide d'installation et de configuration de la base de données) sur le site support.dell.com/manuals.

 $\overline{\mathbf{Z}}$ 

# <span id="page-60-0"></span>Installation d'Oracle Database 11g R2 RAC

Cette section décrit la procédure d'installation d'Oracle 11g R2 Real Application Clusters (RAC). Dell conseille de créer une base de données initiale pour vérifier le fonctionnement du cluster avant de le déployer dans un environnement de production.

L'installation comprend les étapes suivantes :

- Installation d'Oracle Grid Infrastructure pour un cluster
- Installation d'Oracle Database 11g R2

## <span id="page-60-1"></span>Avant de commencer

#### <span id="page-60-2"></span>Configuration du système d'exploitation, du réseau et du stockage

Avant d'installer le logiciel Oracle RAC sur le système :

- Vérifiez que vous avez configuré le système d'exploitation, le réseau et le stockage conformément aux procédures des documents répertoriés dans la section [« Documentation nécessaire au déploiement de la base de données](#page-58-2)  [Dell|Oracle 11g R2 », à la page 59](#page-58-2).
- Identifiez le kit de support d'Oracle.

### <span id="page-60-3"></span>Configuration des paramètres d'horloge système sur tous les nœuds

Pour éviter que des erreurs ne se produisent pendant l'installation, attribuez à tous les nœuds des paramètres d'horloge système identiques. Afin de synchroniser l'horloge système des nœuds avec le service CTSS (Cluster Time Synchronization Service) d'Oracle 11g R2, désactivez l'Horloge Windows comme suit :

- 1 Démarrer→Programmes→Outils d'administration→Services.
- 2 Arrêtez l'Horloge Windows sur tous les nœuds de cluster.

## <span id="page-61-0"></span>Installation d'Oracle 11g R2 Grid Infrastructure pour un cluster

Pour installer Oracle 11g R2 Grid Infrastructure pour un cluster :

- 1 Connectez-vous en tant qu'Administrateur <Domaine DNS>.
- 2 Exécutez le script de vérification du cluster du support Oracle Grid Infrastructure à l'aide de la commande suivante :

```
<point-de-montage_CD>\runcluvfy.bat stage -pre 
crsinst -n node1,node2 -r 11gR2 -verbose
```
où node1 et node2 sont les noms d'hôte public. Si le système est configuré correctement, le message suivant s'affiche :

Pre-check for cluster services setup was successful on all the nodes. (La vérification préalable des services du cluster a abouti sur tous les nœuds.)

- **EXAMPRANCIPE** : si le système n'est pas configuré correctement et que des messages d'erreur s'affichent, résolvez les problèmes et exécutez à nouveau la commande runcluvfy.bat. Pour plus d'informations, voir le document Oracle Database on Microsoft Windows Server x64 Troubleshooting Guide (Oracle Database sous Microsoft Windows Server x64 - Guide de dépannage).
- 3 Entrez la commande suivante pour démarrer le programme Oracle Universal Installer :

<point-de-montage\_CD>\Setup.exe

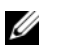

**EMARQUE** : téléchargez le correctif 10637621 sur votre disque local à partir de l'adresse support.oracle.com.

- 4 Dans la fenêtre Download Software Updates (Télécharger les mises à jour logicielles), sélectionnez Use pre-downloaded software updates (Utiliser les mises à jour logicielles pré-téléchargées) et cliquez sur Browse (Parcourir).
- 5 Sélectionnez le dossier hébergeant le patch téléchargé et cliquez sur Next (Suivant).

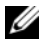

**EMARQUE**: avant de passer à l'[étape 6,](#page-62-0) vérifiez que le patch téléchargé figure bien dans le dossier.

- <span id="page-62-0"></span>6 Dans la fenêtre Apply Software Updates (Appliquer les mises à jour logicielles), sélectionnez Apply all updates (Appliquer toutes les mises à jour).
- 7 Cliquez sur Next (Suivant).
- 8 Dans la fenêtre Select Installation Option (Sélection de l'option d'installation), sélectionnez Install and Configure Grid Infrastructure for a Cluster (Installer et configurer Grid Infrastructure pour un cluster).
- **9** Cliquez sur Next (Suivant).
- 10 Dans la fenêtre Select Installation Type (Sélection du type d'installation), sélectionnez Advanced Installation (Installation avancée).
- 11 Cliquez sur Next (Suivant).
- 12 Dans la fenêtre Select Product Languages (Sélection des langues du produit), sélectionnez English (Anglais), puis cliquez sur Next (Suivant).
- 13 Avant de saisir les données requises dans la fenêtre Grid Plug and Play Information (Informations Plug and Play de la grille), vous devez choisir d'utiliser ou non le service GNS (Grid Naming Service).

Si vous n'utilisez pas le service GNS :

**EXEMARQUE :** configurez les adresses SCAN (Single Client Access Name) pour l'accès client au cluster sur le service DNS (service de noms de domaine). Oracle recommande d'enregistrer le SCAN sur les trois adresses IP du serveur DNS, tel que décrit dans le document Oracle Database on Microsoft Windows Server x64 Storage and Networking Guide (Oracle Database sous Microsoft Windows Server x64 - Guide de stockage et de mise en réseau).

- a Fournissez les informations suivantes dans la fenêtre Grid Plug and Play Information (Informations Plug and Play de la grille) :
	- Cluster Name (Nom du cluster) : entrez un nom pour votre cluster. Par exemple, testcluster.
	- SCAN Name (Nom SCAN) : entrez le nom enregistré dans le serveur DNS, il s'agit d'un nom unique pour la totalité du cluster. Par exemple, scancluster. Pour plus d'informations sur la configuration du nom SCAN, consultez le document Oracle Database on Microsoft Windows Server x64 Storage and Networking Guide (Oracle Database sous Microsoft Windows Server x64 - Guide de stockage et de mise en réseau).
	- SCAN Port (Port SCAN) : conservez le numéro de port par défaut, 1521.
	- Configure GNS (Configurer le service GNS) : désactivez cette option.
- **b** Cliquez sur Next (Suivant).

Si vous utilisez le service GNS :

- **EMARQUE** : configurez l'adresse virtuelle GNS et la délégation de sousdomaine GNS tel que décrit dans le document Oracle Database on Microsoft Windows Server x64 Storage and Networking Guide (Oracle Database sous Microsoft Windows Server x64 - Guide de stockage et de mise en réseau). Configurez un serveur DHCP (Dynamic Host Control Protocol) dans l'intervalle public pour louer une adresse IP tel que mentionné dans la section IP requirements (Configuration IP requise) du document Oracle Database on Microsoft Windows Server x64 Storage and Networking Guide (Oracle Database sous Microsoft Windows Server x64 - Guide de stockage et de mise en réseau).
- a Fournissez les données suivantes dans la fenêtre Grid Plug and Play Information (Informations Plug and Play de la grille) :
	- Cluster Name (Nom du cluster) : entrez un nom pour votre cluster. Par exemple, testcluster.
	- SCAN Name (Nom SCAN) : entrez un nom unique. Le nom de domaine correspond au sous-domaine GNS. Par exemple, scancluster.clusterdomain.example.com.
	- SCAN Port (Port SCAN) : conservez le numéro de port par défaut, 1521.
- Configure GNS (Configurer le service GNS) : activez cette option.
- GNS sub-domain (Sous-domaine GNS) : entrez le nom du sousdomaine GNS configuré. Par exemple, clusterdomain.subdomain.com. Consultez les configurations de serveur DNS pour la délégation de sous-domaine dans le document Oracle Database on Microsoft Windows Server x64 Storage and Networking Guide (Oracle Database sous Microsoft Windows Server x64 - Guide de stockage et de mise en réseau).
- GNS VIP address (Adresse IP virtuelle GNS) : entrez l'adresse IP virtuelle GNS. Par exemple, 192.0.2.2. Consultez l'adresse IP virtuelle GNS qui est pré-configurée pour le serveur DNS dans le document Oracle Database on Microsoft Windows Server x64 Storage and Networking Guide (Oracle Database sous Microsoft Windows Server x64 - Guide de stockage et de mise en réseau).
- **b** Cliquez sur Next (Suivant).
- <span id="page-64-0"></span>14 Dans la fenêtre Cluster Node Information (Informations sur les nœuds du cluster), ajoutez les nœuds devant être gérés par Oracle Grid Infrastructure :
	- a Cliquez sur Add (Ajouter).
	- b Ajoutez des informations relatives au Public Host Name (Nom d'hôte public) en fonction du fichier %SystemRoot%\system32\drivers\etc\hosts.
	- c Entrez le Virtual IP Name (nom IP virtuel) en suivant les instructions suivantes :

<span id="page-64-1"></span>Si vous configurez le cluster sans le service GNS, entrez la valeur en fonction du fichier %SystemRoot%\system32\drivers\etc\hosts.

Si vous configurez le cluster avec le service GNS, la valeur est définie sur AUTO.

- d Répétez l'[étape a](#page-64-0) à l'[étape c](#page-64-1) pour ajouter tous les nœuds au cluster.
- e Cliquez sur Next (Suivant).
- 15 Dans la fenêtre Specify Network Interface Usage (Définir l'utilisation des interfaces réseau), vérifiez que les types d'interface appropriés sont sélectionnés pour les noms d'interface. Pour modifier un type d'interface :
	- a Dans la liste déroulante Interface Type (Type d'interface), sélectionnez le type d'interface requis. Les options disponibles sont Private (Privé), Public et Do not use (Ne pas utiliser).
	- **b** Cliquez sur Next (Suivant).
- 16 Dans la fenêtre Storage Option Information (Informations sur les options de stockage), sélectionnez Automatic Storage Management (ASM) (Gestion de stockage automatique) pour configurer les disques OCR et Voting (de vote) sur le stockage ASM, puis cliquez sur Next (Suivant).
- 17 Dans la fenêtre Create ASM Disk Group (Créer un groupe de disques ASM) :
	- a Fournissez un nom pour le groupe de disques ASM. Par exemple, OCRVOTDSK.
	- b Sélectionnez la redondance en fonction de la disponibilité des disques ASM.

<span id="page-65-0"></span>Par exemple :

- Sélectionnez High redundancy (Redondance élevée) si cinq disques ASM sont disponibles.
- Sélectionnez Normal redundancy (Redondance normale) si trois disques ASM sont disponibles.
- Sélectionnez External redundancy (Redondance externe) si un disque ASM est disponible.
- c Cliquez sur Stamp Disks (Marquage des disques).

L'assistant asmtool Operation s'affiche.

- d Sélectionnez Add or Change Label (Ajouter ou modifier un label) et cliquez sur Next (Suivant).
- e Dans la fenêtre Select Disks (Sélectionner les disques), sélectionnez le périphérique candidat souhaité pour le marquage asm et attribuez-lui le nom OCRVOTDSK.
- f Cliquez sur Next (Suivant).
- g Cliquez sur Next (Suivant) dans la fenêtre Stamp Disks (Marquage des disques).
- h Cliquez sur Finish (Terminer) dans la fenêtre Message ASM.
- i Sélectionnez les disques candidats marqués que vous souhaitez utiliser pour OCR et Voting Disk (Disque de vote), en fonction du niveau de redondance sélectionné à l'[étape b](#page-65-0).

Par exemple, sélectionnez \\ORCLDISKOCRVOTDSK10, \\ORCLDISKOCRVOTDSK20, \\ORCLDISKOCRVOTDSK30 pour OCR et Voting Disk (Disque de vote).

j Cliquez sur Next (Suivant).

**EXAGRICUS** : si vous utilisez le pilote de bibliothèque ASM et si les disques candidats ne s'affichent pas, cliquez sur Change Disk Discovery String (Modifier la chaîne de détection des disques), puis entrez  $ORCL:$  \*.

- 18 Dans la fenêtre Specify ASM Password (Spécifier le mot de passe ASM), cliquez sur Use the same passwords for these accounts (Utiliser les mêmes mots de passe pour ces comptes) et effectuez les sélections de mot de passe et remplissez les champs qui conviennent.
- 19 Cliquez sur Next (Suivant).
- 20 Dans la fenêtre Failure Isolation Support (Échec de la prise en charge de l'isolement), sélectionnez Use Intelligent Platform Management Interface (IPMI) (Utiliser l'interface de gestion de plate-forme intelligente (IMPI)).
	- a Entrez le nom d'utilisateur en tant que nom d'utilisateur IPMI configuré. Par exemple, root.
	- **b** Entrez le mot de passe tel que configuré.
	- c Cliquez sur Next (Suivant).
	- **REMARQUE** : pour la configuration IPMI, consultez le document  $Oracle$ Database on Microsoft Windows Server x64 Storage and Networking Guide (Oracle Database sous Microsoft Windows Server x64 - Guide de stockage et de mise en réseau).
- 21 Dans la fenêtre Specify Installation Location (Spécifier l'emplacement de l'installation), entrez les informations suivantes.
	- Dans le champ Oracle Base (Base Oracle), entrez : %LecteurSystème%\app\Administrator
	- Dans le champ Software Location (Emplacement du logiciel), entrez : %LecteurSystème%\app\11.2.0\grid

où %LecteurSystème% est le lecteur local de l'utilisateur.

La fenêtre Perform Prerequisites Checks (Effectuer des vérifications préalables) indique les vérifications préalables minimales requises ayant échoué et devant être corrigées dans un tableau.

- 22 Cliquez sur Next (Suivant).
	- a Dans la fenêtre Perform Prerequisite Checks (Effectuer des vérifications préalables), vérifiez que toutes les vérifications préalables sont terminées.
	- **b** Cliquez sur **Next** (Suivant).

Lorsque vous cliquez sur Next (Suivant), le programme d'installation vérifie si l'environnement cible répond aux configurations minimales d'installation et de configuration. Si c'est le cas, le programme passe à l'[étape 23.](#page-67-0) Dans le cas contraire, suivez la procédure ci-dessous.

c Cliquez sur Fix & Check Again (Corriger et vérifier de nouveau).

Le programme d'installation génère un script de correction qui doit être exécuté en tant qu'utilisateur root sur tous les nœuds, afin de résoudre certaines vérifications préalables ayant échoué.

- d Connectez-vous en tant qu'administrateur.
- e Exécutez le script de correction sur tous les nœuds puis cliquez sur OK.
- <span id="page-67-0"></span>23 Dans la fenêtre Summary (Résumé), cliquez sur Finish (Terminer).
- 24 Suivez les instructions de l'assistant et cliquez sur OK.

La fenêtre Installation of Oracle Grid Infrastructure for a Cluster was Successful (L'installation d'Oracle Grid Infrastructure pour un cluster a réussi) s'affiche.

- 25 Cliquez sur Close (Fermer).
- 26 Sur tous les nœuds, effectuez les opérations suivantes :
	- a Vérifiez l'installation d'Oracle Grid Infrastructure en entrant la commande suivante :

olsnodes -n -v

Cette commande répertorie les noms d'hôte de tous les nœuds du cluster.

b Entrez la commande suivante pour vérifier l'état de tous les services de la grille :

```
%LecteurSystème%\app\11.2.0\grid\crsctl stat 
res -t
```
Vérifiez que les services de la grille Oracle qui sont en cours d'exécution s'affichent. Vérifiez que tous les services sont en ligne.

c Entrez la commande suivante pour obtenir la liste des adresses IP SCAN louées à partir du serveur DHCP :

srvctl config scan

d Entrez la commande suivante pour obtenir l'adresse IP virtuelle du nœud louée à partir du serveur DHCP :

```
srvctl config vip -n <nomnoeud>
```
## <span id="page-69-0"></span>Installation du logiciel Oracle Database 11g R2 RAC

1 Vérifiez les conditions requises en entrant la commande de vérification de cluster suivante :

```
<point-de-montage_CD>\runcluvfy stage -pre dbinst 
-fixup -n Node1, Node2 -r 11gR2 -verbose
```
où node1 et node2 correspondent aux noms d'hôte des adresses IP publiques, n représente la liste des nœuds et r représente l'édition de la base de données. runcluvfy est un utilitaire de vérification de cluster disponible dans le répertoire racine de Grid Infrastructure.

Si votre système n'est pas configuré correctement et que l'utilitaire de vérification de cluster échoue, consultez le document Oracle Database on Microsoft Windows Server x64 Troubleshooting Guide (Oracle Database sous Microsoft Windows Server x64 - Guide de dépannage) pour plus d'informations. Si le système est configuré correctement, le message suivant s'affiche :

Pre-check for database installation was successful (La vérification préalable pour l'installation de la base de données a abouti).

2 Exécutez le script setup situé sur le support d'Oracle Database :

<POINT-DE-MONTAGE\_CD>\Setup.exe

Le programme Oracle Universal Installer se lance.

- 3 Dans la fenêtre Configure Security Updates (Configurer les mises à jour de sécurité), fournissez l'adresse e-mail et le mot de passe du support Oracle. cette étape est facultative. Si vous souhaitez ignorer cette étape, décochez cette case, puis cliquez sur Next (Suivant). Si vous ne fournissez pas d'adresse e-mail, la fenêtre d'alerte Email Address Not Specified (Adresse e-mail non spécifiée) s'affiche.
- 4 Cliquez sur Yes (Oui) pour continuer.
- 5 Dans la fenêtre Download Software Updates (Télécharger les mises à jour logicielles), sélectionnez Skip Software updates (Ignorer les mises à jour logicielles) et cliquez sur Next (Suivant).
- 6 Dans la fenêtre Select Installation Option (Sélection d'une option d'installation), sélectionnez Install database Software only (Installer uniquement le logiciel de base de données), puis cliquez sur Next (Suivant).
- 7 Dans la fenêtre Node Selection (Sélection du nœud), sélectionnez Real Application Clusters Database Installation (Installation de Real Application Clusters Database) et sélectionnez tous les noms de nœuds.
- 8 Dans la fenêtre Select Product Languages (Sélectionner les langues du produit), sélectionnez English (Anglais) dans Language Option (Option langue), puis cliquez sur Next (Suivant).
- 9 Dans la fenêtre Select database Edition (Sélection de l'édition de la base de données), cliquez sur Enterprise Edition, puis sur Next (Suivant).
- 10 Dans la fenêtre Specify Installation Location (Spécifier l'emplacement d'installation), sélectionnez l'une des options suivantes et spécifiez les informations de chemin d'accès correspondantes :
	- **EXAGUE** : si vous prévoyez de configurer un répertoire racine Oracle non partagé, fournissez les informations suivantes.
	- Base Oracle:%Lecteur système%:\app\Administrator
	- Emplacement du logiciel :%Lecteur système%:\app\Administrator\product\11.2.0\ dbhome\_1
- 11 Cliquez sur Next (Suivant).
- 12 La fenêtre Perform Prerequisites Checks (Effectuer des vérifications préalables) présente dans un tableau les vérifications préalables minimales requises ayant échoué et devant être corrigées.
- 13 Lorsque vous cliquez sur Next (Suivant), le programme d'installation vérifie si l'environnement cible répond aux configurations minimales d'installation et de configuration. Si c'est le cas, le programme passe à l'[étape 14](#page-71-1). Dans le cas contraire, suivez la procédure ci-dessous.
	- a Cliquez sur Fix & Check Again (Corriger et vérifier de nouveau).
	- b Le programme d'installation génère un script de correction qui doit être exécuté en tant qu'utilisateur administrateur sur tous les nœuds, afin de résoudre certaines vérifications préalables ayant échoué.
- c Ouvrez une session en tant qu'utilisateur administrateur, exécutez le script de correction sur tous les nœuds, puis cliquez sur OK.
- d Cliquez sur Next (Suivant).

Dans la fenêtre Perform Prerequisite Checks (Effectuer des vérifications préalables), vérifiez que toutes les vérifications préalables sont terminées.

- <span id="page-71-1"></span>14 L'espace disque du répertoire racine Oracle, l'emplacement d'installation du logiciel, l'édition de la base de données, la base Oracle et l'emplacement du logiciel s'affichent dans la fenêtre Summary Option (Option du résumé).
- 15 Cliquez sur Finish (Terminer).
- 16 La progression de l'installation de la base de données s'affiche dans la fenêtre Install Product (Installation du produit).

À la fin du processus d'installation, la fenêtre Finish (Terminer) s'affiche.

17 Exécutez <Oracle\_Home>\BIN\selecthome.bat sur tous les nœuds distants (un à la fois).

La fenêtre Finish Option (Option de finalisation) affiche un message indiquant que l'installation de la base de données Oracle a réussi.

18 Cliquez sur Close (Fermer).

## <span id="page-71-0"></span>Création de pools de serveurs pour une configuration de base de données gérée par des stratégies

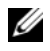

**EMARQUE** : effectuez la procédure décrite dans cette section avant de créer la base de données.

Les nœuds d'un cluster peuvent être organisés sous forme de pool de serveurs pour une gestion des ressources optimisée. Chaque pool de serveurs dispose des propriétés suivantes :

- Nombre minimum de nœuds devant être disponibles dans le pool de serveurs
- Nombre maximum de nœuds pouvant être disponibles dans le pool de serveurs
- Priorité relative d'un pool de serveurs par rapport à celle des autres pools de serveurs
Pour créer un pool de serveurs :

- 1 Connectez-vous en tant qu'administrateur.
- 2 Exécutez la commande srvct1 à partir du répertoire racine de la grille pour visualiser la configuration par défaut. Par exemple :

```
<GRID HOME>\bin srvctl config srvpool
```
3 Ajoutez un pool de serveurs en exécutant la commande suivante :

```
<GRID HOME>\bin srvctl add srvpool -g fournodes -l 2 
-u 4 -i 2 -n "node1, node2, node3, node4"
```
où -g correspond au nom du pool de serveurs, -l correspond au nombre minimum de nœuds, -u correspond au nombre maximum de nœuds, -i correspond à l'importance accordée au pool de serveurs et -n correspond aux noms de nœuds faisant partie du pool de serveurs. Dans cet exemple, le nom du pool de serveurs est fournodes, le nombre maximum de nœuds est de 4, le nombre minimum de nœuds est de 2, la priorité relative du pool de serveurs est de 2 et les noms des nœuds du pool sont node 1, node 2, node 3 et node 4.

4 Vérifiez la configuration du pool de serveurs en exécutant la commande suivante :

<GRID HOME>\bin srvctl config srvpool

# <span id="page-72-1"></span>Création d'un groupe de disques ASM

Cette section indique les procédures de création du groupe de disques ASM pour les fichiers de base de données et la zone de récupération flash (FRA).

Pour créer des groupes de disques ASM :

1 Démarrez l'utilitaire asmca :

<GRID HOME>\bin\asmca

- 2 Dans la fenêtre ASM Configuration Assistant (Assistant de configuration ASM), sélectionnez l'onglet Disk Groups (Groupes de disques).
- <span id="page-72-0"></span>**3** Cliquez sur Create (Créer).
- 4 Entrez le Disk Group Name (Nom du groupe de disques) databaseDG.
- **5** Configurez le niveau de redondance sur **External redundancy** (Redondance externe).
- **6** Cliquez sur Stamp Disks (Marquage des disques).

L'assistant asmtool Operation s'affiche.

- 7 Sélectionnez Add or Change Label (Ajouter ou modifier un label) et cliquez sur Next (Suivant).
- 8 Dans la fenêtre Select Disks (Sélectionner les disques), sélectionnez le périphérique candidat souhaité pour le marquage asm et attribuez-lui le nom DATA.
- 9 Cliquez sur Next (Suivant).
- 10 Cliquez sur Next (Suivant) dans la fenêtre Stamp Disks (Marquage des disques).
- 11 Cliquez sur Finish (Terminer) dans la fenêtre Message ASM.
- 12 Sélectionnez les disques membres.
- 13 Sélectionnez \\ORCLDISKDATA0 pour stocker les fichiers de base de données.
- <span id="page-73-0"></span>14 Cliquez sur OK pour créer et monter les disques.
- 15 Répétez l'[étape 3](#page-72-0) à l'[étape 14](#page-73-0) pour créer un autre groupe de disques appelé flashbackDG pour la zone de récupération flash.
- 16 Cliquez sur Exit (Quitter) pour quitter ASM Configuration Assistant (Assistant de configuration ASM).

## Création de la base de données initiale

Pour créer la base de données initiale à l'aide d'Oracle ASM :

1 Connectez-vous en tant qu'Administrateur et exécutez :

```
<GRID HOME>\bin\runcluvfy stage -pre dbcfg 
-fixup -n Node1, Node2 -d <ORACLE HOME > -
verbose
```
où node1 et node2 sont les noms d'hôte public et %ORACLE\_HOME% le répertoire racine de la base de données Oracle.

Si votre système n'est pas configuré correctement et que l'utilitaire de vérification de cluster échoue, consultez le document Oracle Database on Microsoft Windows Server x64 Troubleshooting Guide (Oracle Database sous Microsoft Windows Server x64 - Guide de dépannage) pour plus d'informations.

Si le système est configuré correctement, le message suivant s'affiche :

Pre-check for database installation was successful (La vérification préalable pour l'installation de la base de données a abouti).

- 2 À partir du répertoire racine Oracle, exécutez DBCA Utility (Utilitaire DBCA) et démarrez Oracle Database Configuration Assistant (Assistant de configuration Oracle Database).
- 3 Dans la fenêtre de bienvenue, sélectionnez Oracle Real Application Clusters Database (Base de données Oracle RAC), puis cliquez sur Next (Suivant).
- 4 Dans la fenêtre Operations (Opérations), cliquez sur Create a Database (Créer une base de données), puis cliquez sur Next (Suivant).
- 5 Dans la fenêtre Database Templates (Modèles de base de données), sélectionnez Custom Database (Base de données personnalisée), puis sur Next (Suivant).
- 6 Dans la fenêtre Database Identification (Identification de la base de données), vous pouvez sélectionner Configuration Type (Type de configuration) parmi les deux options suivantes :
	- Admin-Managed (Géré par un administrateur) :
		- a Entrez le Global Database Name (Nom global de la base de données) et le SID Prefix (Préfixe SID) racdb.
		- b Dans la fenêtre Node Selection (Sélection de nœuds), cliquez sur All nodes (Tous les nœuds).
		- c Cliquez sur Next (Suivant).
	- Policy-Managed (Géré par une stratégie) :
		- a Entrez le Global Database Name (Nom global de la base de données) racdb.
		- b Sélectionnez un pool de serveurs existant que vous avez créé pour cette base de données. Par exemple, fournodes.
		- c Cliquez sur Next (Suivant).
- 7 Dans la fenêtre Management Option (Option de gestion), sélectionnez les valeurs par défaut, puis cliquez sur Next (Suivant).
- 8 Dans la fenêtre Database Credential (Autorisations de la base de données) :
	- a Sélectionnez l'option Use the same Administrative password for all the Accounts (Utiliser le même mot de passe d'administration pour tous les comptes).
	- b Remplissez les champs de mot de passe, puis cliquez sur Next (Suivant).
- 9 Dans la fenêtre Database File Location (Emplacement du fichier de base de données), sélectionnez les options suivantes :
	- Storage Type (Type de stockage) : gestion de stockage automatique (ASM)
	- Storage Location (Emplacement de stockage) : utilisez des fichiers gérés par Oracle.
	- Database Area (Zone de base de données) : naviguez vers et sélectionnez le groupe de disques que vous avez créé pour stocker les fichiers de base de données (databaseDG).
- 10 Dans la fenêtre ASM Credentials (Autorisations ASM), entrez le mot de passe sous Specify ASMSNMP Password (Indiquer le mot de passe ASMSNMP) correspondant à ASM puis cliquez sur OK.
- 11 Dans la fenêtre Recovery Configuration (Configuration de la récupération) :
	- a Sélectionnez la zone Specify Flash Recovery Area (Définir la zone de récupération flash).
	- b Naviguez vers et sélectionnez le groupe de disques ASM que vous avez créé pour la zone de récupération flash (flashbackDG).
	- c Indiquez la taille de la zone de récupération flash.
	- d Sélectionnez Enable Archiving (Activer l'archivage).
	- e Cliquez sur Next (Suivant).
- 12 Dans la fenêtre Database Content (Contenu de la base de données), cliquez sur Next (Suivant).
- 13 Dans la fenêtre Initialization Parameters (Paramètres d'initialisation) :
	- a Sélectionnez Custom (Personnaliser).
	- **b** Dans la section Memory Management (Gestion de la mémoire), sélectionnez Automatic shared memory management (Gestion automatique de la mémoire partagée).
	- c Dans les fenêtres SGA Size (Taille SGA) et PGA Size (Taille PGA), spécifiez les valeurs requises.
	- d Cliquez sur Next (Suivant).
- 14 Dans la fenêtre Database Storage (Stockage de la base de données), cliquez sur Next (Suivant).
- 15 Dans la fenêtre Creation Option (Option de création), cliquez sur Finish (Terminer).

16 Dans la fenêtre Summary (Résumé), cliquez sur OK pour créer une base de données.

**EXAGEMARQUE** : la création de la base de données peut prendre une heure ou plus.

- 17 Une fois la base de données créée, la fenêtre Database Configuration Assistant (Assistant de configuration de base de données) s'affiche.
- 18 Le cas échéant, cliquez sur Password Management (Gestion des mots de passe) pour attribuer des mots de passe aux utilisateurs autorisés. Sinon, cliquez sur Exit (Quitter).

Un message indique que la base de données du cluster est en cours de démarrage sur tous les nœuds.

3

# Installation d'Oracle Database 11g R2 (Serveur autonome)

Cette section contient des informations sur la configuration initiale et les procédures de réinstallation décrites dans le document Oracle Database on Microsoft Windows Server x64 Operating System and Hardware Installation Guide (Oracle Database sous Microsoft Windows Server x64 - Guide d'installation du système d'exploitation et du matériel).

# Configuration du réseau public

• Vérifiez que le réseau public fonctionne et qu'une adresse IP et un nom d'hôte sont attribués au système. Par exemple :

Configuration de %RacineSystème%\system32\drivers\etc\hosts.

• Vérifiez que vous avez défini un nom d'hôte valide pour votre système.

# Installation d'Oracle Database 11g R2 à l'aide d'ASM

#### Installation d'Oracle 11g R2 Grid Infrastructure

Pour installer Oracle 11g R2 Grid Infrastructure sur un serveur autonome prenant en charge des groupes de disques ASM à l'aide de l'installation d'une base de données autonomes :

- 1 Connectez-vous en tant que <Domaine DNS>\Administrateur.
- 2 Montez le support Oracle 11g R2 Grid.
- 3 Démarrez le programme Oracle Universal Installer.

Exécutez <point-de-montage\_CD>\Setup

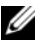

**EMARQUE** : téléchargez le correctif 10637621 sur le disque local à partir de l'adresse support.oracle.com.

- 4 Dans la fenêtre Download Software Updates (Télécharger les mises à jour logicielles), sélectionnez Use pre-downloaded software updates (Utiliser les mises à jour logicielles pré-téléchargées) et cliquez sur Browse (Parcourir).
- 5 Sélectionnez le dossier hébergeant le patch téléchargé et cliquez sur Next (Suivant).

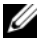

**EMARQUE**: avant de passer à l'[étape 6,](#page-79-0) vérifiez que le patch téléchargé figure bien dans le dossier.

- <span id="page-79-0"></span>6 Dans la fenêtre Apply Software Updates (Appliquer les mises à jour logicielles), sélectionnez Apply all updates (Appliquer toutes les mises à jour) et cliquez sur Next (Suivant).
- 7 Dans la fenêtre Installation Option (Option d'installation), sélectionnez Install and Configure Grid Infrastructure for a Standalone Server (Installer et configurer Grid Infrastructure pour un serveur autonome).
- 8 Cliquez sur Next (Suivant).
- 9 Dans la fenêtre Product Languages (Langues du produit), sélectionnez la langue par défaut et cliquez sur Next (Suivant).
- 10 Dans la fenêtre Create ASM Disk Group (Créer un groupe de disques ASM), entrez les informations suivantes, puis cliquez sur Next (Suivant) :
	- Disk Group Name (Nom du groupe de disques) : nom du groupe de disques pour le fichier SP ASM. Par exemple, SPDATA.
	- Redundancy (Redondance) : externe
	- Candidate Disk (Disque candidat) : \\ORCLDISKASM0 a été marqué à l'aide de la bibliothèque ASM pour le fichier SP ASM.
- 11 Dans la fenêtre ASM Password (Mot de passe ASM), sélectionnez Use same passwords for these accounts and provide the password requirements (Utiliser les mêmes mots de passe pour ces comptes et fournir les mots de passe), puis cliquez sur Next (Suivant).
- 12 Dans la fenêtre Installation Location (Emplacement de l'installation), entrez les informations d'emplacement suivantes, puis cliquez sur Next (Suivant) :
	- Dans le champ Oracle Base (Base Oracle), entrez : %LecteurSystème%:\app\Administrator
	- Dans le champ Software Location (Emplacement du logiciel), entrez : %LecteurSystème%:\app\Administrator\product\ 11.2.0\grid

La fenêtre Perform Prerequisite Checks (Effectuer des vérifications préalables) s'affiche.

- 13 Si l'un des prérequis a échoué et doit être corrigé, suivez la procédure ci-dessous :
	- a Cliquez sur Fix & Check Again (Corriger et vérifier de nouveau).
	- b Dans la fenêtre Execute Fixup Scripts (Exécuter les scripts de correction), le programme d'installation génère un script de correction.

Ouvrez une session en tant qu'utilisateur Administrator et exécutez le script de correction pour résoudre les vérifications préalables ayant échoué et pouvant être corrigées, puis cliquez sur OK.

- c Dans la fenêtre Perform Prerequisite Checks (Effectuer des vérifications préalables), vérifiez que toutes les vérifications préalables se sont déroulées avec succès.
- d Cliquez sur Next (Suivant).
- 14 Dans la fenêtre Summary (Résumé), cliquez sur Finish (Terminer).
- 15 La fenêtre Setup (Configuration) affiche la progression de l'installation de la grille.
- 16 La fenêtre Installation of Oracle Grid Infrastructure for a Standalone Server was Successful (L'installation d'Oracle Grid Infrastructure pour un serveur autonome a réussi) s'affiche.
- 17 Cliquez sur Close (Fermer).

Oracle Grid Infrastructure pour un serveur autonome est installé sur votre système.

#### Installation d'Oracle Database 11g R2

- **EXAGEMARQUE**: dans cette section, il est supposé que la base Oracle est \app\Administrator. Si ce n'est pas le cas, assurez-vous de modifier la base logicielle et les valeurs d'emplacement en conséquence.
	- **1** Localisez le support Oracle Database 11g R2.
	- 2 Démarrez le programme Oracle Universal Installer et exécutez : <point-de-montage\_CD>\Setup
	- 3 Dans la fenêtre Configure Security Updates (Configurer les mises à jour de sécurité), fournissez l'adresse e-mail et le mot de passe du support Oracle. Si vous ne souhaitez pas configurer ces informations, ignorez cette étape et cliquez sur Next (Suivant).
	- 4 Si vous ne fournissez pas d'adresse e-mail, une fenêtre contextuelle s'ouvre et affiche le message Email Address Not Specified (Adresse e-mail non spécifiée).
	- 5 Cliquez sur Yes (Oui) pour continuer.
	- 6 Dans la fenêtre Select Installation Method (Sélection d'une méthode d'installation), sélectionnez Install Database Software only (Installer uniquement le logiciel de base de données), puis cliquez sur Next (Suivant).
	- 7 Dans la fenêtre Grid Installation Option (Option d'installation de grille), sélectionnez Single Instance Database Installation (Installation de base de données à instance unique) comme type d'installation de base de données, puis cliquez sur Next (Suivant).
	- 8 Dans la fenêtre Product Languages (Langues du produit), sélectionnez English (Anglais) dans Language Option (Option langue), puis cliquez sur Next (Suivant).
	- 9 Dans la fenêtre Select database Edition (Sélection de l'édition de la base de données), cliquez sur Enterprise Edition, puis sur Next (Suivant).
- 10 Dans la fenêtre Installation Location (Emplacement de l'installation), entrez les informations suivantes, puis cliquez sur Next (Suivant) :
	- Base Oracle :%Lecteur système%:\app\Administrator
	- Emplacement du logiciel : %Lecteur système%:\app\Administrator\product\11.2.0\ dbhome\_1

11 La fenêtre Perform Prerequisites Checks (Effectuer des vérifications préalables) indique les vérifications préalables minimales requises ayant échoué.

Pour exécuter les Fixup Scripts (Scripts de correction) :

- **a** Connectez-vous en tant qu'Administrateur.
- **b** Exécutez le script de correction.
- c Cliquez sur OK.
- 12 Dans la fenêtre Summary (Résumé), cliquez sur Finish (Terminer).

L'installation du fichier binaire Oracle Database commence.

**EMARQUE** : l'installation peut prendre plusieurs minutes.

La fenêtre Finish Option (Option de finalisation) affiche un message indiquant que l'installation de la base de données Oracle a réussi.

13 Cliquez sur Close (Fermer).

#### Configuration du groupe de disques ASM

Pour créer des groupes de disques ASM, consultez [« Création d'un groupe de](#page-72-1)  [disques ASM », à la page 73.](#page-72-1)

#### Création de la base de données initiale à l'aide d'Oracle ASM

Si vous avez configuré le stockage à l'aide d'Oracle ASM pour créer une base de données initiale avec l'assistant de configuration de base de données (DBCA) :

1 Exécutez l'utilitaire DBCA en entrant :

%ORACLE\_HOME%\BIN\dbca

- 2 Dans la fenêtre Welcome (Bienvenue), cliquez sur Next (Suivant).
- 3 Dans la fenêtre Operations (Opérations), cliquez sur Create a Database (Créer une base de données), puis sur Next (Suivant).
- 4 Dans la fenêtre Database Templates (Modèles de base de données), cliquez sur Custom Database (Base de données personnalisée), puis cliquez sur Next (Suivant).
- 5 Dans la fenêtre Database Identification (Identification de la base de données), entrez un nom global de base de données dans la zone Global Database Name (oradb, par exemple), puis cliquez sur Next (Suivant).
- 6 Dans la fenêtre Management Options (Options de gestion), cliquez sur Next (Suivant).
- 7 Dans la fenêtre Database Credentials (Autorisations de la base de données), cliquez sur Use Same Password for All Accounts (Utiliser le même mot de passe pour tous les comptes), entrez et validez le mot de passe, puis cliquez sur Next (Suivant).
- 8 Dans la fenêtre Database File Locations (Emplacements des fichiers de la base de données), sélectionnez les options suivantes, puis cliquez sur Next (Suivant) :
	- a Storage Type (Type de stockage) : gestion de stockage automatique (ASM)
	- b Storage Location (Emplacement de stockage) : utilisez les fichiers gérés par Oracle
	- c Database Area (Zone de la base de données) : naviguez vers et sélectionnez le groupe créé pour les fichiers de base de données. Par exemple, databaseDG.
- 9 Dans la fenêtre ASM Credentials (Autorisations ASM), entrez le mot de passe ASM, puis cliquez sur OK.
- 10 Dans la fenêtre Recovery Configuration (Configuration de la récupération), sélectionnez les options suivantes, puis cliquez sur Next (Suivant) :
	- a Sélectionnez Specify Flash Recovery Area (Définir la zone de récupération flash).
	- b Flash Recovery Area (Zone de récupération flash) : cliquez sur Browse (Parcourir) et sélectionnez le groupe de récupération flashback créé. Par exemple, flashbackDG.
	- c Flash Recovery Area Size (Taille de la zone de récupération flash) : modifiez la valeur et indiquez la taille requise.
	- d Sélectionnez Enable Archiving (Activer l'archivage).
- 11 Dans la fenêtre Database Content (Contenu de la base de données), cliquez sur Next (Suivant).
- 12 Dans la fenêtre Initialization Parameters (Paramètres d'initialisation), sélectionnez Typical (Standard), puis cliquez sur Next (Suivant).
- 13 Dans la fenêtre Database Storage (Stockage de la base de données), cliquez sur Next (Suivant).
- 14 Dans la fenêtre Creation Options (Options de création), cliquez sur Create Database (Créer la base de données), puis sur Finish (Terminer).
- 15 Dans la fenêtre de confirmation, cliquez sur OK pour créer la base de données.

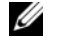

**EXEMARQUE** : La création de la base de données initiale peut durer plus d'une heure.

Une fois la base de données créée, la fenêtre Database Configuration Assistant (Assistant de configuration de base de données) s'affiche.

16 Le cas échéant, cliquez sur Password Management (Gestion des mots de passe) pour attribuer des mots de passe aux utilisateurs autorisés. Sinon, cliquez sur Exit (Quitter).

#### 86 | Installation d'Oracle Database 11g R2 (sur un seul nœud)

Dell PowerEdge-Systeme Oracle Database unter Microsoft Windows Server x64

# Datenbankeinrichtungsund

-installationsanleitung Version 1.6

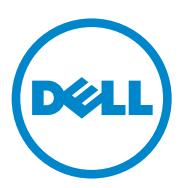

# Anmerkungen und Vorsichtshinweise

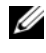

**ZANMERKUNG:** Eine ANMERKUNG macht auf wichtige Informationen aufmerksam, mit denen Sie den Computer besser einsetzen können.

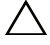

VORSICHTSHINWEIS: Ein VORSICHTSHINWEIS informiert über potenzielle Gefahrenquellen, die Hardwareschäden oder Datenverlust zur Folge haben können, wenn die Anweisungen nicht befolgt werden.

\_\_\_\_\_\_\_\_\_\_\_\_\_\_\_\_\_\_\_\_

**Irrtümer und technische Änderungen vorbehalten. © 2011 Dell Inc. Alle Rechte vorbehalten.**

Jegliche Reproduktion dieser Materialien ist ohne vorherige schriftliche Genehmigung von Dell Inc. strengstens untersagt.

In diesem Text verwendete Marken: Dell™, das DELL Logo, PowerEdge™ und PowerVault™ sind<br>Marken von Dell Inc. Microsoft®, Windows® und Windows Server® sind Marken oder eingetragene Marken von Microsoft Corporation in den USA und/oder anderen Ländern. Oracle® ist ein eingetragenes Warenzeichen von Oracle Corporation und bzw. oder von seinen Tochterunternehmen.

Alle anderen in dieser Publikation möglicherweise verwendete Marken und Handelsbezeichnungen beziehen sich entweder auf die entsprechenden Hersteller und Firmen oder auf deren Produkte. Dell Inc. erhebt keinen Anspruch auf Markenzeichen und Handelsbezeichnungen mit Ausnahme der eigenen.

# Inhalt

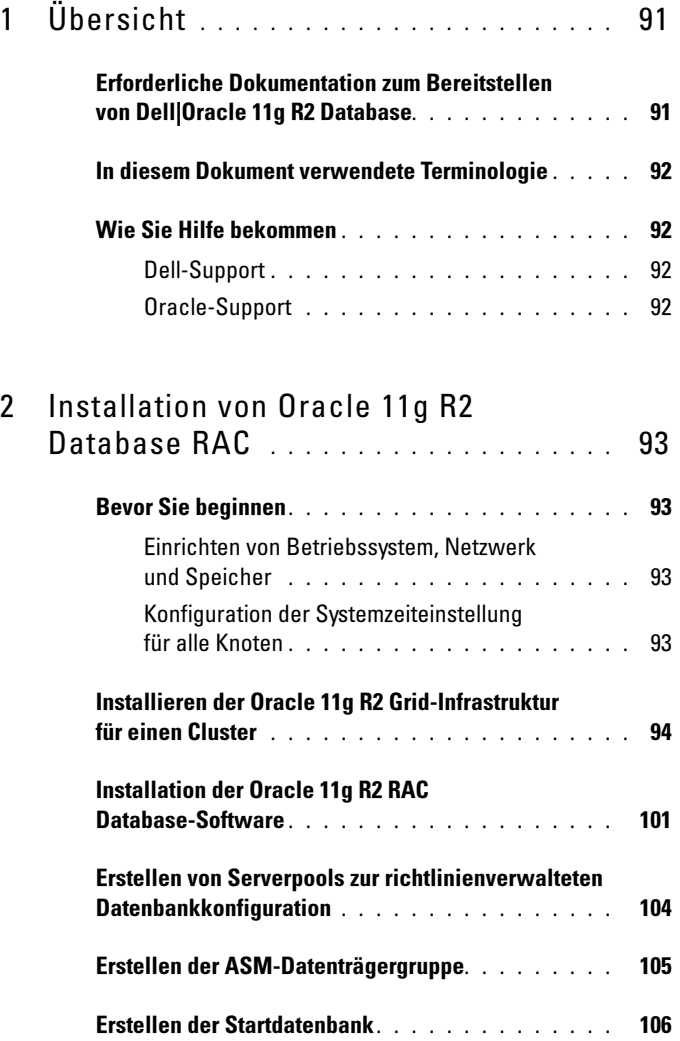

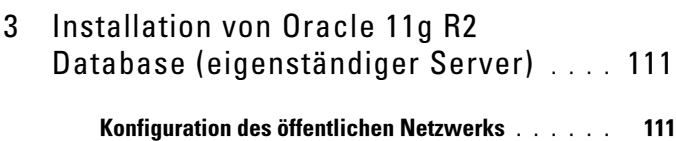

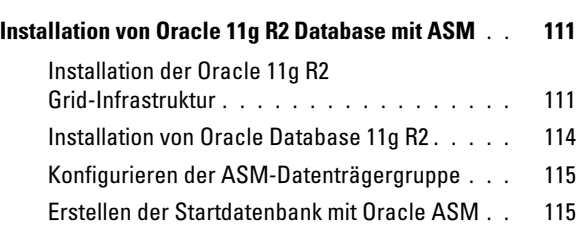

# <span id="page-90-0"></span>Übersicht

Dieses Dokument bezieht sich auf Oracle Database 11g R2 unter Microsoft Windows Server 2008 R2 SP1.

# <span id="page-90-2"></span><span id="page-90-1"></span>Erforderliche Dokumentation zum Bereitstellen von Dell|Oracle 11g R2 Database

Für die Installation der Dell|Oracle 11g R2-Datenbank werden neben der Datenbankinstallationsanleitung die folgenden Dokumente benötigt:

- Oracle Database auf Dell PowerEdge-Systemen unter Microsoft Windows Server x64 Installationsanleitung für Betriebssystem und Hardware – Beschreibung der Mindestanforderungen für Hardware und Softwareversionen, Informationen zur Installation und Konfiguration des Betriebssystems, zur Überprüfung der Hardware- und Softwarekonfigurationen und zum Bezug von Open-Source-Dateien.
- Oracle Database auf Dell PowerEdge-Systemen unter Microsoft Windows Server x64 Speicher- und Netzwerkhandbuch – Beschreibt die Installation und Konfiguration der Netzwerk- und Speicherlösungen.
- Oracle Database auf Dell PowerEdge-Systemen unter Microsoft Windows Server x64 Fehlerbehebungshandbuch – Beschreibt Maßnahmen zum Lösen von Problemen, die während der Installationsvorgänge in den vorangegangenen Modulen auftreten können.

# <span id="page-91-0"></span>In diesem Dokument verwendete Terminologie

In diesem Dokument werden die Begriffe Volume und virtueller Datenträger benutzt. Diese Begriffe sind synonym und untereinander ersetzbar. Der Begriff Volume wird im Allgemeinen in einer Umgebung mit Dell EqualLogic iSCSI-Speichersystem benutzt, während der Begriff des virtuellen Datenträgers häufig in einer Dell PowerVault SAS- und iSCSI-Speicherumgebung verwendet wird (Dell PowerVault MD3000/MD32xx und Dell PowerVault MD3000i/MD32xxi/MD36xxi mit Dell PowerVault MD1000/ MD12xx Erweiterung).

# <span id="page-91-1"></span>Wie Sie Hilfe bekommen

#### <span id="page-91-2"></span>Dell-Support

- Ausführliche Informationen zur Verwendung des Systems finden Sie in der zusammen mit den Systemkomponenten gelieferten Dokumentation.
- Verschiedene Whitepapers, von Dell unterstützte Konfigurationen und allgemeine Informationen finden Sie unter dell.com/oracle.
- Technischen Support von Dell für Ihre Hardware und die Betriebssystemsoftware sowie aktuelle Updates für das System finden Sie unter support.dell.com.
- Weitere Informationen zum Unternehmensschulungs-Angebot von Dell finden Sie unter dell.com/training.

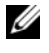

**ANMERKUNG:** Die Schulungen werden eventuell nicht an allen Standorten angeboten.

#### <span id="page-91-3"></span>Oracle-Support

- Informationen über Schulungen für Oracle-Software und Anwendungs-Clusterware sowie Kontaktinformationen finden Sie unter oracle.com oder in der Oracle-Dokumentation.
- Technischen Support, Downloads und andere technische Informationen erhalten Sie unter support.oracle.com.
- Informationen zur Installation und Konfiguration von Oracle finden Sie in der Datenbankeinrichtungs- und -installationsanleitung für Oracle Database auf Dell PowerEdge-Systemen unter Microsoft Windows Server x64 auf der Dell Support-Website unter support.dell.com/manuals.

# 2

# <span id="page-92-0"></span>Installation von Oracle 11g R2 Database RAC

Dieser Abschnitt beschreibt die Vorgehensweise zur Installation von Oracle 11g R2 Real Application Clusters (RAC). Es wird empfohlen, eine Startdatenbank einzurichten, um zu überprüfen, ob der Cluster korrekt funktioniert, bevor Sie ihn in einer Produktionsumgebung einsetzen.

Der Installationsvorgang umfasst folgende Schritte:

- Installation der Oracle Grid-Infrastruktur für einen Cluster
- Installation der Oracle Datenbank 11g R2-Software

# <span id="page-92-1"></span>Bevor Sie beginnen

#### <span id="page-92-2"></span>Einrichten von Betriebssystem, Netzwerk und Speicher

Bevor Sie die Oracle-RAC-Software auf dem System installieren:

- Stellen Sie sicher, dass Sie das Betriebssystem, das Netzwerk und den Speicher bereits nach den Anweisungen in den Dokumenten unter ["Erforderliche Dokumentation zum Bereitstellen von Dell|Oracle 11g R2](#page-90-2)  [Database" auf Seite 91](#page-90-2) konfiguriert haben.
- Halten Sie das Oracle Medien-Kit bereit.

#### <span id="page-92-3"></span>Konfiguration der Systemzeiteinstellung für alle Knoten

Um Fehler beim Installationsvorgang zu vermeiden, konfigurieren Sie alle Clusterknoten mit identischen Systemzeiteinstellungen. Um die Systemzeit auf den Knoten mit dem Oracle 11g R2 Cluster Time Synchronization Service (CTSS) zu synchronisieren, deaktivieren Sie den Windows-Zeitdienst wie folgt:

- 1 Wählen Sie Start→Programs (Programme)→Administrative Tools (Verwaltung) →Services (Dienste).
- 2 Stoppen Sie den Windows-Zeitdienst auf allen Knoten des Clusters.

## <span id="page-93-0"></span>Installieren der Oracle 11g R2 Grid-Infrastruktur für einen Cluster

So installieren Sie die Oracle 11g R2 Grid-Infrastruktur für einen Cluster:

- 1 Melden Sie sich als <DNS-Domäne>\Administrator an.
- 2 Führen Sie das Skript cluster verify auf dem Oracle Grid Infrastructure-Medium aus, indem Sie folgenden Befehl eingeben:

```
<CD-Bereitstellungspunkt>/runcluvfy.bat stage -pre 
crsinst -n Knoten1,Knoten2 -r 11gR2 -verbose
```
Dabei sind Knoten1 und Knoten2 die öffentlichen Hostnamen. Wenn das System korrekt konfiguriert ist, wird die folgende Meldung angezeigt:

```
Pre-check for cluster services setup was 
successful on all the nodes (Vorüberprüfung für Setup der 
Clusterdienste war auf allen Knoten erfolgreich).
```
- **ANMERKUNG:** Wenn das System nicht korrekt konfiguriert ist und Fehlermeldungen angezeigt werden, beheben Sie die Probleme und wiederholen Sie dann den Befehl runcluvfy.bat. Weitere Informationen finden Sie im Oracle Database unter Microsoft Windows Server x64 Fehlerbehebungshandbuch.
- 3 Geben Sie den folgenden Befehl ein, um den Oracle Universal Installer zu starten:

<CD-Bereitstellungspunkt>\Setup.exe

**ANMERKUNG:** Laden Sie den Patch 10637621 von support.oracle.com auf die lokale Festplatte herunter.

- 4 Wählen Sie im Fenster Download Software Updates (Softwareaktualisierungen herunterladen) die Option Use predownloaded software updates (Vorher heruntergeladene Softwareaktualisierungen verwenden) und klicken Sie auf Browse (Durchsuchen).
- 5 Wählen Sie den Speicherort des heruntergeladenen Patches aus und klicken Sie auf Next (Weiter).

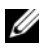

**ANMERKUNG:** Bevor Sie mit [Schritt 6](#page-94-0) fortfahren, vergewissern Sie sich, dass der heruntergeladene Patch aufgeführt ist.

- <span id="page-94-0"></span>6 Wählen Sie im Fenster Apply Software Updates (Softwareaktualisierungen anwenden) die Option Apply all updates (Alle Aktualisierungen anwenden).
- 7 Klicken Sie auf Next (Weiter).
- 8 Wählen Sie im Fenster Select Installation Option (Installationsoption auswählen) die Option Install and Configure Grid Infrastructure for a Cluster (Grid-Infrastruktur für einen Cluster installieren und konfigurieren).
- 9 Klicken Sie auf Next (Weiter).
- 10 Wählen Sie im Fenster Select Installation Type (Installationstyp auswählen) die Option Advanced Installation (Erweiterte Installation).
- 11 Klicken Sie auf Next (Weiter).
- 12 Wählen Sie im Fenster Select Product Languages (Produktsprachen wählen) die Option English (Englisch) und klicken Sie auf Next (Weiter).
- 13 Bevor Sie die Eingaben im Fenster Grid Plug and Play Information (Plug-and-Play-Informationen zum Grid) machen, müssen Sie entscheiden, ob der Grid Naming Service (GNS) verwendet werden soll oder nicht.

Wenn GNS nicht verwendet wird:

- **ANMERKUNG:** Konfigurieren Sie die SCAN-Adressen (SCAN = Single Client Access Name) für den Client-Zugriff auf den Cluster über den Domain Naming Service (DNS). Oracle empfiehlt die SCAN-Registrierung auf drei IP-Adressen im DNS-Server, wie im *Oracle Database unter Microsoft Windows Server x64* Speicher- und Netzwerkhandbuch beschrieben.
- a Machen Sie im Fenster Grid Plug and Play Information (Plug-and-Play-Informationen zum Grid) die folgenden Eingaben:
	- Cluster Name (Clustername) Geben Sie für den Cluster einen Namen ein. Beispiel: testcluster.
	- SCAN Name (SCAN-Name) Geben Sie den im DNS-Server registrierten Namen ein, der im gesamten Cluster eindeutig ist. Beispiel: scancluster. Weitere Informationen zum Konfigurieren des SCAN-Namens finden Sie im Oracle Database unter Microsoft Windows Server x64 Speicher- und Netzwerkhandbuch.
- SCAN Port (SCAN-Port) Behalten Sie die Standard-Portnummer 1521 bei.
- Configure GNS (GNS konfigurieren) Deaktivieren Sie diese Option.
- **b** Klicken Sie auf Next (Weiter).

Wenn GNS verwendet wird:

- **ANMERKUNG:** Konfigurieren Sie die Zuordnung von virtuellen Adressen und Subdomains von GNS wie im Oracle Database unter Microsoft Windows Server x64 Speicher- und Netzwerkhandbuch beschrieben. Konfigurieren Sie im öffentlichen Bereich einen DHCP-Server (Dynamic Host Control Protocol) zur Vergabe von IP-Adressen entsprechend der Beschreibung im Abschnitt IP requirements (IP-Anforderungen) im Oracle Database unter Microsoft Windows Server x64 Speicher- und Netzwerkhandbuch.
- a Machen Sie im Fenster Grid Plug and Play Information (Plug-and-Play-Informationen zum Grid) die folgenden Eingaben:
	- Cluster Name (Clustername) Geben Sie für den Cluster einen Namen ein. Beispiel: testcluster.
	- SCAN Name (SCAN-Name) Geben Sie einen eindeutigen Namen mit dem Domänennamen als GNS-Subdomain ein. Beispiel: scancluster.clusterdomäne.beispiel.com.
	- SCAN Port (SCAN-Port) Speichern Sie die Standard-Portnummer 1521.
	- Configure GNS (GNS konfigurieren) Aktivieren Sie diese Option.
	- GNS sub-domain (GNS-Subdomain) Geben Sie den konfigurierten Namen der GNS-Subdomain ein. Beispiel: clusterdomäne.subdomain.com. Informationen zur Zuordnung der Subdomains finden Sie bei den DNS-Serverkonfigurationen im Oracle Database unter Microsoft Windows Server x64 Speicherund Netzwerkhandbuch.
	- GNS VIP address (GNS VIP-Adresse) Geben Sie die GNS VIP-Adresse ein. Beispiel: 192.0.2.2. Welche GNS VIP-Adresse im DNS-Server vorkonfiguriert ist, erfahren Sie im Oracle Database unter Microsoft Windows Server x64 Speicher- und Netzwerkhandbuch.
- **b** Klicken Sie auf **Next** (Weiter).

#### **96 | Installation von Oracle 11g R2 Database RAC**

- <span id="page-96-0"></span>14 Fügen Sie im Fenster Cluster Node Information (Clusterknoten-Informationen) die Knoten hinzu, die von der Oracle Grid-Infrastruktur verwaltet werden müssen:
	- a Klicken Sie auf Add (Hinzufügen).
	- b Fügen Sie die Informationen für Public Host Name (Öffentlicher Hostname) entsprechend dem Eintrag in der Datei %SystemRoot%\system32\drivers\etc\hosts hinzu.
	- c Tragen Sie Virtual IP Name (Virtueller IP-Name) nach den folgenden Anweisungen ein:

<span id="page-96-1"></span>Wenn Sie den Cluster ohne GNS konfigurieren, geben Sie den Wert entsprechend dem Eintrag in der Datei %SystemRoot%\system32\drivers\etc\hosts ein.

Wenn sie den Cluster mit GNS konfigurieren, ist dieser Wert auf AUTO gesetzt.

- d Wiederholen Sie [Schritt a](#page-96-0) bis [Schritt c,](#page-96-1) um alle Knoten im Cluster hinzuzufügen.
- e Klicken Sie auf Next (Weiter).
- 15 Vergewissern Sie sich, dass für die Schnittstellennamen im Fenster Specify Network Interface Usage (Nutzung der Netzwerkschnittstelle festlegen) die richtigen Typen ausgewählt sind. So ändern Sie einen Schnittstellentyp:
	- a Wählen Sie in der Dropdown-Liste Interface Type (Schnittstellentyp) den entsprechenden Schnittstellentyp aus. Die verfügbaren Optionen sind Private (Privat), Public (Öffentlich) und Do not use (Nicht verwenden).
	- **b** Klicken Sie auf Next (Weiter).
- 16 Wählen Sie im Fenster Storage Option Information (Speicheroptionen) die Option Automatic Storage Management (ASM), um OCR und Voting Disks (Voting-Datenträger) für ASM zu konfigurieren, und klicken Sie auf Next (Weiter).
- 17 Führen Sie im Fenster Create ASM Disk Group (ASM-Datenträgergruppe erstellen) die folgenden Schritte durch:
	- a Geben Sie einen Namen für die ASM-Datenträgergruppe ein. Beispiel: OCRVOTDSK.
	- b Wählen Sie die Redundanz entsprechend der Anzahl der verfügbaren ASM-Datenträger.

<span id="page-97-0"></span>Beispiel:

- Wählen Sie High redundancy (Hohe Redundanz), wenn fünf ASM-Datenträger verfügbar sind.
- Wählen Sie Normal redundancy (Normale Redundanz), wenn drei ASM-Datenträger verfügbar sind.
- Wählen Sie External redundancy (Externe Redundanz), wenn nur ein ASM-Datenträger verfügbar ist.
- c Klicken Sie auf Stamp Disks (Datenträger kennzeichnen).

Der asmtool Operation Wizard (Assistent für die Bedienung von asmtool) wird angezeigt.

- d Wählen Sie Add or Change Label (Kennzeichnung hinzufügen/ändern) und klicken Sie auf Next (Weiter).
- e Wählen Sie im Fenster Select Disks (Datenträger auswählen) das gewünschte mögliche Gerät für die ASM-Kennzeichnung und weisen Sie den Namen OCRVOTDSK zu.
- f Klicken Sie auf Next (Weiter).
- g Klicken Sie im Fenster Stamp Disks (Datenträger kennzeichnen) auf Next (Weiter).
- h Klicken Sie im Fenster Message ASM (ASM melden) auf Finish (Fertigstellen).
- i Wählen Sie die gekennzeichneten möglichen Datenträger, die Sie für OCR und Voting Disk (Voting-Datenträger) verwenden möchten, entsprechend der in [Schritt b](#page-97-0) ausgewählten Redundanzstufe.

Wählen Sie z. B. \\ORCLDISKOCRVOTDSK10, \\ORCLDISKOCRVOTDSK20 und \\ORCLDISKOCRVOTDSK30 für OCR und Voting Disk.

j Klicken Sie auf Next (Weiter).

ANMERKUNG: Wenn Sie den ASM-Bibliothekstreiber verwenden und die möglichen Datenträger nicht angezeigt werden, klicken Sie auf Change Disk Discover String (Datenträgererkennungs-Zeichenkette ändern) und geben Sie  $ORCI.$ : \* ein.

- 18 Klicken Sie im Fenster Specify ASM Password (ASM-Kennwort festlegen) auf Use the same passwords for these accounts (Gleiche Kennwörter für diese Konten verwenden) und nehmen Sie die entsprechenden Einträge vor.
- 19 Klicken Sie auf Next (Weiter).
- 20 Wählen Sie im Fenster Failure Isolation Support (Unterstützung für Ausfall-Isolierung) die Option Use Intelligent Platform Management Interface (IPMI) (Intelligent Platform Management Interface [IPMI] verwenden).
	- a Geben Sie den Benutzernamen als konfigurierten IPMI-Benutzernamen ein. Beispiel: root.
	- b Geben Sie das Kennwort wie konfiguriert ein.
	- c Klicken Sie auf Next (Weiter).

**ANMERKUNG:** Informationen zur IPMI-Konfiguration finden Sie im Oracle Database unter Microsoft Windows Server x64 Speicher- und Netzwerkhandbuch.

- 21 Geben Sie im Fenster Specify Installation Location (Installationsort festlegen) die nachstehenden Informationen ein.
	- Geben Sie im Feld Oracle Base (Oracle-Stammpfad) ein: %SystemDrive%\app\Administrator
	- Geben Sie im Feld Software Location (Software-Speicherort) ein: %SystemDrive%\app\11.2.0\grid

wobei %SystemDrive% das lokale Laufwerk des Benutzers ist.

Im Fenster Perform Prerequisite Checks (Vorüberprüfungen durchführen) werden in einer Tabelle etwaige Probleme mit Mindestvoraussetzungen angezeigt, die zunächst behoben werden müssen.

- 22 Klicken Sie auf Next (Weiter).
	- a Stellen Sie im Fenster Perform Prerequisite Checks (Vorüberprüfungen durchführen) sicher, dass alle Überprüfungen abgeschlossen sind.
	- **b** Klicken Sie auf **Next** (Weiter).

Mit dem Klick auf Next überprüft der Installer, ob die Zielumgebung die Mindestanforderungen für Installation und Konfiguration erfüllt. Wenn alle Voraussetzungen erfüllt sind, springt der Installer zu [Schritt 23](#page-99-0). Andernfalls befolgen Sie die nachstehenden Anweisungen.

- c Klicken Sie auf Fix & Check Again (Reparieren und neu überprüfen). Das Installationsprogramm erzeugt ein Reparatur-Skript, das vom Benutzer Administrator auf allen Knoten ausgeführt werden muss, um einige der Probleme mit den Voraussetzungen zu beheben.
- d Melden Sie sich als Administrator an.
- e Führen Sie das Reparatur-Skript auf allen Knoten aus und klicken Sie anschließend auf OK.
- <span id="page-99-0"></span>23 Klicken Sie im Fenster Summary (Übersicht) auf Finish (Fertig stellen).
- 24 Folgen Sie den Anweisungen des Assistenten und klicken Sie auf OK.

Das Fenster Installation of Oracle Grid Infrastructure for a Cluster was Successful (Installation der Oracle Grid-Infrastruktur für einen Cluster war erfolgreich) wird angezeigt.

- 25 Klicken Sie auf Close (Schließen).
- 26 Führen Sie auf allen Knoten die folgenden Schritte aus:
	- a Überprüfen Sie die Installation der Oracle Grid-Infrastruktur, indem Sie folgenden Befehl eingeben:

olsnodes -n -v

Mit diesem Befehl werden die Hostnamen aller Knoten im Cluster aufgelistet.

b Geben Sie den folgenden Befehl ein, um den Status aller Grid-Dienste zu überprüfen:

%SystemDrive%\app\11.2.0\grid\crsctl stat res -t

Überprüfen Sie, dass alle aktiven Oracle Grid-Dienste angezeigt werden. Stellen Sie sicher, dass alle Dienste online sind.

#### 100 | Installation von Oracle 11g R2 Database RAC

c Geben Sie den folgenden Befehl ein, um die Liste der SCAN-IPs anzuzeigen, die vom DHCP-Server geleast wurden:

```
srvctl config scan
```
d Geben Sie den folgenden Befehl ein, um die vom DHCP-Server geleaste Knoten-VIP anzuzeigen:

```
srvctl config vip -n <Knotenname>
```
## <span id="page-100-0"></span>Installation der Oracle 11g R2 RAC Database-Software

1 Überprüfen Sie die Mindestvoraussetzungen, indem Sie den folgenden Clusterprüfbefehl eingeben:

```
<CD-Bereitstellungspunkt>\runcluvfy stage -pre 
dbinst -fixup -n Knoten1, Knoten2 -r 11gR2 -
verbose
```
Datei sind Knoten1 und Knoten2 die Hostnamen der öffentlichen IP-Adressen, n bedeutet die Liste der Knoten und r ist die Datenbankversion. runcluvfy ist ein Clusterprüfprogramm, das im Stammpfad der Grid-Infrastruktur bereitsteht.

Wenn das System nicht korrekt konfiguriert ist und die Clusterüberprüfung fehlschlägt, finden Sie weitere Informationen im Oracle Database unter Microsoft Windows Server x64 Fehlerbehebungshandbuch. Wenn das System korrekt konfiguriert ist, wird die folgende Meldung angezeigt:

Pre-check for Database installation was successful (Vorprüfung für Datenbankinstallation war erfolgreich).

2 Führen Sie das Skript setup vom Oracle Database-Medium aus:

<CD-BEREITSTELLUNGSPUNKT>\Setup.exe

Der Oracle Universal Installer wird gestartet.

- 3 Geben Sie im Fenster Configure Security Updates (Sicherheits-Updates konfigurieren) die E-Mail-Adresse und das Oracle-Support-Kennwort ein. Dieser Schritt ist optional. Wenn Sie diesen Schritt überspringen möchten, deaktivieren Sie das Kontrollkästchen und klicken Sie auf Next (Weiter). Wenn Sie die E-Mail-Adresse nicht eingeben, wird das Fenster Email Address Not Specified (E-Mail-Adresse nicht angegeben) angezeigt.
- 4 Klicken Sie auf Yes (Ja), um fortzufahren.
- 5 Wählen Sie im Fenster Download Software Updates (Softwareaktualisierungen herunterladen) die Option Skip Software updates (Softwareaktualisierungen überspringen) und klicken Sie auf Next (Weiter).
- 6 Wählen Sie im Fenster Select Installation Option (Installationsoption auswählen) die Option Install Database Software only (Nur Datenbanksoftware installieren) und klicken Sie auf Next (Weiter).
- 7 Wählen Sie im Fenster Node Selection (Knotenauswahl) die Option Real Application Cluster Database Installation (Real Application Cluster Database-Installation) und wählen Sie alle Knotennamen aus.
- 8 Wählen Sie im Fenster Select Product Languages (Produktsprachen auswählen) die Language Option (Sprachoption) English (Englisch) und klicken Sie auf Next (Weiter).
- 9 Wählen Sie im Fenster Select Database Edition (Datenbank-Edition auswählen) die Option Enterprise Edition und klicken Sie auf Next (Weiter).
- 10 Wählen Sie im Fenster Specify Installation Location (Installationsort festlegen) eine der folgenden Optionen und legen Sie die Pfadinformationen entsprechend fest:
	- **ANMERKUNG:** Wenn Sie einen nicht freigegebenen Oracle-Stammpfad konfigurieren möchten, geben Sie die folgenden Informationen ein.
	- Oracle Base (Oracle-Stammpfad) %SystemDrive%:\app\Administrator
	- Software Location (Softwarespeicherort) %SystemDrive%:\app\Administrator\product\11.2.0\ dbhome\_1
- 11 Klicken Sie auf Next (Weiter).
- 12 Im Fenster Perform Prerequisites checks (Vorüberprüfungen durchführen) werden in einer Tabelle etwaige Probleme mit Mindestvoraussetzungen angezeigt, die zunächst behoben werden müssen.
- 13 Bei einem Klick auf Next (Weiter) überprüft der Installer, ob die Zielumgebung die Mindestanforderungen für Installation und Konfiguration erfüllt. Wenn alle Voraussetzungen erfüllt sind, springt der Installer zu to [Schritt 14](#page-102-0). Andernfalls befolgen Sie die nachstehenden Anweisungen.
	- **a** Klicken Sie auf Fix & Check Again (Reparieren und neu überprüfen).
	- b Das Installationsprogramm erzeugt ein Reparatur-Skript, das vom Benutzer Administrator auf allen Knoten ausgeführt werden muss, um einige der Probleme mit den Voraussetzungen zu beheben.
	- c Melden Sie sich als Administrator an, führen Sie das Reparatur-Skript auf allen Knoten aus und klicken Sie dann auf OK.
	- d Klicken Sie auf Next (Weiter).

Stellen Sie im Fenster Perform Prerequisite Checks (Vorüberprüfungen durchführen) sicher, dass alle Überprüfungen abgeschlossen sind.

- <span id="page-102-0"></span>14 Im Fenster Summary Option (Optionsübersicht) werden der Speicherplatz des Oracle-Stammpfads, der Software-Installationsort, die Datenbank-Edition, der Oracle-Stammpfad und die Softwarespeicherorte angezeigt.
- 15 Klicken Sie auf Finish (Fertig stellen).
- 16 Im Fenster Install Product (Produkt installieren) wird der Fortschritt der Datenbankinstallation angezeigt.

Am Ende des Installationsvorgangs wird das Fenster Finish (Fertig stellen) angezeigt.

17 Führen Sie <Oracle-Stammpfad>\BIN\selecthome.bat nacheinander auf allen Knoten aus.

Im Fenster Finish Option (Optionen fertig stellen) wird mitgeteilt, dass die Installation der Oracle-Datenbank erfolgreich war.

18 Klicken Sie auf Close (Schließen).

## <span id="page-103-0"></span>Erstellen von Serverpools zur richtlinienverwalteten Datenbankkonfiguration

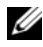

**ANMERKUNG:** Führen Sie den in diesem Abschnitt beschriebenen Vorgang durch, bevor Sie die Datenbank erstellen.

Die Knoten in einem Cluster lassen sich zu einem Serverpool organisieren, um die Ressourcenverwaltung zu verbessern. Jeder Serverpool hat die folgenden Eigenschaften:

- Die Mindestanzahl von Knoten, die im Serverpool verfügbar sein müssen
- Die maximale Anzahl von Knoten, die im Serverpool verfügbar sein können
- Die relative Priorität eines Serverpools verglichen mit anderen Serverpools

So erstellen Sie den Serverpool:

- 1 Melden Sie sich als Administrator an.
- 2 Führen Sie den Befehl srvctl vom Grid-Stammpfad aus, um die Standardkonfiguration anzuzeigen. Beispiel:

<Grid-Stammpfad>\bin srvctl config srvpool

3 Fügen Sie einen Serverpool hinzu, indem Sie den folgenden Befehl ausführen:

```
<Grid-Stammpfad>\bin srvctl add srvpool -g 
VierKnoten -1 2 -u 4 -i 2 -n "Knoten1, Knoten2,
Knoten3, Knoten4"
```
Dabei ist -g der Name des Serverpools, -l ist die Mindestanzahl der Knoten, -u ist die maximale Anzahl der Knoten, -i ist die Priorität des Serverpools und -n sind die Knotennamen im Serverpool. In diesem Beispiel lautet der Serverpool-Name VierKnoten, die maximale Anzahl der Knoten ist vier, die Mindestanzahl der Knoten ist zwei, die relative Priorität des Serverpools ist zwei und die Namen der Knoten im Pool sind Knoten 1, Knoten 2, Knoten 3 und Knoten 4.

4 Überprüfen Sie die Konfiguration des Serverpools, indem Sie den folgenden Befehl ausführen:

```
<Grid-Stammpfad>\bin srvctl config srvpool
```
# <span id="page-104-0"></span>Erstellen der ASM-Datenträgergruppe

Dieser Abschnitt enthält Anweisungen zum Erstellen der ASM-Datenträgergruppe für die Datenbankdateien und den Flash-Wiederherstellungsbereich (Flash Recovery Area – FRA).

So erstellen Sie die ASM-Datenträgergruppen:

1 Starten Sie das Dienstprogramm asmca:

<Grid-Stammpfad>/bin/asmca

- 2 Wählen Sie im Fenster ASM configuration Assistant (ASM-Konfigurationsassistent) die Registerkarte Disk Groups (Datenträgergruppen).
- <span id="page-104-1"></span>3 Klicken Sie auf Create (Erstellen).
- 4 Geben Sie databaseDG als Disk Group Name (Datenträgergruppenname) ein.
- 5 Konfigurieren Sie die Redundanzstufe als External redundancy (Externe Redundanz).
- 6 Klicken Sie auf Stamp Disks (Datenträger kennzeichnen).

Der asmtool Operation Wizard (Assistent für die Bedienung von asmtool) wird angezeigt.

- 7 Wählen Sie Add or Change Label (Kennzeichnung hinzufügen oder ändern) und klicken Sie auf Next (Weiter).
- 8 Wählen Sie im Fenster Select Disks (Datenträger auswählen) das gewünschte mögliche Gerät für die ASM-Kennzeichnung und weisen Sie den Namen DATA zu.
- 9 Klicken Sie auf Next (Weiter).
- 10 Klicken Sie im Fenster Stamp Disks (Datenträger kennzeichnen) auf Next (Weiter).
- 11 Klicken Sie im Fenster Message ASM (ASM melden) auf Finish (Fertigstellen).
- 12 Wählen Sie die Mitgliedsdatenträger aus.
- 13 Wählen Sie \\ORCLDISKDATA0 aus, um dort die Datenbankdateien abzulegen.
- <span id="page-104-2"></span>14 Klicken Sie auf OK, um die Datenträger zu erstellen und zu mounten.
- 15 Wiederholen Sie [Schritt 3](#page-104-1) bis [Schritt 14](#page-104-2), um eine weitere Datenträgergruppe mit dem Namen flashbackDG für den Flash-Wiederherstellungsbereich zu erstellen.
- 16 Klicken Sie auf Exit (Beenden), um den ASM Configuration Assistant (ASM-Konfigurationsassistent) zu beenden.

## <span id="page-105-0"></span>Erstellen der Startdatenbank

So erstellen Sie die Startdatenbank mit Oracle ASM:

1 Melden Sie sich als Administrator an und führen Sie den folgenden Befehl aus:

```
<Grid-Stammpfad>\bin\runcluvfy stage -pre 
dbcfg -fixup -n Knoten1 , Knoten2 -d 
<Oracle-Stammpfad> -verbose
```
Dabei sind Knoten1 und Knoten2 die öffentlichen Hostnamen und <Oracle-Stammpfad> ist der Oracle Database-Stammpfad.

Wenn das System nicht korrekt konfiguriert ist und die Clusterüberprüfung fehlschlägt, finden Sie weitere Informationen im Oracle Database unter Microsoft Windows Server x64 Fehlerbehebungshandbuch.

Wenn das System korrekt konfiguriert ist, wird die folgende Meldung angezeigt:

Pre-check for Database installation was successful (Vorprüfung für Datenbankinstallation war erfolgreich).

- 2 Führen Sie vom %Oracle-Stammpfad% das DBCA Utility (DBCA-Dienstprogramm) aus und starten Sie den Oracle Database Configuration Assistant (Oracle Datenbank-Konfigurationsassistenten).
- 3 Wählen Sie im Begrüßungsfenster die Option Oracle Real Application Clusters Database (Oracle Real Application Clusters-Datenbank) und klicken Sie auf Next (Weiter).
- 4 Klicken Sie im Fenster Operations (Vorgänge) auf Create a Database (Datenbank erstellen) und anschließend auf Next (Weiter).
- 5 Wählen Sie im Fenster Database Templates (Datenbankvorlagen) die Option Custom Database (Benutzerdefinierte Datenbank) und klicken Sie dann auf Next (Weiter).
- 6 Im Fenster Database Identification (Datenbankidentifikation) können Sie unter Configuration Type (Konfigurationstyp) eine der folgenden zwei Optionen wählen:
	- Admin-Managed (Administratorverwaltung):
		- a Geben Sie racdb als Global Database Name (globaler Datenbankname) und als SID Prefix (SID-Präfix) ein.
		- b Wählen Sie im Fenster Node Selection (Knotenauswahl) die Option All nodes (Alle Knoten).
		- c Klicken Sie auf Next (Weiter).
	- Policy-Managed (Richtlinienverwaltung):
		- a Geben Sie racdb als Global Database Name (globaler Datenbankname) ein.
		- b Wählen Sie einen vorhandenen Serverpool aus, den Sie für diese Datenbank erstellt haben. Beispiel: VierKnoten.
		- c Klicken Sie auf Next (Weiter).
- 7 Wählen Sie im Fenster Management Option (Verwaltungsoption) die Standardwerte und klicken Sie auf Next (Weiter).
- 8 Im Fenster Database Credentials (Datenbank-Zugriffsinformationen):
	- a Wählen Sie die Option Use the same Administrative password for all the Accounts (Gleiches Administratorkennwort für alle Konten verwenden).
	- b Tragen Sie die Kennwörter ein und klicken Sie auf Next (Weiter).
- 9 Wählen Sie im Fenster Database File Location (Datenbank-Dateispeicherort) die folgenden Optionen:
	- Storage Type (Speichertyp) Automatic Storage Management (ASM).
	- Storage Location (Speicherort) Use Oracle–Managed Files (Von Oracle verwaltete Dateien verwenden).
	- Database Area (Datenbankbereich) Wählen Sie die Datenträgergruppe aus, die Sie zum Speichern der Datenbankdateien erstellt haben (databaseDG).
- 10 Geben Sie im Fenster ASM Credentials (ASM-Zugriffsinformationen) unter Specify ASMSNMP Password (ASMSNMP-Kennwort angeben) das ASM-spezifische Kennwort ein und klicken Sie danach auf OK.
- 11 Führen Sie im Fenster Recovery Configuration (Wiederherstellungsoptionen) folgende Schritte durch:
	- a Klicken Sie auf Specify Flash Recovery Area (Flash-Wiederherstellungsbereich festlegen).
	- b Wählen Sie die ASM-Datenträgergruppe aus, die Sie für den Flash-Wiederherstellungsbereich erstellt haben (flashbackDG).
	- c Geben Sie die Größe des Flash-Wiederherstellungsbereichs an.
	- d Wählen Sie Enable Archiving (Archivierung aktivieren).
	- e Klicken Sie auf Next (Weiter).
- 12 Klicken Sie im Fenster Database Content (Datenbankinhalt) auf Next (Weiter).
- 13 Im Fenster Initialization Parameters (Initialisierungs-Parameter):
	- a Wählen Sie Custom (Benutzerdefiniert).
	- b Wählen Sie im Fenster Memory Management (Speicherverwaltung) die Option Automatic shared memory management (Automatische freigegebene Speicherverwaltung).
	- c Geben Sie in den Fenstern SGA size (SGA-Größe) und PGA size (PGA-Größe) die entsprechenden Werte ein.
	- d Klicken Sie auf Next (Weiter).
- 14 Klicken Sie im Fenster Database Storage (Datenbankspeicher) auf Next (Weiter).
- 15 Klicken Sie im Fenster Creation Option (Erstellungsoptionen) auf Finish (Fertig stellen).
16 Klicken Sie im Fenster Summary (Übersicht) auf OK, um die Datenbank zu erstellen.

**ANMERKUNG:** Die Datenbankerstellung kann eine Stunde oder länger dauern.

- 17 Nachdem die Datenbank erstellt wurde, wird das Fenster Database Configuration Assistant (Datenbankkonfigurationsassistent) angezeigt.
- 18 Klicken Sie gegebenenfalls auf Password Management (Kennwortverwaltung), um zugelassenen Benutzern spezifische Kennwörter zuzuweisen. Klicken Sie andernfalls auf Exit (Beenden).

Eine Meldung informiert darüber, dass die Clusterdatenbank auf allen Knoten gestartet wird.

### 110 | Installation von Oracle 11g R2 Database RAC

3

# Installation von Oracle 11g R2 Database (eigenständiger Server)

Dieser Abschnitt enthält Informationen über das Durchführen der Ersteinrichtung bzw. der Neuinstallation wie in der Oracle Database unter Microsoft Windows Server x64 Installationsanleitung für Betriebssystem und Hardware beschrieben.

# Konfiguration des öffentlichen Netzwerks

- Stellen Sie sicher, dass das öffentliche Netzwerk funktioniert und dem System eine IP-Adresse und ein Hostname zugewiesen sind. Beispiel: Konfiguration von %Systemroot%\system32\drivers\etc\hosts
- Stellen Sie sicher, dass ein gültiger Hostname für das System festgelegt ist.

# Installation von Oracle 11g R2 Database mit ASM

### Installation der Oracle 11g R2 Grid-Infrastruktur

So installieren Sie die Oracle 11g R2 Grid-Infrastruktur auf einem eigenständigen Server, der ASM-Datenträgergruppen mit eigenständiger Datenbankinstallation unterstützt:

- 1 Melden Sie sich als <DNS-Domäne>\Administrator an.
- 2 Mounten Sie das Oracle 11g R2 Grid-Medium.
- 3 Starten Sie den Oracle Universal Installer.

Führen Sie <CD-Bereitstellungspunkt>\Setup aus.

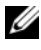

**ANMERKUNG:** Laden Sie den Patch 10637621 von support.oracle.com auf die lokale Festplatte herunter.

- 4 Wählen Sie im Fenster Download Software Updates (Softwareaktualisierungen herunterladen) die Option Use pre-downloaded software updates (Vorher heruntergeladene Softwareaktualisierungen verwenden) und klicken Sie auf Browse (Durchsuchen).
- 5 Wählen Sie den Speicherort des heruntergeladenen Patches aus und klicken Sie auf Next (Weiter).

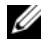

**ANMERKUNG:** Bevor Sie mit [Schritt 6](#page-111-0) fortfahren, vergewissern Sie sich, dass der heruntergeladene Patch aufgeführt ist.

- <span id="page-111-0"></span>6 Wählen Sie im Fenster Apply Software Updates (Softwareaktualisierungen anwenden) die Option Apply all updates (Alle Aktualisierungen anwenden) und klicken Sie auf Next (Weiter).
- 7 Wählen Sie im Fenster Installation Option (Installationsoption) die Option Install and Configure Grid Infrastructure for a Standalone Server (Grid-Infrastruktur für einen eigenständigen Server installieren und konfigurieren).
- 8 Klicken Sie auf Next (Weiter).
- 9 Wählen Sie im Fenster Product Languages (Produktsprachen) die Standardsprache und klicken Sie auf Next (Weiter).
- 10 Geben Sie im Fenster Create ASM disk Group (ASM-Datenträgergruppe erstellen) die folgenden Informationen ein und klicken Sie auf Next (Weiter):
	- Disk Group Name (Datenträgergruppenname) Name der Datenträgergruppe für die ASM SP-Datei. Beispiel: SPDATA
	- Redundancy (Redundanz) External (Extern)
	- Candidate Disk (Möglicher Datenträger) \\ORCLDISKASM0, mit ASM-Bibliothek für die ASM SP-Datei gekennzeichnet.
- 11 Wählen Sie im Fenster ASM Password (ASM-Kennwort) die Option Use Same Passwords for these accounts and provide the password requirements (Gleiche Kennwörter für diese Konten verwenden und Kennwörter bereitstellen) und klicken Sie auf Next (Weiter).
- 12 Geben Sie im Fenster Installation Location (Installationsort) die folgenden Informationen ein und klicken Sie auf Next (Weiter):
	- Geben Sie im Feld Oracle Base (Oracle-Stammpfad) Folgendes ein: %SystemDrive%:\app\Administrator
	- Geben Sie im Feld Software Location (Software-Speicherort) Folgendes ein:

```
%SystemDrive%:\app\Administrator\product\
11.2.0\grid
```
Das Fenster Perform Prerequisite Checks (Vorüberprüfungen durchführen) wird angezeigt.

- 13 Befolgen Sie die nachstehenden Anweisungen, wenn eine der Überprüfungen fehlgeschlagen ist und Korrekturen vorgenommen werden müssen:
	- a Klicken Sie auf Fix & Check Again (Reparieren und neu überprüfen).
	- b Im Fenster Execute Fixup Scripts (Reparatur-Skripts ausführen) wird ein Reparatur-Skript bereitgestellt.

Melden Sie sich als Administrator an, führen Sie das Reparatur-Skript zum Beheben der Probleme aus und klicken Sie dann auf OK.

- c Stellen Sie im Fenster Perform Prerequisite Checks (Vorüberprüfungen durchführen) sicher, dass alle Überprüfungen erfolgreich abgeschlossen wurden.
- d Klicken Sie auf Next (Weiter).
- 14 Klicken Sie im Fenster Summary (Übersicht) auf Finish (Fertig stellen).
- 15 Das Fenster Setup zeigt den Fortschritt der Grid-Installation.
- 16 Das Fenster Installation of Oracle Grid Infrastructure for a Standalone Server was Successful (Installation der Oracle Grid-Infrastruktur für einen eigenständigen Server war erfolgreich) wird angezeigt.
- 17 Klicken Sie auf Close (Schließen).

Die Oracle Grid-Infrastruktur für einen eigenständigen Server ist damit auf dem System installiert.

### Installation von Oracle Database 11g R2

- **ANMERKUNG:** In diesem Abschnitt wird davon ausgegangen, dass der Oracle-Stammpfad \app\Administrator lautet. Andernfalls müssen Sie die Angaben für die Speicherorte entsprechend ändern.
	- 1 Lokalisieren Sie das Oracle Database 11g R2-Medium.
	- 2 Starten Sie den Oracle Universal Installer und führen Sie Folgendes aus: <CD-Bereitstellungspunkt>\Setup
	- 3 Geben Sie im Fenster Configure Security Updates (Sicherheits-Updates konfigurieren) die E-Mail-Adresse und das Oracle-Support-Kennwort ein. Wenn Sie diese Informationen nicht konfigurieren möchten, übergehen Sie diesen Schritt und klicken Sie auf Next (Weiter).
	- 4 Wenn Sie die E-Mail-Adresse nicht eingeben, wird ein Popup-Fenster mit dem Inhalt Email Address Not Specified (E-Mail-Adresse nicht angegeben) angezeigt.
	- 5 Klicken Sie auf Yes (Ja), um fortzufahren.
	- 6 Wählen Sie im Fenster Select Installation Method (Installationsmethode auswählen) die Option Install Database Software only (Nur Datenbank-Software installieren) und klicken Sie auf Next (Weiter).
	- 7 Wählen Sie im Fenster Grid Installation Option (Grid-Installationsoption) den Typ der Datenbankinstallation als Single Instance Database Installation (Einzelinstanz-Datenbankinstallation) und klicken Sie auf Next (Weiter).
	- 8 Wählen Sie im Fenster Product Languages (Produktsprachen) die Language Option (Sprachoption) als English (Englisch) und klicken Sie auf Next (Weiter).
	- 9 Klicken Sie im Fenster Select Database Edition (Datenbank-Edition auswählen) auf Enterprise Edition und klicken Sie dann auf Next (Weiter).
- 10 Geben Sie im Fenster Installation Location (Installationsort) die folgenden Informationen ein und klicken Sie auf Next (Weiter):
	- Oracle Base (Oracle-Stammpfad) %SystemDrive%:\app\Administrator
	- Software Location (Software-Speicherort) %SystemDrive%:\app\Administrator\product\ 11.2.0\dbhome\_1
- 11 Im Fenster Perform Prerequisites checks (Vorüberprüfungen durchführen) werden etwaige Probleme mit Mindestvoraussetzungen angezeigt.

So führen Sie die Reparatur-Skripts aus:

- a Melden Sie sich als Administrator an.
- b Führen Sie das Reparatur-Skript aus.
- c Klicken Sie auf OK.
- 12 Klicken Sie im Fenster Summary (Übersicht) auf Finish (Fertig stellen).

Die Oracle Database-Softwareinstallation beginnt.

**ZANMERKUNG:** Der Installationsvorgang kann mehrere Minuten dauern. Im Fenster Finish Option (Optionen fertig stellen) wird mitgeteilt, dass die Installation der Oracle-Datenbank erfolgreich war.

13 Klicken Sie auf Close (Schließen).

### Konfigurieren der ASM-Datenträgergruppe

Wie Sie ASM-Datenträgergruppen erstellen, erfahren Sie unter "Erstellen der [ASM-Datenträgergruppe" auf Seite 105](#page-104-0).

### Erstellen der Startdatenbank mit Oracle ASM

Wenn Sie den Speicher mit Oracle ASM konfiguriert haben, gehen Sie zum Erstellen einer Startdatenbank mit dem Datenbankerstellungsassistenten (DBCA) wie folgt vor:

1 Führen Sie das Dienstprogramm DBCA aus, indem Sie Folgendes eingeben:

%Oracle-Stammpfad%\BIN\dbca

2 Klicken Sie im Begrüßungsfenster auf Next (Weiter).

- 3 Klicken Sie im Fenster Operations (Aktionen) auf Create a Database (Datenbank erstellen) und danach auf Next (Weiter).
- 4 Klicken Sie im Fenster Database Templates (Datenbankvorlagen) auf Custom Database (Benutzerdefinierte Datenbank) und anschließend auf Next (Weiter).
- 5 Geben Sie im Fenster Database Identification (Datenbankidentifikation) einen Global Database Name (Globalen Datenbanknamen) wie oradb ein und klicken Sie auf Next (Weiter).
- 6 Klicken Sie im Fenster Management Options (Verwaltungsoptionen) auf Next (Weiter).
- 7 Klicken Sie im Fenster Database Credentials (Datenbank-Zugriffsinformationen) auf Use the Same Password for All Accounts (Gleiches Kennwort für alle Benutzer verwenden), nehmen Sie die Kennworteingaben vor und klicken Sie dann auf Next (Weiter).
- 8 Wählen Sie im Fenster Database File Locations (Datenbank-Dateispeicherorte) die folgenden Optionen und klicken Sie auf Next (Weiter):
	- a Storage Type (Speichertyp) Automatic Storage Management (ASM).
	- b Storage Location (Speicherort) Use Oracle–Managed Files (Von Oracle verwaltete Dateien verwenden).
	- c Database Area (Datenbankbereich) Wählen Sie die Gruppe, die für die Datenbankdateien erstellt wurde. Beispiel: databaseDG.
- 9 Geben Sie im Fenster ASM Credentials (ASM-Zugriffsinformationen) das ASM-Kennwort ein und klicken Sie auf OK.
- 10 Wählen Sie im Fenster Recovery Configuration (Wiederherstellungskonfiguration) die folgenden Optionen und klicken Sie auf Next (Weiter):
	- a Wählen Sie Specify Flash Recovery Area (Flash-Wiederherstellungsbereich festlegen).
	- b Flash Recovery Area (Flash-Wiederherstellungsbereich) Klicken Sie auf Browse (Durchsuchen) und wählen Sie die von Ihnen erstellte Wiederherstellungsgruppe aus, z. B. flashbackDG.
- c Flash Recovery Area Size (Größe des Flash-Wiederherstellungsbereichs) – Ändern Sie den Wert auf die erforderliche Größe.
- d Wählen Sie Enable Archiving (Archivierung aktivieren).
- 11 Klicken Sie im Fenster Database Content (Datenbankinhalt) auf Next (Weiter).
- 12 Wählen Sie im Fenster Initialization Parameters (Initialisierungsparameter) die Option Typical (Typisch) und klicken Sie auf Next (Weiter).
- 13 Klicken Sie im Fenster Database Storage (Datenbankspeicher) auf Next (Weiter).
- 14 Wählen Sie im Fenster Creation Options (Erstellungsoptionen) die Option Create Database (Datenbank erstellen) und klicken Sie dann auf Finish (Fertig stellen).
- 15 Klicken Sie im Bestätigungsfenster auf OK, um die Datenbank zu erstellen.

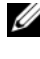

**ANMERKUNG:** Die Erstellung der Startdatenbank kann mehr als eine Stunde dauern.

Nachdem die Datenbank erstellt wurde, wird das Fenster Database Configuration Assistant (Datenbankkonfigurationsassistent) angezeigt.

16 Klicken Sie gegebenenfalls auf Password Management (Kennwortverwaltung), um zugelassenen Benutzern spezifische Kennwörter zuzuweisen. Klicken Sie andernfalls auf Exit (Beenden).

Dell PowerEdge システム Microsoft Windows Server x64 で使用する Oracle データベース データベースセット アップ &

> インストールガイド バージョン 1.6

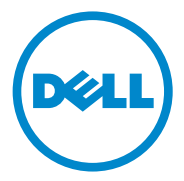

### メモおよび注意

- メモ:コンピュータを使いやすくするための重要な情報を説明してい ます。
- 注意:手順に従わないと、ハードウェアの損傷やデータの損失につながる 可能性があることを示しています。

—<br>本書の内容は**予告なく変更**<br>© 2011 すべての著作権は<br>Dell Inc. の書面による許可 本書の内容は予告なく変更されることがあります。 **© 2011** すべての著作権は **Dell Inc.** にあります。

Dell Inc. の書面による許可のない複製は、いかなる形態においても厳重に禁じられてい ます。

本書に使用されている商標:Dell™、DELL ロゴ、PowerEdge™、および PowerVault™<br>は Dell Inc. の商標です。Microsoft®、Windows® および Windows Server® は米国お よび / またはその他の国における Microsoft Corporation の商標または登録商標です。 Oracle® は Oracle Corporation および / またはその関連会社の登録商標です。

商標または製品の権利を主張する事業体を表すためにその他の商標および社名が使用され ていることがあります。それらの商標や会社名は、一切 Dell Inc. に帰属するものではあり ません。

2011 年 4 月 Rev. A00

# 目次

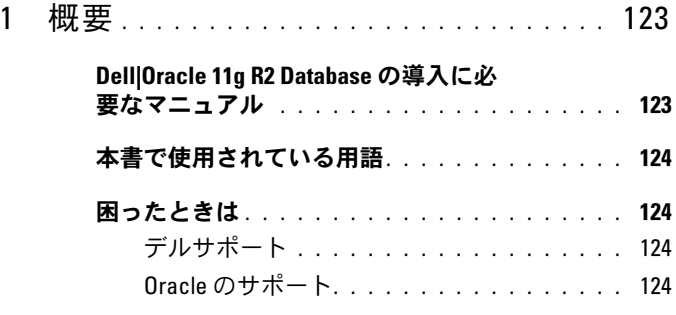

# 2 Oracle 11g R2 Database RAC<br>のインストール

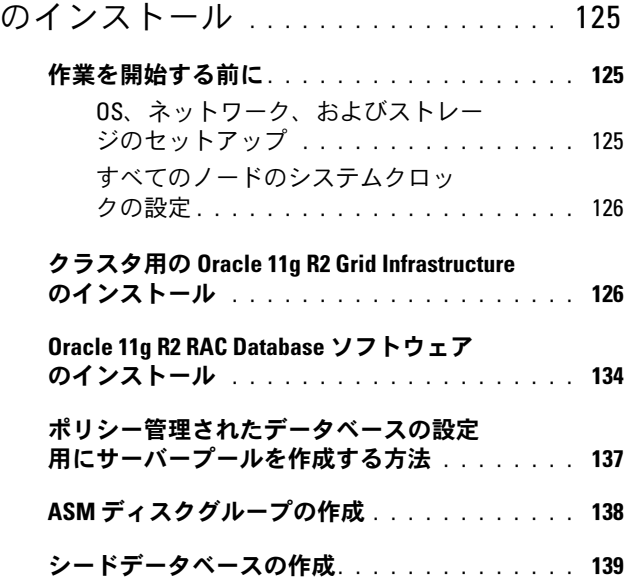

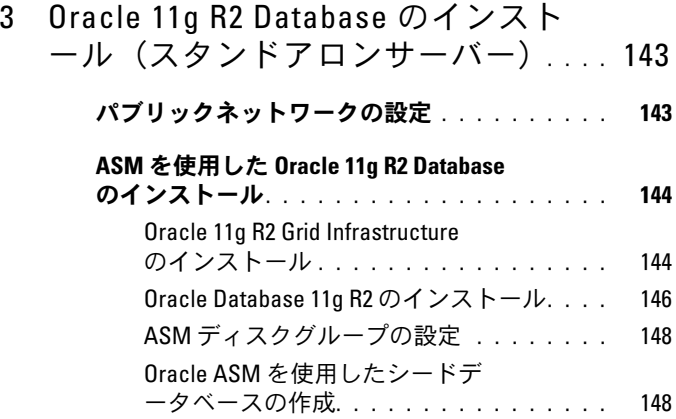

# <span id="page-122-0"></span>概要

本書の説明は、Microsoft Windows Server 2008 R2 SP1 上で実行する Oracle Database 11g R2 に適用されます。

## <span id="page-122-2"></span><span id="page-122-1"></span>Dell | Oracle 11g R2 Database の導入に必要な マニュアル

Dell|Oracle 11g R2 Database のインストールには、データベースのイ ンストールガイドに加えて、次のマニュアルが必要です。 •

- 『Dell PowerEdge システム Microsoft Windows Server x64 で使 用する Oracle データベース — OS のインストールとハードウェアの 取り付けガイド』 — 最低限必要なソフトウェアとハードウェアの バージョン、OS のインストールと設定の方法、ハードウェアとソフ トウェアの構成を確認する方法、オープンソースファイルの入手方 法について説明しています。
- 『Dell PowerEdge システム Microsoft Windows Server x64 で使 用する Oracle データベース — ストレージ & ネットワークガイド』 では、ネットワークとストレージソリューションの設置と設定の方 法について説明しています。
- 『Dell PowerEdge システム Microsoft Windows Server x64 で使 用する Oracle データベース — トラブルシューティングガイド』 — 前の分冊で説明されているインストール手順中に発生するエラーの 解決方法について説明しています。

# <span id="page-123-0"></span>本書で使用されている用語

本書では、「ボリューム」および「仮想ディスク」という語が使われて います。これらの用語は同義語であり、どちらを使用しても構いま せん。「ボリューム」は Dell EqualLogic iSCSI ストレージシステムの環 境で、「仮想ディスク」は Dell PowerVault SAS および iSCSI (Dell PowerVault MD3000/MD32xx および Dell PowerVault MD3000i/MD32xxi/MD36xxi + Dell PowerVault MD1000/MD12xx 拡張)ストレージの環境で、通常使われる用語です。

## <span id="page-123-1"></span>困ったときは

### デルサポート

- システムの使い方の詳細については、システムコンポーネントに付 属のマニュアルを参照してください。
- 各種のホワイトペーパー、デルがサポートする設定、一般情報につ いては、**dell.com/oracle** を参照してください。
- ハードウェアおよび OS ソフトウェアに対するデルのテクニカルサ ポート、およびアップデートのダウンロードについては、 **support.dell.com** を参照してください。
- デルが実施している企業向けのトレーニングについては、 **dell.com/training** を参照してください。

■ メモ:なお、トレーニングサービスを提供していない地域がありま すのでご了承ください。

#### Oracle のサポート •

- Oracle ソフトウェアおよびアプリケーションクラスタウェアのト レーニング、および Oracle へのお問い合わせの方法については、 **oracle.com** または Oracle のマニュアルを参照してください。
- テクニカルサポート、ダウンロード、その他の技術情報については、 **support.oracle.com** を参照してください。
- Oracle のインストールと設定については、 **support.dell.com/manuals** で『Oracle Dell PowerEdge システム — Microsoft Windows Server x64 で使用する Oracle データベース — データベースセットアップ & インストールガイド』を参照してく ださい。

# $\overline{\phantom{a}}$

# <span id="page-124-0"></span>Oracle 11g R2 Database RAC のイン ストール

本項では、Oracle 11g R2 Real Application Clusters (RAC) をインストー ルする手順を説明します。クラスタを実働環境に導入する前に、シード データベースを作成してそのクラスタが正しく動作するかどうか確認す ることをお勧めします。

インストール手順には次の 2 つが含まれています。 •

- クラスタ用の Oracle Grid Infrastructure のインストール
- Oracle Database 11g R2 ソフトウェアのインストール

# <span id="page-124-1"></span>作業を開始する前に

### OS、ネットワーク、およびストレージのセットアップ

Oracle RAC ソフトウェアをシステムにインストールする前に、以下の手 順を実行してください。 •

- 123 ページの「[Dell | Oracle 11g R2 Database](#page-122-2) の導入に必要なマ [ニュアル」](#page-122-2)に記されているマニュアルの手順に従って、OS、ネッ トワーク、およびストレージが設定済みであることを確認し ます。
- Oracle メディアキットを用意します。

### すべてのノードのシステムクロックの設定

インストール中のエラーを避けるために、すべてのノードでシステムク ロックの設定を同一にしてください。ノードのシステムクロックを Oracle 11g R2 クラスタ時刻同期サービス (CTSS) と同期するには、次の 手順に従って Windows タイムサービスを無効にします。

- 1 スタート → プログラム → 管理ツール → サービス の順にクリックし ます。
- 2 すべてのクラスタノードで Windows タイムサービスを停止します。

### <span id="page-125-0"></span>クラスタ用の Oracle 11g R2 Grid Infrastructure のインストール

クラスタ用の Oracle 11g R2 グリッドインフラストラクチャをインス トールするには、以下の手順に従います。

- 1 <DNS ドメイン >**Administrator** としてログインします。
- 2 次のコマンドを使用して、Oracle Grid Infrastructure メディア内 の cluster verify スクリプトを実行します。

<CD マウントポイント >\runcluvfy.bat stage -pre crsinst -n node1,node2 -r 11gR2 -verbose

node1 および node2 はパブリックホスト名です。お使いのシステ ムが正しく設定されている場合は、次のメッセージが表示され ます。

Pre-check for cluster services setup was successful on all the nodes.(クラスタサービスセット アップのプリチェックがすべてのノードで成功しました)。

■ メモ:お使いのシステムが正しく設定されておらず、エラーメッ セージが表示された場合は、問題を解決してから runcluvfy.bat コマンドを繰り返します。詳細については、『Microsoft Windows Server x64 で使用する Oracle データベース — トラブルシューティング ガイド』を参照してください。

3 次のコマンドを入力して、**Oracle Universal Installer** を起動し ます。

<CD マウントポイント >\Setup.exe

メモ:修正プログラム 10637621 を support.oracle.com からローカルド ライブにダウンロードします。

- 4 **Download Software Updates**(ソフトウェアアップデートのダ ウンロード)ウィンドウで、**Use pre-downloaded software updates**(ダウンロード済みのソフトウェアアップデートを使用す る)を選択し、**Browse**(参照)をクリックします。
- 5 ダウンロード済みの修正プログラムがある場所を選択し、**Next** (次へ)をクリックします。

■▲ メモ:[図](#page-126-0) 6 に進む前に、ダウンロード済みの修正プログラムがリス トに表示されていることを確認してください。

- <span id="page-126-0"></span>6 **Apply Software Updates**(ソフトウェアアップデートの適用) ウィンドウで、**Apply all updates**(すべてのアップデートを適用 する)を選択します。
- **7 Next** (次へ) をクリックします。
- 8 **Select Installation Option**(インストールオプションの選択) ウィンドウで、**Install and Configure Grid Infrastructure for a Cluster**(クラスタ用の Grid Infrastructure のインストールと設 定)を選択します。
- **9 Next** (次へ) をクリックします。
- 10 **Select Installation Type** (インストールタイプの選択)ウィン ドウで、Advanced Installation (高度なインストール) オプ ションを選択します。
- **11 Next** (次へ) をクリックします。
- 12 **Select Product Languages**(製品言語の選択)ウィンドウで、 **English**(英語)を選択し、**Next**(次へ)をクリックします。

13 **Grid Plug and Play Information**(グリッドのプラグアンドプ レイ情報)ウィンドウに情報を入力する前に、Grid Naming Service(グリッドネーミングサービス [GNS])を使用するかどう かを決めます。

GNS を使用しない場合は、次の手順を実行します。

- メモ:ドメインネームサービス (DNS) トのクラスタに対するクラ イアントアクセス用のシングルクライアントアクセス名 (SCAN) ア ドレスを設定します。『Microsoft Windows Server x64 で使用する Oracle データベース — ストレージ & ネットワークガイド』に説明されてい るように、Oracle では SCAN を DNS サーバーの 3 つの IP アドレスに 登録することを推奨しています。
- a **Grid Plug and Play Information**(グリッドのプラグアンドプ レイ情報)ウィンドウに以下の情報を入力します。
	- • **Cluster Name**(クラスタ名)— お使いのクラスタの名前を 入力します。たとえば、testcluster と入力します。
	- •**SCAN Name** (SCAN 名) — DNS サーバーに登録されて いる、クラスタ全体にとって一意な名前を入力します。たと えば、scancluster と入力します。SCAN 名の設定方法の 詳細については、『Microsoft Windows Server x64 で使用す る Oracle データベース — ストレージ & ネットワークガイ ド』を参照してください。
	- **SCAN Port**(SCAN ポート)— デフォルトのポート番号 1521 を保持します。
	- **Configure GNS**(GNS を設定する)— このオプションの チェックを外します。
- b **Next**(次へ)をクリックします。

GNS を使用する場合は、次の手順を実行します。

**■ メモ: 『Microsoft Windows Server x64** で使用する Oracle データベース — ストレージ & ネットワークガイド』の説明に従って、GNS 仮想ア ドレスと GNS サブドメインの委任を設定します。『Microsoft Windows Server x64 で使用する Oracle データベース — ストレージ & ネットワー クガイド』の IP 要件の項に記されている手順に従い、DHCP (Dynamic Host Control Protocol)サーバーをパブリックレンジ内で設定 して、IP アドレスをリースします。

- a **Grid Plug and Play Information**(グリッドのプラグアンドプ レイ情報)ウィンドウに以下のデータを入力します。
	- **Cluster Name**(クラスタ名)— お使いのクラスタの名前を 入力します。たとえば、**testcluster** と入力します。
	- •**SCAN Name** (SCAN 名) — ドメイン名を GNS サブドメイ ンとして、一意の名前を入力します。たとえば、 **scancluster.clusterdomain.example.com** と入力し ます。
	- **SCAN Port** (SCAN ポート) デフォルトのポート番号 1521 を保持します。
	- **Configure GNS**(GNS を設定する)— このオプションの チェックを入れます。
	- •**GNS sub-domain** (GNS サブドメイン) — 設定済みの GNS サブドメイン名を入力します。たとえば、 **clusterdomain.subdomain.com** と入力します。 『Microsoft Windows Server x64 で使用する Oracle データ ベース — ストレージ & ネットワークガイド』で、サブドメ インの委任のための DNS サーバーの設定を参照してくだ さい。
	- • **GNS VIP address**(GNS VIP アドレス)— GNS VIP アドレ スを入力します。たとえば、192.0.2.2 と入力します。 『Microsoft Windows Server x64 で使用する Oracle データ ベース — ストレージ & ネットワークガイド』で、DNS サー バーで設定済みの GNS VIP アドレスを参照してください。
- **b Next** (次へ) をクリックします。
- <span id="page-128-0"></span>14 以下の手順に従い、**Cluster Node Information**(クラスタノード の情報)ウィンドウに、**Oracle Grid Infrastructure** によって管理 する必要のあるノードを追加します。
	- **a Add** (追加) をクリックします。
	- b **%SystemRoot%\system32\drivers\etc\hosts** ファイルのエ ントリに従って、**Public Host Name**(パブリックホスト名)情 報を追加します。

<span id="page-129-0"></span>c 次の指示に従い、**Virtual IP Name**(仮想 IP 名)を入力します。 GNS を使用せずにクラスタを設定する場合は、 **%SystemRoot%\system32\drivers\etc\hosts** ファイルのエ ントリに従って値を入力します。

GNS を使用してクラスタを設定する場合は、この値は **AUTO** (自動)に設定されます。

- d [図](#page-128-0) a から [図](#page-129-0) c を繰り返して、クラスタにすべてのノードを追加 します。
- e **Next**(次へ)をクリックします。
- 15 **Specify Network Interface Usage**(ネットワークインタフェー スの用途を指定する)ウィンドウで、インタフェース名に対して正 しいインタフェースタイプが選択されていることを確認します。 インタフェースタイプの変更は、次の手順で行います。
	- a **Interface Type** (インタフェースタイプ) ドロップダウンリス トから、必要なインタフェースタイプを選択します。使用可能 なオプションは、**Private**(プライベート)、**Public**(パブリ ック)、および **Do not use**(使用しない)です。
	- b **Next**(次へ)をクリックします。
- **16 Storage Option Information** (ストレージオプションの情報) ウィンドウで **Automatic Storage Management (ASM)**(自動ス トレージ管理)を選択し、ASM ストレージ上で **OCR** と **Voting Disks**(投票ディスク)を設定し、**Next**(次へ)をクリックします。
- <span id="page-129-1"></span>17 **Create ASM Disk Group** (ASM ディスクグループの作成)ウィン ドウで、次の手順を実行します。
	- a ASM ディスクグループの名前を入力します。たとえば、 OCRVOTDSK と入力します。
	- b ASM ディスクの可用性に応じて冗長性を選択します。 たとえば、次のとおりです。
		- ASM ディスクが 5 台利用できる場合は、**High redundancy** (高冗長性)を選択します。
		- ASM ディスクが 3 台利用できる場合は、**Normal redundancy**(通常の冗長性)を選択します。
		- • ASM ディスクが 1 台利用できる場合は、**External redundancy**(外部冗長性)を選択します。
- c **Stamp Disks**(ディスクにスタンプする)をクリックします。 **asmtool Operation** (asmtool の操作)ウィザードが表示され ます。
- d **Add or Change Label**(ラベルの追加または変更)を選択し、 **Next** (次へ) をクリックします。
- e **Select Disks**(ディスクの選択)ウィンドウで、asm スタンプ の対象とする候補デバイスを選択し、**OCRVOTDSK** という名前 を割り当てます。
- f **Next**(次へ)をクリックします。
- g **Stamp Disks**(ディスクにスタンプする)ウィンドウで **Next** (次へ)をクリックします。
- h **Message ASM**(メッセージ ASM)ウィンドウで **Finish** (完了)をクリックします。
- i [図](#page-129-1) b で選択した冗長性のレベルに従って、**OCR** と **Voting Disk** (投票ディスク)に使用するスタンプ済み候補ディスクを選択し ます。

たとえば、**OCR** と **Voting Disk**(投票ディスク)に \\ORCLDISKOCRVOTDSK10、\\ORCLDISKOCRVOTDSK20、 \\ORCLDISKOCRVOTDSK30 を選択します。

- i **Next** (次へ) をクリックします。
- メモ:ASM ライブラリドライバを使用する場合で、候補ディスクが 表示されていなければ、Change Disk Discover String (ディスク検出パ スの変更)をクリックし、ORCL:\* と入力します。
- 18 **Specify ASM Password** (ASM パスワードの設定)ウィンドウで、 **Use the same passwords for these accounts**(これらのアカウ ントに同じパスワードを使用する)をクリックし、パスワードの選 択と入力を完了します。
- **19 Next** (次へ) をクリックします。
- **20 Failure Isolation Support** (エラーの分離のサポート) ウィンド ウで、**Use Intelligent Platform Management Interface (IPMI)**(インテリジェントプラットフォーム管理インタフェース [IPMI] を使用する)を選択します。
	- a ユーザー名を設定済みの IPMI ユーザー名として入力します。た とえば、root です。
	- b パスワードを設定済みとして入力します。
	- c **Next**(次へ)をクリックします。
	- **メモ:IPMI の設定については、『Microsoft Windows Server x64 で使用** する Oracle データベース — ストレージ & ネットワークガイド』を参 照してください。
- 21 **Specify Installation Location**(インストール場所の指定)ウィン ドウに次の情報を入力します。
	- **Oracle Base** フィールドに次のように入力します。 %SystemDrive%\app\Administrator
	- **Software Location**(ソフトウェアの場所)フィールドに次の ように入力します。

%SystemDrive%\app\11.2.0\grid

**%SystemDrive%** はユーザーのローカルドライブです。

Perform Prerequisite Checks (前提条件の確認を行う)ウィンド ウの表内に、最低限必要な前提条件の確認のうち、失敗して修正が 必要なものが表示されます。

- **22 Next** (次へ) をクリックします。
	- a **Perform Prerequisite Checks**(前提条件の確認を行う)ウィ ンドウで、前提条件の確認がすべて完了していることを確認し ます。
	- **b Next** (次へ) をクリックします。

**Next** (次へ) をクリックすると、Installer (インストーラ)は 環境がインストールと構成の最低要件を満たしているかどうかを 検証します。すべての前提条件が満たされている場合、 **Installer**(インストーラ)は 図 [23](#page-132-0) に進みます。満たされてい ない前提条件がある場合は、以下の手順に従います。

c **Fix & Check Again**(修正して再度確認する)をクリックし ます。

インストーラは修正スクリプトを生成します。このスクリプト は、失敗した前提条件の確認の一部を解決するために、すべての ノードで Administrator ユーザーとして実行する必要があり ます。

- d Administrator としてログインします。
- e すべてのノードで修正スクリプトを実行し、**OK** をクリックし ます。
- <span id="page-132-0"></span>23 **Summary**(サマリ)ウィンドウで、**Finish**(完了)をクリックし ます。
- 24 ウィザードの手順を完了し、**OK** をクリックします。

**Installation of Oracle Grid Infrastructure for a Cluster was Successful**(クラスタ用の Oracle Grid Infrastructure のインストー ルが成功しました)ウィンドウが表示されます。

- 25 Close (閉じる) をクリックします。
- 26 すべてのノードで以下の手順を実行します。
	- a 次のコマンドを入力して **Oracle Grid Infrastructure** のインス トールを検証します。

```
olsnodes -n -v
```
このコマンドを実行すると、クラスタ内のすべてのノードのホス ト名が一覧表示されます。

b 次のコマンドを入力して、すべてのグリッドサービスのステータ スを確認します。

%SystemDrive%\app\11.2.0\grid\crsctl stat res -t

実行中の Oracle グリッドサービスがすべて表示されていること を確認します。すべてのサービスがオンラインになっていること を確認します。

c 次のコマンドを入力して、DHCP サーバーからリースされた SCAN IP のリストを表示します。

```
srvctl config scan
```
d 次のコマンドを入力して、DHCP サーバーからリースされたノー ド VIP を表示します。 srvctl config vip -n < ノード名 >

## <span id="page-133-0"></span>Oracle 11g R2 RAC Database ソフトウェアのイ ンストール

1 次のクラスタ検証コマンドを入力して、前提条件を確認します。 <CD マウントポイント >\runcluvfy stage -pre dbinst fixup -n Node1, Node2 -r 11gR2 -verbose

node1 と node2 はパブリック IP アドレスのホスト名です。n は ノードのリストを、r はデータベースのリリースを表します。 runcluvfy は、Grid Infrastructure Home で入手可能なクラスタ検証 ユーティリティです。

お使いのシステムが正しく設定されておらず、クラスタ検証ユー ティリティが失敗する場合は、『Microsoft Windows Server x64 で使 用する Oracle データベース — トラブルシューティングガイド』で トラブルシューティング情報をご覧ください。お使いのシステムが 正しく設定されている場合は、次のメッセージが表示されます。

Pre-check for Database installation was successful.(データベースインストールの事前チェックが成功 しました)。

2 Oracle データベースメディアから **setup** スクリプトを実行します。 <CD マウントポイント > \Setup.exe

**Oracle Universal Installer** が起動します。

- 3 **Configure Security Updates**(セキュリティ更新の設定)ウィン ドウに電子メールアドレスと oracle サポートのパスワードを入力し ます。この手順はオプションです。この手順を省略する場合は、 ボックスのチェックを外し、**Next**(次へ)をクリックします。電子 メールアドレスを入力しないと、**Email Address Not Specified** (雷子メールアドレスが指定されていません) アラートウィンドウが 表示されます。
- 4 **Yes**(はい)をクリックして続行します。
- 5 **Download Software Updates**(ソフトウェアアップデートのダ ウンロード)ウィンドウで、**Skip Software updates**(ソフトウェ アのアップデートを省略する)を選択し、**Next**(次へ)をクリック します。
- 6 **Select Installation Option**(インストールオプションの選択) ウィンドウで **Install Database Software only**(データベースソ フトウェアのみインストール)を選択し、**Next**(次へ)をクリック します。
- 7 **Node Selection**(ノードの選択)ウィンドウで、**Real Application Clusters Database Installation**(Real Application Clusters データベースのインストール)を選択し、すべてのノード 名を選択します。
- 8 **Select Product Languages**(製品言語の選択)ウィンドウで、 **Language Option**(言語のオプション)に **English**(英語)を選 択し、**Next**(次へ)をクリックします。
- 9 **Select Database Edition**(データベースエディションの選択) ウィンドウで **Enterprise Edition** を選択し、**Next**(次へ)をク リックします。
- 10 **Specify Installation Location** (インストール場所の指定) ウィンド ウで以下のいずれかのオプションを選択し、それに従ってパス情報を 指定します。
	- メモ: 非共有の oracle ホームを設定する予定の場合は、次の情報を 入力します。
	- **Oracle Base**—%System drive%:\app\Administrator
	- **Software Location** (ソフトウェアの場所) —%System drive%:\app\Administrator\product\11.2.0\dbhome\_1
- **11 Next** (次へ) をクリックします。
- 12 **Perform Prerequisites Checks**(前提条件の確認を行う)ウィンドウ の表内に、最低限必要な前提条件の確認のうち、失敗して修正が必要 なものが表示されます。
- 13 **Next**(次へ)をクリックすると、**Installer**(インストーラ)は環境が インストールと構成の最低要件を満たしているかどうかを検証します。 すべての前提条件が満たされている場合、**Installer**(インストーラ) は 図 [14](#page-135-0) に進みます。満たされていない前提条件がある場合は、以下 の手順に従います。
	- a **Fix & Check Again**(修正して再度確認する)をクリックします。
	- b インストーラは修正スクリプトを生成します。このスクリプトは、 失敗した前提条件の確認の一部を解決するために、すべてのノー ドで **Administrator** ユーザーとして実行する必要があります。
	- c **Administrator** としてログインし、すべてのノードで修正スク リプトを実行し、**OK** をクリックします。
	- d **Next**(次へ)をクリックします。

Perform Prerequisite Checks (前提条件の確認を行う)ウィンド ウで、前提条件の確認がすべて完了していることを確認します。

- <span id="page-135-0"></span>14 **Summary Option** (サマリオプション) ウィンドウに、Oracle ホーム のディスクスペース、ソフトウェアのインストール場所、データベー スのエディション、Oracle Base および Software Locations(ソフト ウェアの場所)が表示されます。
- **15 Finish** (完了) をクリックします。
- 16 **Install Product** (製品のインストール)ウィンドウにデータベースの インストールの進行状況が表示されます。 インストール処理の最後に、**Finish**(完了)ウィンドウが表示され ます。
- 17 すべてのリモートノードで **<Oracle\_Home>\BIN\selecthome.bat** を順次実行します。

Oracle データベースが正常にインストールされたことを示すメッ セージが **Finish Option**(終了オプション)ウィンドウに表示され ます。

18 **Close** (閉じる) をクリックします。

### <span id="page-136-0"></span>ポリシー管理されたデータベースの設定用に サーバープールを作成する方法

■ メモ:本項の手順は、データベースの作成前に行ってください。

クラスタ内の複数のノードを 1 つのサーバープールにまとめて、リソース 管理の能率を高めることが可能です。各サーバープールには以下のプロパ ティがあります。

- サーバープール内で利用可能にしておく必要のある最少ノード数。
- サーバープール内で利用可能にできる最多ノード数。
- 他のサーバープールと比較した相対的優先度。

サーバープールを作成するには、以下の手順に従います。

- 1 **Administrator** としてログインします。
- 2 Grid ホームから srvctl コマンドを実行して、デフォルト構成を表示 します。たとえば、次のとおりです。 <Grid ホーム >\bin srvctl config srvpool
- 3 次のコマンドを実行してサーバープールを追加します。 <Grid ホーム>\bin srvctl add srvpool -g fournodes -l 2 -u 4 -i 2 -n "node1, node2, node3, node4"

-g はサーバープール名、-l は最少ノード数、-u は最多ノード数、-i は サーバープールに与える重要度、-n はサーバープールを構成するノー ドの名前です。この例では、サーバープール名は fournodes、最多 ノード数は four(4)、最少ノード数は two(2)、サーバープールの相 対的優先度は two(2)、プール内のノードの名前は node 1、node 2、 node 3、node 4 です。

4 次のコマンドを実行してサーバープールの構成を確認します。 <Grid ホーム >\bin srvctl config srvpool

## <span id="page-137-0"></span>ASM ディスクグループの作成

本項では、データベースファイルとフラッシュリカバリ領域(FRA)用 の ASM ディスクグループを作成する手順を説明します。 ASM ディスクグループの作成は、以下の手順で行います。

- 1 **asmca** ユーティリティを起動します。 <Grid ホーム >\bin\asmca
- 2 **ASM Configuration Assistant** ウィンドウで、**Disk Groups** (ディスクグループ) タブを選択します。
- <span id="page-137-1"></span>3 Create (作成) をクリックします。
- 4 **Disk Group Name**(ディスクグループ名)に **databaseDG** と入力 します。
- 5 冗長性レベルを **External redundancy**(外部冗長性)に設定し ます。
- 6 **Stamp Disks**(ディスクにスタンプする)をクリックします。 **asmtool Operation** (asmtool の操作) ウィザードが表示され ます。
- 7 **Add or Change Label**(ラベルの追加または変更)を選択し、 **Next** (次へ) をクリックします。
- 8 **Select Disks**(ディスクの選択)ウィンドウで、asm スタンプの対 象とする候補デバイスを選択し、**DATA** という名前を割り当てます。
- **9 Next** (次へ) をクリックします。
- 10 **Stamp Disks**(ディスクにスタンプする)ウィンドウで **Next** (次へ)をクリックします。
- 11 **Message ASM**(メッセージ ASM)ウィンドウで **Finish**(完了) をクリックします。
- 12 メンバーディスクを選択します。
- 13 データベースファイルの保存に WORCLDISKDATA0 を選択します。
- <span id="page-137-2"></span>14 **OK** をクリックしてディスクを作成し、マウントします。
- 15 [図](#page-137-1) 3 から 図 [14](#page-137-2) を繰り返して、FRA 用に **flashbackDG** という別の ディスクグループを作成します。
- 16 **Exit**(終了)をクリックして **ASM Configuration Assistant** を終 了します。

## <span id="page-138-0"></span>シードデータベースの作成

Oracle ASM を使用してシードデータベースを作成するには、以下の手 順を実行します。

1 **Administrator** としてログインし、以下を実行します。

<Grid ホーム>\bin\runcluvfy stage -pre dbcfg -fixup -n Node1, Node2 -d <ORACLE\_HOME > verbose

node1 および node2 はパブリックホスト名で、 %ORACLE\_HOME% は Oracle データベースのホームです。

お使いのシステムが正しく設定されておらず、クラスタ検証ユー ティリティが失敗する場合は、『Microsoft Windows Server x64 で使 用する Oracle データベース — トラブルシューティングガイド』で 詳細をご覧ください。

お使いのシステムが正しく設定されている場合は、次のメッセージ が表示されます。

Pre-check for Database installation was successful. (データベースインストールの事前チェックが成功 しました)。

- 2 **%Oracle home%** から、**DBCA Utility** を実行し、**Oracle Database Configuration Assistant** を起動します。
- **3 Welcome** (ようこそ) ウィンドウで Oracle Real Application **Clusters Database**(Oracle Real Application Clusters データベ ース)を選択してから、**Next**(次へ)をクリックします。
- **4 Operations** (操作) ウィンドウで Create a Database (データ ベースの作成)を選択してから、**Next**(次へ)をクリックします。
- 5 **Database Templates** (データベーステンプレート) ウィンドウで **Custom Database**(カスタムデータベース)を選択してから、 **Next** (次へ) をクリックします。
- 6 **Database Identification**(データベース識別情報)ウィンドウで、 **Configuration Type**(設定のタイプ)を次の 2 つのオプションか ら選択します。 •
	- Admin-Managed (管理者による管理)
		- a Global Database Name (グローバルデータベース名) と **SID Prefix** (SID 接頭辞)に racdb と入力します。
		- b **Node Selection**(ノードの選択)ウィンドウで **All nodes** (すべてのノード)を選択します。
		- c **Next** (次へ) をクリックします。
	- Policy-Managed(ポリシー管理)
		- a Global Database Name (グローバルデータベース名)に racdb と入力します。
		- b このデータベース用に作成した既存のサーバープールを選択し ます。たとえば、fournodes を選択します。
		- c **Next** (次へ) をクリックします。
- **7 Management Option** (管理オプション) ウィンドウでデフォルト 値を選択し、**Next**(次へ)をクリックします。
- 8 **Database Credential**(データベース資格証明)ウィンドウで、 以下の手順を実行します。
	- a **Use the same Administrative password for all the Accounts**(すべてのアカウントに対して同じ Administrator パ スワードを使用)オプションを選択します。
	- b パスワードの入力を完了し、**Next**(次へ)をクリックします。
- **9 Database File Location** (データベースファイルの位置) ウィンド ウで、以下のオプションを選択します。 •
	- **Storage Type**(ストレージのタイプ)— Automatic Storage Management (ASM) (自動ストレージ管理)。
	- •**Storage Location** (ストレージの位置) — Use Oracle-Managed Files(Oracle Managed Files の使用)。
	- **Database Area**(データベース領域)— データベースファイル の格納のために作成したディスクグループ(databaseDG)を参 照して選択します。
- 10 **ASM Credentials**(ASM の資格証明)ウィンドウで、ASM 固有の **Specify ASMSNMP Password** (ASMSNMP パスワードの指定)に パスワードを入力し、**OK** をクリックします。
- 11 **Recovery Configuration**(リカバリ設定)ウィンドウで、次の手 順を実行します。
	- a **Specify Flash Recovery Area** (フラッシュリカバリ領域の指 定)をクリックします。
	- b フラッシュリカバリのために作成した ASM ディスクグループ (flashbackDG)を参照して選択します。
	- c flash recovery size(フラッシュリカバリのサイズ)を指定し ます。
	- d **Enable Archiving**(アーカイブの有効化)を選択します。
	- e **Next**(次へ)をクリックします。
- 12 Database Content (データベースコンテンツ)ウィンドウで **Next** (次へ) をクリックします。
- 13 **Initialization Parameters** (初期化パラメータ) ウィンドウで、 以下の手順を実行します。
	- a **Custom** (カスタム) を選択します。
	- **b Memory Management** (メモリ管理) セクションで、 **Automatic shared memory management**(自動共有メモリ 管理)を選択します。
	- c **SGA size**(SGA サイズ)ウィンドウと **PGA size**(PGA サイズ) ウィンドウで適切な値を指定します。
	- d **Next**(次へ)をクリックします。
- 14 **Database Storage** (データベースストレージ) ウィンドウで **Next** (次へ) をクリックします。
- 15 **Creation Option**(作成オプション)ウィンドウで、**Finish** (完了)をクリックします。

16 **Summary**(サマリ)ウィンドウで **OK** をクリックして、データ ベースを作成します。

■ メモ:データベースの作成には1時間またはそれ以上かかることが あります。

- 17 データベースが作成されると、**Database Configuration Assistant** ウィンドウが表示されます。
- 18 必要に応じて Password Management (パスワード管理) をク リックして、権限を持つユーザーに特定のパスワードを割り当て ます。その必要がない場合は **Exit**(終了)をクリックします。 クラスタデータベースがすべてのノードで起動中であることを示す メッセージが表示されます。

# <span id="page-142-0"></span>Oracle 11g R2 Database のインス トール(スタンドアロンサー バー)

本項では、『Microsoft Windows Server x64 で使用する Oracle データ ベース — OS のインストールとハードウェアの取り付けガイド』に説明 されている初期セットアップまたは再インストール手順に関する情報を提 供します。

# <span id="page-142-1"></span>パブリックネットワークの設定

 パブリックネットワークが機能していること、IP アドレスとホスト 名がシステムに割り当てられていることを確認します。たとえば、 次のとおりです。

### **%SystemRoot%\system32\drivers\etc\hosts** の設定

 お使いのシステムに有効なホスト名が設定されていることを確認し ます。

## <span id="page-143-0"></span>ASM を使用した Oracle 11g R2 Database のイ ンストール

### Oracle 11g R2 Grid Infrastructure のインストール

スタンドアロンデータベースをインストールした ASM ディスクグルー プをサポートするスタンドアロンサーバーに Oracle 11g R2 Grid Infrastructure をインストールするには、以下の手順に従います。

- 1 <DNS ドメイン >\**Administrator** としてログインします。
- 2 Oracle 11g R2 Grid メディアをマウントします。
- 3 **Oracle Universal Installer** を起動します。 <CD マウントポイント >\Setup を実行します。
	- **メモ:**修正プログラム 10637621 を support.oracle.com からローカルド ライブにダウンロードします。
- 4 **Download Software Updates**(ソフトウェアアップデートのダ ウンロード)ウィンドウで、**Use pre-downloaded software updates**(ダウンロード済みのソフトウェアアップデートを使用 する)を選択し、**Browse**(参照)をクリックします。
- 5 ダウンロード済みの修正プログラムがある場所を選択し、**Next** (次へ)をクリックします。

■ メモ:[図](#page-143-1) 6 に進む前に、ダウンロード済みの修正プログラムがリス トに表示されていることを確認してください。

- <span id="page-143-1"></span>6 **Apply Software Updates**(ソフトウェアアップデートの適用) ウィンドウで、**Apply all updates**(すべてのアップデートを適用 する)を選択し、**Next**(次へ)をクリックします。
- **7 Installation Option** (インストールオプション) ウィンドウで **Install and Configure Grid Infrastructure for a Standalone Server**(スタンドアロンサーバー用の Grid Infrastructure のインス トールと設定)を選択します。
- **8 Next** (次へ) をクリックします。
- 9 **Product Languages**(製品言語)ウィンドウでデフォルト言語を 選択し、**Next**(次へ)をクリックします。
- 10 **Create ASM Disk Group** (ASM ディスクグループの作成)ウィン ドウに次の情報を入力し**、Next**(次へ)をクリックします。<br>-
	- **Disk Group Name**(ディスクグループ名)— ASM SP ファイル のディスクグループ名。たとえば、SPDATA です。
	- **Redundancy**(冗長性)— External(外部)。
	- **Candidate Disk**(候補ディスク)— ASM SP ファイル用の ASM ライブラリを使用してスタンプされた **\\ORCLDISKASM0**。
- 11 **ASM Password** (ASM パスワード) ウィンドウで、Use same **passwords for these accounts and provide the password requirements**(これらのアカウントに同じパスワードを使用し、 パスワードの要件を提供する)を選択し、**Next**(次へ)をクリック します。
- 12 **Installation Location** (インストール場所) ウィンドウに以下の位 置情報を入力し**、Next**(次へ)をクリックします。<br>-
	- **Oracle Base** フィールドに次のように入力します。

%System drive%:\app\Administrator

 **Software Location**(ソフトウェアの場所)フィールドに次の ように入力します。

%SystemDrive%:\app\Administrator\product\ 11.2.0\grid

Perform Prerequisite Checks (前提条件の確認を行う)ウィンド ウが表示されます。

- 13 前提条件のいずれかが失敗して修正が必要な場合は、以下の手順を 実行します。
	- a **Fix & Check Again**(修正して再度確認する)をクリックし ます。
	- b インストーラが **Execute Fixup Scripts**(修正スクリプトの 実行)ウィンドウに修正スクリプトを生成します。

**Administrator** としてログインし、修正スクリプトを実行 して、失敗した前提条件の確認のうち修正可能なものを解決し、 **OK** をクリックします。

- c **Perform Prerequisite Checks**(前提条件の確認を行う)ウィ ンドウで、前提条件の確認がすべて合格していることを確認し ます。
- d **Next**(次へ)をクリックします。
- 14 **Summary** (サマリ) ウィンドウで、Finish (完了) をクリックし ます。
- 15 **Setup** (セットアップ)ウィンドウにグリッドのインストールの進 行状況が表示されます。
- 16 **Installation of Oracle Grid Infrastructure for a Standalone Server was Successful**(スタンドアロンサーバー用の Oracle Grid Infrastructure のインストールが成功しました)ウィンドウが表示さ れます。
- **17 Close** (閉じる) をクリックします。

これで、スタンドアロンサーバー用の Oracle Grid Infrastructure がシ ステムにインストールされました。

#### Oracle Database 11g R2 のインストール

- **メモ:**本項では、Oracle Base が \app\Administrator であることを前提とし ています。そうでない場合は、ソフトウェアベースと場所の値を正しく変 更してください。
	- 1 Oracle Database 11g R2 メディアの位置を確認します。
	- 2 Oracle Universal Installer を起動し、<CD マウントポイント > \Setup を実行します。
	- 3 **Configure Security Updates**(セキュリティ更新の設定)ウィン ドウに電子メールアドレスと oracle サポートのパスワードを入力し ます。この情報を設定しない場合は、この手順を省略して **Next** (次へ)をクリックします。
	- 4 電子メールアドレスを入力しないと、**Email Address Not Specified** (電子メールアドレスが指定されていません) というポッ プアップウィンドウが表示されます。
	- 5 **Yes** (はい) をクリックして続行します。
	- 6 **Select Installation Method**(インストール方法の選択)ウィンド ウで **Install Database Software only**(データベースソフトウェ アのみインストール)を選択し、**Next**(次へ)をクリックします。
- 7 **Grid Installation Option**(グリッドのインストールオプション) ウィンドウで、データベースインストールのタイプとして **Single Instance Database Installation**(単一インスタンスのデータベー スインストール)を選択し、**Next**(次へ)をクリックします。
- 8 **Product Languages**(製品言語)ウィンドウで、**Language Option**(言語のオプション)に **English**(英語)を選択し、 **Next**(次へ)をクリックします。
- **9 Select Database Edition** (データベースエディションの選択) ウィンドウで **Enterprise Edition** をクリックし、**Next**(次へ)を クリックします。
- 10 **Installation Location** (インストール場所) ウィンドウに以下の情 報を入力し、**Next**(次へ)をクリックします。 •
	- **Oracle Base**—%System drive%:\app\Administrator
	- **Software Location** (ソフトウェアの場所) %System drive%:\app\Administrator\product\11.2.0\ dbhome\_1
- 11 **Perform Prerequisites Checks**(前提条件の確認を行う)ウィン ドウに、最低限必要な前提条件の確認のうち、失敗したものが表示 されます。

**Fixup Scripts**(修正スクリプト)は次の手順で実行します。

a **Administrator** としてログインします。

- b 修正スクリプトを実行します。
- c **OK** をクリックします。
- 12 **Summary**(サマリ)ウィンドウで、**Finish**(完了)をクリックし ます。

Oracle データベースバイナリのインストールが開始します。

■ メモ:インストール処理には数分かかることがあります。

Oracle データベースが正常にインストールされたことを示すメッ セージが **Finish Option**(終了オプション)ウィンドウに表示され ます。

13 **Close** (閉じる) をクリックします。

#### ASM ディスクグループの設定

ASM ディスクグループの作成は、138 ページの「ASM [ディスクグルー](#page-137-0) [プの作成」を](#page-137-0)参照してください。

#### Oracle ASM を使用したシードデータベースの作成

Oracle ASM を使用してストレージを設定した場合は、DBCA を使用して シードデータベースを作成するには、以下の手順に従います。

- 1 次のように入力して、**DBCA** ユーティリティを実行します。 %ORACLE\_HOME%\BIN\dbca
- **2 Welcome** (ようこそ) ウィンドウで Next (次へ) をクリックし ます。
- **3 Operations** (操作) ウィンドウで Create a Database (データ ベースの作成)をクリックしてから、**Next**(次へ)をクリックし ます。
- 4 **Database Templates** (データベーステンプレート) ウィンドウで **Custom Database**(カスタムデータベース)をクリックしてから、 **Next** (次へ) をクリックします。
- 5 **Database Identification**(データベース識別情報)ウィンドウで、 oradb のような **Global Database Name**(グローバルデータベー ス名)を入力してから、**Next**(次へ)をクリックします。
- 6 **Management Options**(管理オプション)ウィンドウで **Next** (次へ)をクリックします。
- 7 **Database Credentials**(データベース資格証明)ウィンドウで、 **Use the Same Password for All Accounts**(すべてのアカウント に対して同じパスワードを使用)をクリックして、パスワードの入 力を完了してから、**Next**(次へ)をクリックします。
- 8 **Database File Locations**(データベースファイルの位置)ウィン ドウで以下のオプションを選択し、**Next**(次へ)をクリックし ます。
	- a **Storage Type**(ストレージのタイプ)— Automatic Storage Management (ASM)(自動ストレージ管理)。
	- b **Storage Location**(ストレージの位置)— Use Oracle-Managed Files (Oracle Managed Files の使用)。
	- c **Database Area**(データベース領域)— データベースファイル 用に作成したグループに移動し、選択します。たとえば、 **databaseDG** です。
- **9 ASM Credentials** (ASM の資格証明) ウィンドウで、ASM パス ワードを入力し、**OK** をクリックします。
- 10 **Recovery Configuration**(リカバリ構成)ウィンドウで以下のオ プションを選択し、**Next**(次へ)をクリックします。
	- a **Specify Flash Recovery Area** (フラッシュリカバリ領域の指 定)を選択します。
	- b **Flash Recovery Area**(フラッシュリカバリ領域)— **Browse** (参照)をクリックし、作成したフラッシュバックグループ (flashbackDG など)を選択します。
	- c **Flash Recovery Area Size**(フラッシュリカバリ領域のサイ ズ)— 値を必要なサイズに変更します。
	- d **Enable Archiving**(アーカイブの有効化)を選択します。
- 11 **Database Content** (データベースコンテンツ) ウィンドウで **Next** (次へ) をクリックします。
- 12 Initialization Parameters (初期化パラメータ)ウィンドウで、 **Typical**(標準)を選択し、**Next**(次へ)をクリックします。
- 13 **Database Storage** (データベースストレージ) ウィンドウで **Next** (次へ) をクリックします。
- 14 **Creation Options**(作成オプション)ウィンドウで **Create Database**(データベースの作成)を選択してから、**Finish**(完了) をクリックします。
- 15 確認ウィンドウで **OK** をクリックするとデータベースが作成され ます。
	- メモ:シードデータベースの作成には1時間以上かかる場合があり ます。

データベースが作成されると、**Database Configuration Assistant** ウィンドウが表示されます。

16 必要に応じて Password Management (パスワード管理) をク リックして、権限を持つユーザーに特定のパスワードを割り当て ます。その必要がない場合は **Exit**(終了)をクリックします。

Sistemas Dell PowerEdge Base de datos Oracle en Microsoft Windows Server x64

Guía de configuración e instalación de la base de datos versión 1.6

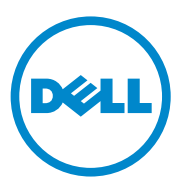

### Notas y precauciones

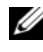

 $\mathscr{D}$  NOTA: Una NOTA proporciona información importante que le ayudará a utilizar mejor el ordenador.

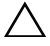

PRECAUCIÓN: Un mensaje de PRECAUCIÓN indica la posibilidad de daños en el hardware o la pérdida de datos si no se siguen las instrucciones.

Abril de 2011 Rev. A00

\_\_\_\_\_\_\_\_\_\_\_\_\_\_\_\_\_\_\_\_

**La información contenida en esta publicación puede modificarse sin previo aviso. © 2011 Dell Inc. Todos los derechos reservados.**

Queda estrictamente prohibida la reproducción de este material en cualquier forma sin la autorización por escrito de Dell Inc.

Marcas comerciales utilizadas en este texto: Dell™, el logotipo de DELL, PowerEdge™ y PowerVault™ son marcas comerciales de Dell Inc. Microsoft®, Windows® y Windows Server® son marcas comerciales o marcas comerciales registradas de Microsoft Corporation en los Estados Unidos o en otros países. Oracle® es una marca comercial registrada de Oracle Corporation o de sus filiales.

Otras marcas y otros nombres comerciales pueden utilizarse en esta publicación para hacer referencia a las entidades que los poseen o a sus productos. Dell Inc. renuncia a cualquier interés sobre la propiedad de marcas y nombres comerciales que no sean los suyos.

# Contenido

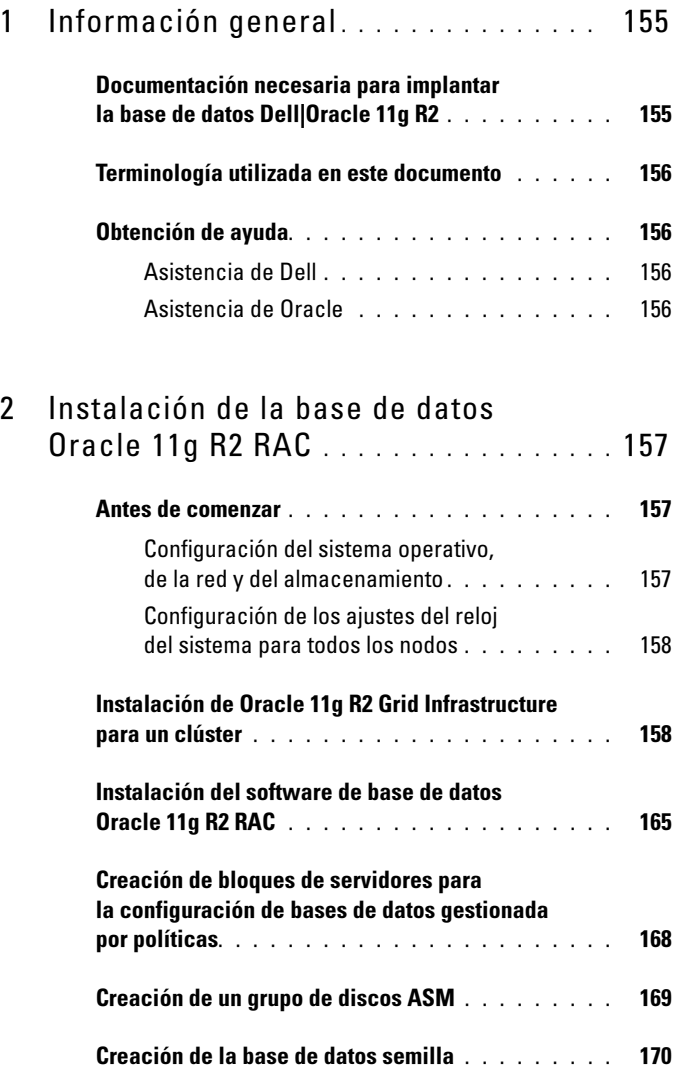

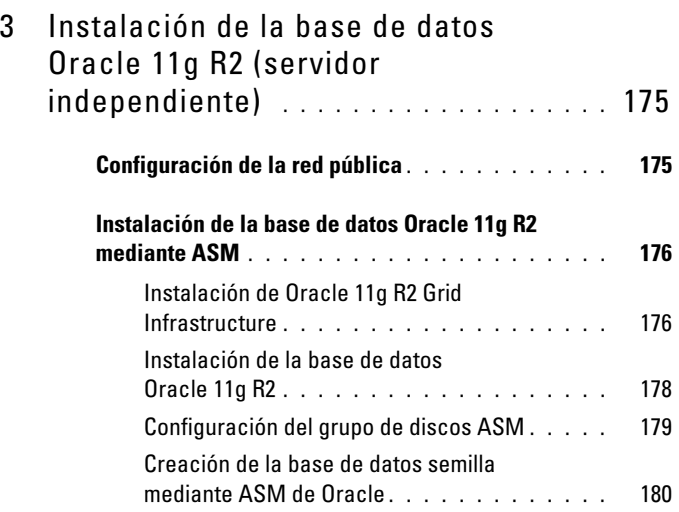

# <span id="page-154-0"></span>Información general

Este documento se aplica a la base de datos Oracle 11g R2 que se ejecuta en Microsoft Windows Server 2008 R2 SP1.

### <span id="page-154-2"></span><span id="page-154-1"></span>Documentación necesaria para implantar la base de datos Dell|Oracle 11g R2

Los documentos necesarios, además de la guía de instalación de la base de datos, para instalar la base de datos Dell|Oracle 11g R2 son los siguientes:

- Sistemas Dell PowerEdge Base de datos Oracle en Microsoft Windows Server x64 — Guía de instalación del sistema operativo y el hardware: en ella se describen las versiones mínimas de software y hardware necesarias y se explica cómo instalar y configurar el sistema operativo, cómo verificar las configuraciones de hardware y software y cómo obtener archivos de código fuente abierto.
- Sistemas Dell PowerEdge Base de datos Oracle en Microsoft Windows Server x64 — Guía de almacenamiento y redes: en ella se describe cómo instalar y configurar las soluciones de almacenamiento y redes.
- Sistemas Dell PowerEdge Base de datos Oracle en Microsoft Windows Server x64 — Guía de solución de problemas: en ella se describe cómo solucionar problemas y resolver errores encontrados durante los procedimientos de instalación descritos en los módulos anteriores.

## <span id="page-155-0"></span>Terminología utilizada en este documento

En este documento se utilizan los términos volumen y disco virtual. Dichos términos son sinónimos y pueden utilizarse indistintamente. El término volumen suele utilizarse en un entorno de sistema de almacenamiento iSCSI Dell EqualLogic, mientras que disco virtual suele emplearse en un entorno de almacenamiento SAS e iSCSI Dell PowerVault (Dell PowerVault MD3000/MD32xx y Dell PowerVault MD3000i/MD32xxi/MD36xxi con alojamiento de expansión Dell PowerVault MD1000/MD12xx).

## <span id="page-155-1"></span>Obtención de ayuda

### <span id="page-155-2"></span>Asistencia de Dell

- Para obtener información detallada sobre el uso del sistema, consulte la documentación incluida con los componentes del sistema.
- En dell.com/oracle encontrará documentos técnicos, las configuraciones admitidas por Dell e información general.
- Para obtener asistencia técnica de Dell para el hardware y el software del sistema operativo, y para descargar las últimas actualizaciones del sistema, visite support.dell.com.
- Para obtener información sobre los servicios de formación Dell para empresas, visite dell.com/training.

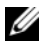

 $\mathscr{D}$  NOTA: Es posible que este servicio de formación no se ofrezca en todas las regiones.

#### <span id="page-155-3"></span>Asistencia de Oracle

- Para obtener información de formación sobre el software Oracle y el software de clúster de aplicaciones e información sobre cómo ponerse en contacto con Oracle, visite oracle.com o consulte la documentación de Oracle.
- Encontrará información sobre asistencia técnica, descargas y otras cuestiones técnicas en support.oracle.com.
- Para obtener información sobre cómo instalar y configurar Oracle, consulte el documento Sistemas Dell PowerEdge — Base de datos Oracle en Microsoft Windows Server x64 — Guía de configuración e instalación de la base de datos en support.dell.com/manuals.

 $\overline{\mathbf{Z}}$ 

# <span id="page-156-0"></span>Instalación de la base de datos Oracle 11g R2 RAC

En esta sección se describe el procedimiento para instalar Oracle 11g R2 Real Application Clusters (RAC). Se recomienda crear una base de datos semilla para verificar que el clúster funciona correctamente antes de implantarlo en un entorno de producción.

El procedimiento de instalación consta de los pasos siguientes:

- Instalación de Oracle Grid Infrastructure para un clúster
- Instalación del software de base de datos Oracle 11g R2

### <span id="page-156-1"></span>Antes de comenzar

#### <span id="page-156-2"></span>Configuración del sistema operativo, de la red y del almacenamiento

Antes de instalar el software Oracle RAC en el sistema:

- Asegúrese de haber configurado el sistema operativo, la red y el almacenamiento según el procedimiento descrito en los documentos que se enumeran en ["Documentación necesaria para implantar la base de datos](#page-154-2)  [Dell|Oracle 11g R2" en la página 155.](#page-154-2)
- Localice el kit de soportes multimedia de Oracle.

#### <span id="page-157-0"></span>Configuración de los ajustes del reloj del sistema para todos los nodos

Para evitar que se produzcan errores durante la instalación, configure todos los nodos con ajustes del reloj del sistema idénticos. Para sincronizar el reloj del sistema de los nodos con el servicio de sincronización de la hora del clúster (CTSS) de Oracle 11g R2, deshabilite el servicio de hora de Windows como se indica a continuación:

- **1** Start (Inicio)  $\rightarrow$  Programs (Programas)  $\rightarrow$  Administrator Tools (Herramientas administrativas)→ Services (Servicios).
- 2 Detenga el servicio de hora de Windows en todos los nodos del clúster.

### <span id="page-157-1"></span>Instalación de Oracle 11g R2 Grid Infrastructure para un clúster

Para instalar Oracle 11g R2 Grid Infrastructure para un clúster:

- 1 Inicie la sesión como <DNS Domain>Administrador.
- 2 Eiecute la secuencia de comandos de verificación del clúster del soporte multimedia Oracle Grid Infrastructure mediante el comando siguiente:

```
<CD_mountpoint>\runcluvfy.bat stage -pre crsinst -
n node1,node2 -r 11gR2 -verbose
```
Donde node1 y node2 son los nombres de host públicos. Si su sistema está configurado correctamente, aparecerá el mensaje siguiente:

Pre-check for cluster services setup was successful on all the nodes (La comprobación previa de la configuración de los servicios de clúster ha sido correcta en todos los nodos).

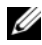

**ZA NOTA:** Si su sistema no está configurado correctamente y se muestran mensajes de error, resuelva los problemas y luego repita el comando runcluvfy.bat. Para obtener más información, consulte el documento Base de datos Oracle en Microsoft Windows Server x64 — Guía de solución de problemas.

3 Escriba el comando siguiente para iniciar Oracle Universal Installer:

<CD\_mountpoint>\Setup.exe

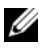

**NOTA:** Descargue el parche 10637621 desde support.oracle.com en su unidad local.

- 4 En la ventana Download Software Updates (Descargar actualizaciones de software), seleccione Use pre-downloaded software updates (Utilizar actualizaciones de software descargadas previamente) y haga clic en Browse (Examinar).
- 5 Seleccione la ubicación donde se encuentra el parche descargado y haga clic en Next (Siguiente).

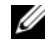

**2008** NOTA: Antes de continuar con el [paso 6](#page-158-0), asegúrese de que el parche descargado figura en la lista.

- <span id="page-158-0"></span>6 En la ventana Apply Software Updates (Aplicar actualizaciones de software), seleccione Apply all updates (Aplicar todas las actualizaciones).
- 7 Haga clic en Next (Siguiente).
- 8 En la ventana Select Installation Option (Seleccionar opción de instalación), seleccione Install and Configure Grid Infrastructure for a Cluster (Instalar y configurar Grid Infrastructure para un clúster).
- 9 Haga clic en Next (Siguiente).
- 10 En la ventana Select Installation Type (Seleccionar tipo de instalación), seleccione la opción Advanced Installation (Instalación avanzada).
- 11 Haga clic en Next (Siguiente).
- 12 En la ventana Select Product Languages (Seleccionar idiomas del producto), seleccione English (Inglés) y haga clic en Next (Siguiente).
- 13 Antes de introducir la información en la ventana Grid Plug and Play Information (Información de Plug and Play de Grid), debe decidir si va a utilizar el servicio de nombres de Grid (GNS) o no.

Si no va a utilizar GNS:

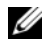

**NOTA:** Configure las direcciones de nombre de acceso de un cliente (SCAN) para permitir el acceso del cliente al clúster en el servicio de nombres de dominio (DNS). Oracle recomienda registrar el SCAN con tres direcciones IP en el servidor DNS, como se describe en el documento Base de datos Oracle en Microsoft Windows Server x64 — Guía de almacenamiento y redes.

- a Introduzca la información siguiente en la ventana Grid Plug and Play Information (Información de Plug and Play de Grid):
	- Cluster Name (Nombre del clúster): introduzca un nombre para el clúster. Por ejemplo, testcluster.
	- SCAN Name (Nombre SCAN): introduzca el nombre registrado en el servidor DNS, que es exclusivo para todo el clúster. Por ejemplo, scancluster. Para obtener más información sobre cómo configurar el nombre SCAN, consulte el documento Base de datos Oracle en Microsoft Windows Server x64 — Guía de almacenamiento y redes.
	- SCAN Port (Puerto SCAN): conserve el número de puerto predeterminado, 1521.
	- Configure GNS (Configurar GNS): desmarque esta opción.
- **b** Haga clic en **Next** (Siguiente).

Si va a utilizar GNS:

- $\mathscr{A}$  NOTA: Configure la dirección virtual de GNS y la delegación de subdominio de GNS como se describe en el documento Base de datos Oracle en Microsoft Windows Server x64 — Guía de almacenamiento y redes. Configure un servidor de protocolo de control dinámico de host (DHCP) en el rango público para obtener temporalmente una dirección IP, como se indica en la sección sobre requisitos de IP del documento *Base de datos Oracle en Microsoft Windows* Server x64 — Guía de almacenamiento y redes.
- a Introduzca los datos siguientes en la ventana Grid Plug and Play Information (Información de Plug and Play de Grid):
	- Cluster Name (Nombre del clúster): introduzca un nombre para el clúster. Por ejemplo, testcluster.
	- SCAN Name (Nombre SCAN): introduzca un nombre exclusivo con un nombre de dominio como subdominio de GNS. Por ejemplo, scancluster.clusterdomain.example.com.
	- SCAN Port (Puerto SCAN): conserve el número de puerto predeterminado, 1521.
	- Configure GNS (Configurar GNS): marque esta opción.
- GNS sub-domain (Subdominio de GNS): introduzca el nombre de subdominio de GNS configurado. Por ejemplo, clusterdomain.subdomain.com. Consulte las configuraciones de servidor DNS para la delegación de subdominio en el documento Base de datos Oracle en Microsoft Windows Server x64 — Guía de almacenamiento y redes.
- GNS VIP address (Dirección VIP de GNS): introduzca la dirección VIP de GNS. Por ejemplo, 192.0.2.2. Consulte la dirección VIP de GNS preconfigurada en el servidor DNS en el documento Base de datos Oracle en Microsoft Windows Server x64 — Guía de almacenamiento y redes.
- **b** Haga clic en **Next** (Siguiente).
- <span id="page-160-0"></span>14 En la ventana Cluster Node Information (Información sobre los nodos del clúster), añada los nodos que desea administrar mediante Oracle Grid Infrastructure:
	- a Haga clic en Add (Agregar).
	- b Añada información sobre el nombre de host público de acuerdo con la entrada del archivo %SystemRoot%\system32\drivers\etc\hosts.
	- c Introduzca el Virtual IP Name (nombre de IP virtual) según las instrucciones siguientes:

<span id="page-160-1"></span>Si va a configurar el clúster sin GNS, introduzca el valor de acuerdo con la entrada del archivo %SystemRoot%\system32\drivers\etc\hosts.

Si va a configurar el clúster con GNS, este valor se establece en AUTO (Automático).

- d Repita del [paso a](#page-160-0) al [paso c](#page-160-1) para añadir todos los nodos al clúster.
- e Haga clic en Next (Siguiente).
- 15 En la ventana Specify Network Interface Usage (Especificar uso de interfaz de red), asegúrese de que se han seleccionado los tipos de interfaz correctos para los nombres de interfaz. Para modificar un tipo de interfaz:
	- a En la lista desplegable Interface Type (Tipo de interfaz), seleccione el tipo de interfaz que desee. Las opciones disponibles son Private (Privada), Public (Pública) y Do not use (No utilizar).
	- **b** Haga clic en Next (Siguiente).
- 16 En la ventana Storage Option Information (Información sobre las opciones de almacenamiento), seleccione Automatic Storage Management (ASM) para configurar los discos OCR y de votación en el almacenamiento ASM y haga clic en Next (Siguiente).
- <span id="page-161-0"></span>17 En la ventana Create ASM Disk Group (Crear grupo de discos ASM):
	- a Escriba un nombre para el grupo de discos ASM. Por ejemplo, OCRVOTDSK.
	- b Seleccione la redundancia según la disponibilidad de discos ASM. Por ejemplo:
		- Seleccione High redundancy (Redundancia alta) si hay cinco discos ASM disponibles.
		- Seleccione Normal redundancy (Redundancia normal) si hay tres discos ASM disponibles.
		- Seleccione External redundancy (Redundancia externa) si sólo hay un disco ASM disponible.
	- c Haga clic en Stamp Disks (Marcar discos).

Se abre el asistente para el funcionamiento de asmtool.

- d Seleccione Add or Change Label (Agregar o cambiar etiqueta) y haga clic en Next (Siguiente).
- e En la ventana Select Disks (Seleccionar discos), seleccione el dispositivo candidato que desee para el marcado de asm y asigne el nombre OCRVOTDSK.
- f Haga clic en Next (Siguiente).
- g Haga clic en Next (Siguiente) en la ventana Stamp Disks (Marcar discos).
- h Haga clic en Finish (Finalizar) en la ventana Message ASM (Mensaje de ASM).
- i Seleccione los discos candidatos marcados que desee utilizar para el OCR (disco OCR) y el Voting Disk (disco de votación) de acuerdo con el nivel de redundancia seleccionado en el [paso b.](#page-161-0)

Por ejemplo, seleccione \\ORCLDISKOCRVOTDSK10, \\ORCLDISKOCRVOTDSK20, \\ORCLDISKOCRVOTDSK30 para el OCR (disco OCR) y el Voting Disk (disco de votación).

j Haga clic en Next (Siguiente).

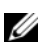

 $\mathbb Z$  NOTA: Si utiliza el controlador de biblioteca ASM y no se indican los discos candidatos, haga clic en Change Disk Discover String (Cambiar cadena de detección de disco) y escriba ORCL:\*.

- 18 En la ventana Specify ASM Password (Especificar contraseña de ASM), haga clic en Use the same passwords for these accounts (Utilizar las mismas contraseñas para estas cuentas) y complete las selecciones y entradas de contraseña.
- 19 Haga clic en Next (Siguiente).
- 20 En la ventana Failure Isolation Support (Compatibilidad con aislamiento de fallos), seleccione Use Intelligent Platform Management Interface (IPMI) (Utilizar Intelligent Platform Management Interface [IPMI]).
	- a Introduzca el nombre de usuario como el nombre de usuario de IPMI configurado. Por ejemplo, root.
	- **b** Introduzca la contraseña configurada.
	- c Haga clic en Next (Siguiente).

**NOTA:** Para obtener información sobre la configuración de IPMI, consulte el documento Base de datos Oracle en Microsoft Windows Server x64 — Guía de almacenamiento y redes.

- 21 En la ventana Specify Installation Location (Especificar ubicación de la instalación), introduzca la información siguiente.
	- En el campo Oracle Base (Base Oracle), introduzca:

%SystemDrive%\app\Administrator

• En el campo Software Location (Ubicación del software), introduzca: %SystemDrive%\app\11.2.0\grid

donde %SystemDrive% es la unidad local del usuario.

En la ventana Perform Prerequisite Checks (Ejecutar comprobaciones de requisitos previos) se muestra una tabla con todas las comprobaciones de requisitos previos mínimos necesarios que han fallado y que deben corregirse.

- 22 Haga clic en Next (Siguiente).
	- a En la ventana Perform Prerequisite Checks (Ejecutar comprobaciones de requisitos previos), asegúrese de que se hayan completado todas las comprobaciones de requisitos previos.
	- **b** Haga clic en **Next** (Siguiente).

Al hacer clic en Next (Siguiente), el programa de instalación comprueba que el entorno de destino cumpla los requisitos mínimos de instalación y configuración. Si se cumplen todos los requisitos previos, el programa de instalación va al [paso 23](#page-163-0). De lo contrario, siga las instrucciones que se indican a continuación.

c Haga clic en Fix & Check Again (Corregir y comprobar de nuevo).

El programa de instalación genera una secuencia de comandos de corrección que debe ejecutarse como usuario administrador en todos los nodos para resolver algunas de las comprobaciones de requisitos previos que han fallado.

- d Inicie la sesión como administrador.
- e Ejecute la secuencia de comandos de corrección en todos los nodos y, a continuación, haga clic en OK (Aceptar).
- <span id="page-163-0"></span>23 En la ventana Summary (Resumen), haga clic en Finish (Finalizar).
- 24 Siga las instrucciones del asistente y haga clic en OK (Aceptar).

Se muestra la ventana Installation of Oracle Grid Infrastructure for a Cluster was Successful (La instalación de Oracle Grid Infrastructure para un clúster se ha realizado correctamente).

- 25 Haga clic en Close (Cerrar).
- 26 Realice lo siguiente en todos los nodos:
	- a Compruebe la instalación de Oracle Grid Infrastructure mediante el comando siguiente:

olsnodes -n -v

Este comando enumera los nombres de host de todos los nodos del clúster.

b Compruebe el estado de todos los servicios de Grid mediante el comando siguiente:

```
%SystemDrive%\app\11.2.0\grid\crsctl stat res -t
```
Asegúrese de que se muestran todos los servicios de Oracle Grid que se están ejecutando. Asegúrese de que todos los servicios estén activados.

c Escriba el comando siguiente para buscar la lista de direcciones IP de SCAN obtenidas temporalmente del servidor DHCP:

```
srvctl config scan
```
d Escriba el comando siguiente para buscar la VIP del nodo obtenida temporalmente del servidor DHCP:

srvctl config vip -n <nodename>

### <span id="page-164-0"></span>Instalación del software de base de datos Oracle 11g R2 RAC

1 Compruebe los requisitos previos mediante el comando de verificación del clúster siguiente:

```
<CD mountpoint>\runcluvfy stage -pre dbinst
fixup -n Node1, Node2 -r 11gR2 -verbose
```
Donde node1 y node2 son los nombres de host de las direcciones IP públicas, n representa la lista de nodos y r indica la versión de la base de datos. runcluvfy es una utilidad de verificación del clúster que está disponible en la ubicación principal de Grid Infrastructure.

Si su sistema no está configurado correctamente y la utilidad de verificación del clúster falla, consulte el documento Base de datos Oracle en Microsoft Windows Server x64 — Guía de solución de problemas para obtener información sobre solución de problemas. Si su sistema está configurado correctamente, aparecerá el mensaje siguiente:

Pre-check for Database installation was successful (La comprobación previa de la instalación de la base de datos ha sido correcta).

2 Ejecute la secuencia de comandos setup desde el soporte multimedia de la base de datos Oracle:

<CD\_MOUNTPOINT> \Setup.exe

Se inicia Oracle Universal Installer.

- 3 En la ventana Configure Security Updates (Configurar actualizaciones de seguridad), introduzca la dirección de correo electrónico y la contraseña de asistencia de Oracle. Este paso es opcional. Si desea omitir este paso, desmarque la casilla y haga clic en Next (Siguiente). Si no introduce la dirección de correo electrónico, se abrirá una ventana de alerta con el mensaje Email Address Not Specified (Dirección de correo electrónico no especificada).
- 4 Haga clic en Yes (Sí) para continuar.
- 5 En la ventana Download Software Updates (Descargar actualizaciones de software), seleccione Skip Software updates (Omitir actualizaciones de software) y haga clic en Next (Siguiente).
- 6 En la ventana Select Installation Option (Seleccionar opción de instalación), seleccione Install Database Software only (Instalar sólo software de base de datos) y haga clic en Next (Siguiente).
- 7 En la ventana Node Selection (Selección de nodos), seleccione Real Application Clusters Database Installation (Instalación de la base de datos Real Application Clusters) y, a continuación, seleccione todos los nombres de nodo.
- 8 En la ventana Select Product Languages (Seleccionar idiomas del producto), seleccione English (Inglés) como Language Option (Opción de idioma) y haga clic en Next (Siguiente).
- 9 En la ventana Select Database Edition (Seleccionar edición de la base de datos), seleccione Enterprise Edition y haga clic en Next (Siguiente).

10 En la ventana Specify Installation Location (Especificar ubicación de la instalación), seleccione una de las opciones siguientes y especifique la información de ruta pertinente:

**20 NOTA:** Si tiene previsto configurar una ubicación principal de Oracle no compartida, especifique la información siguiente.

- Base Oracle: %System drive%:\app\Administrator
- Ubicación del software: %System drive%:\app\Administrator\product\11.2.0\ dbhome\_1
- 11 Haga clic en Next (Siguiente).
- 12 En la ventana Perform Prerequisite Checks (Ejecutar comprobaciones de requisitos previos) se muestra una tabla con todas las comprobaciones de requisitos previos mínimos necesarios que han fallado y que deben corregirse.
- 13 Al hacer clic en Next (Siguiente), el programa de instalación comprueba que el entorno de destino cumpla los requisitos mínimos de instalación y configuración. Si se cumplen todos los requisitos previos, el programa de instalación va al [paso 14.](#page-166-0) De lo contrario, siga las instrucciones que se indican a continuación.
	- a Haga clic en Fix & Check Again (Corregir y comprobar de nuevo).
	- b El programa de instalación genera una secuencia de comandos de corrección que debe ejecutarse como usuario administrador en todos los nodos para resolver algunas de las comprobaciones de requisitos previos que han fallado.
	- c Inicie la sesión como administrador, ejecute la secuencia de comandos de corrección en todos los nodos y luego haga clic en OK (Aceptar).
	- d Haga clic en Next (Siguiente).

En la ventana Perform Prerequisite Checks (Ejecutar comprobaciones de requisitos previos), asegúrese de que se hayan completado todas las comprobaciones de requisitos previos.

- <span id="page-166-0"></span>14 En la ventana Summary Option (Opción de resumen) se muestran el espacio en disco de la ubicación principal de Oracle, la ubicación de instalación del software, la edición de la base de datos, la base Oracle y las ubicaciones del software.
- 15 Haga clic en Finish (Finalizar).

16 En la ventana Install Product (Instalar producto) se muestra el progreso de la instalación de la base de datos.

Al final del proceso de instalación, se muestra la ventana Finish (Finalizar).

17 Ejecute <Oracle\_Home>\BIN\selecthome.bat de forma secuencial en todos los nodos remotos.

En la ventana Finish Option (Opción de finalización) aparece un mensaje que indica que la base de datos Oracle se ha instalado correctamente.

18 Haga clic en Close (Cerrar).

### <span id="page-167-0"></span>Creación de bloques de servidores para la configuración de bases de datos gestionada por políticas

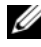

**NOTA:** Realice el procedimiento descrito en esta sección antes de crear la base de datos.

Es posible organizar los nodos de un clúster en forma de bloque de servidores para facilitar la gestión de los recursos. Cada bloque de servidores tiene las propiedades siguientes:

- El número mínimo de nodos que deben estar disponibles en el bloque de servidores.
- El número máximo de nodos que pueden estar disponibles en el bloque de servidores.
- La prioridad relativa de un bloque de servidores en relación con los demás bloques de servidores.

Para crear el bloque de servidores:

- 1 Inicie la sesión como administrador.
- 2 Ejecute el comando srvctl desde la ubicación principal de Grid para ver la configuración predeterminada. Por ejemplo:

<GRID HOME>\bin srvctl config srvpool

3 Añada un bloque de servidores mediante el comando siguiente:

```
<GRID HOME>\bin srvctl add srvpool -g fournodes -l 2 
-u 4 -i 2 -n "node1, node2, node3, node4"
```
donde -g es el nombre del bloque de servidores, -l es el número mínimo de nodos, -u es el número máximo de nodos, -i es la prioridad asignada al bloque de servidores y -n es el nombre de los nodos que forman parte del bloque de servidores. En este ejemplo, el nombre del bloque de servidores es fournodes, el número máximo de nodos es 4, el número mínimo de nodos es 2, la prioridad relativa del bloque de servidores es 2 y los nombres de los nodos del bloque son node 1, node 2, node 3 y node 4.

4 Compruebe la configuración del bloque de servidores mediante el comando siguiente:

<GRID HOME>\bin srvctl config srvpool

### <span id="page-168-2"></span><span id="page-168-0"></span>Creación de un grupo de discos ASM

En esta sección se describen los procedimientos necesarios para crear el grupo de discos ASM para los archivos de base de datos y el área de recuperación flash (FRA).

Para crear los grupos de discos ASM:

1 Inicie la utilidad asmca:

<GRID HOME>\bin\asmca

- 2 En la ventana ASM Configuration Assistant (Asistente para la configuración de ASM), seleccione la ficha Disk Groups (Grupos de discos).
- <span id="page-168-1"></span>3 Haga clic en Create (Crear).
- 4 En el campo Disk Group Name (Nombre de grupo de discos), introduzca databaseDG.
- 5 Establezca el nivel de redundancia en External redundancy (Redundancia externa).
- **6** Haga clic en **Stamp Disks** (Marcar discos).

Se abre el asistente para el funcionamiento de asmtool.

- 7 Seleccione Add or Change Label (Agregar o cambiar etiqueta) y haga clic en Next (Siguiente).
- 8 En la ventana Select Disks (Seleccionar discos), seleccione el dispositivo candidato que desee para el marcado de asm y asigne el nombre DATA.
- 9 Haga clic en Next (Siguiente).
- 10 Haga clic en Next (Siguiente) en la ventana Stamp Disks (Marcar discos).
- 11 Haga clic en Finish (Finalizar) en la ventana Message ASM (Mensaje de ASM).
- 12 Seleccione los discos miembro.
- 13 Seleccione \\ORCLDISKDATA0 para almacenar los archivos de base de datos.
- <span id="page-169-1"></span>14 Haga clic en OK (Aceptar) para crear y montar los discos.
- 15 Repita del [paso 3](#page-168-1) al [paso 14](#page-169-1) para crear otro grupo de discos denominado flashbackDG para FRA.
- 16 Haga clic en Exit (Salir) para salir del asistente para la configuración de ASM.

### <span id="page-169-0"></span>Creación de la base de datos semilla

Para crear la base de datos semilla mediante ASM de Oracle:

1 Inicie sesión como administrador y ejecute:

```
<GRID HOME>\bin\runcluvfy stage -pre dbcfg 
-fixup -n Node1, Node2 -d <ORACLE_HOME > -
verbose
```
Donde node1 y node2 son los nombres de host públicos y %ORACLE\_HOME% es la ubicación principal de la base de datos Oracle.

Si su sistema no está configurado correctamente y la utilidad de verificación del clúster falla, consulte el documento Base de datos Oracle en Microsoft Windows Server x64 — Guía de solución de problemas para obtener más información.

Si su sistema está configurado correctamente, aparecerá el mensaje siguiente:

Pre-check for Database installation was successful (La comprobación previa de la instalación de la base de datos ha sido correcta).

- 2 Desde %Oracle home%, ejecute la DBCA Utility (utilidad DBCA) e inicie el Oracle Database Configuration Assistant (asistente para la configuración de bases de datos Oracle).
- 3 En la ventana de bienvenida, seleccione Oracle Real Application Clusters Database (Base de datos Oracle Real Application Clusters) y haga clic en Next (Siguiente).
- 4 En la ventana Operations (Operaciones), seleccione Create a Database (Crear base de datos) y luego haga clic en Next (Siguiente).
- 5 En la ventana Database Templates (Plantillas de base de datos), seleccione Custom Database (Base de datos personalizada) y haga clic en Next (Siguiente).
- 6 En la ventana Database Identification (Identificación de la base de datos), establezca Configuration Type (Tipo de configuración) en una de las dos opciones siguientes:
	- Admin-Managed (Gestionada por el administrador):
		- a En los campos Global Database Name (Nombre de base de datos global) y SID Prefix (Prefijo SID), introduzca racdb.
		- b En la ventana Node Selection (Selección de nodos), seleccione All nodes (Todos los nodos).
		- c Haga clic en Next (Siguiente).
	- Policy-Managed (Gestionada por políticas):
		- a En el campo Global Database Name (Nombre de base de datos global), introduzca racdb.
		- b Seleccione el bloque de servidores existente que ha creado para esta base de datos. Por ejemplo, fournodes.
		- c Haga clic en Next (Siguiente).
- 7 En la ventana Management Option (Opción de administración), seleccione los valores predeterminados y haga clic en Next (Siguiente).
- 8 En la ventana Database Credentials (Credenciales de la base de datos):
	- a Seleccione la opción Use the same Administrative password for all the Accounts (Utilizar la misma contraseña de administrador para todas las cuentas).
	- b Complete las entradas de contraseña y haga clic en Next (Siguiente).
- 9 En la ventana Database File Locations (Ubicaciones de archivos de base de datos), seleccione las opciones siguientes:
	- Storage Type (Tipo de almacenamiento): Automatic Storage Management (ASM).
	- Storage Location (Ubicación del almacenamiento): Use Oracle-Managed Files (Utilizar archivos administrados por Oracle).
	- Database Area (Área de la base de datos): vaya al grupo de discos que ha creado para almacenar los archivos de base de datos (databaseDG) y selecciónelo.
- 10 En la ventana ASM Credentials (Credenciales de ASM), introduzca la contraseña en la opción Specify ASMSNMP Password (Especificar contraseña de ASMSNMP) específica de ASM y luego haga clic en OK (Aceptar).
- 11 En la ventana Recovery Configuration (Configuración de la recuperación):
	- a Haga clic en Specify Flash Recovery Area (Especificar área de recuperación flash).
	- b Vaya al grupo de discos ASM que ha creado para la recuperación flash (flashbackDG) y selecciónelo.
	- c Especifique el tamaño de recuperación flash.
	- d Haga clic en Enable Archiving (Habilitar archivado).
	- e Haga clic en Next (Siguiente).
- 12 En la ventana Database Content (Contenido de la base de datos), haga clic en Next (Siguiente).
- 13 En la ventana Initialization Parameters (Parámetros de inicialización):
	- a Seleccione Custom (Personalizada).
	- b En la sección Memory Management (Administración de memoria), seleccione Automatic shared memory management (Administración automática de memoria compartida).
	- c En las ventanas SGA size (Tamaño de SGA) y PGA size (Tamaño de PGA), especifique los valores apropiados.
	- d Haga clic en Next (Siguiente).
- 14 En la ventana Database Storage (Almacenamiento de base de datos), haga clic en Next (Siguiente).
- 15 En la ventana Creation Options (Opciones de creación), haga clic en Finish (Finalizar).
- 16 En la ventana Summary (Resumen), haga clic en OK (Aceptar) para crear la base de datos.

**NOTA:** La creación de la base de datos puede tardar una hora o más en completarse.

- 17 Una vez creada la base de datos, aparece la ventana del asistente para la configuración de bases de datos.
- 18 Si es necesario, haga clic en Password Management (Administración de contraseñas) para asignar contraseñas específicas a usuarios autorizados. Si no desea realizar cambios, haga clic en Exit (Salir).

Se muestra un mensaje que indica que la base de datos del clúster se está iniciando en todos los nodos.

174 | Instalación de la base de datos Oracle 11g R2 RAC

3

# <span id="page-174-0"></span>Instalación de la base de datos Oracle 11g R2 (servidor independiente)

En esta sección se proporciona información sobre cómo completar los procedimientos de configuración inicial o reinstalación descritos en el documento Base de datos Oracle en Microsoft Windows Server x64 — Guía de instalación del sistema operativo y el hardware.

### <span id="page-174-1"></span>Configuración de la red pública

• Asegúrese de que la red pública funciona correctamente y de que se ha asignado una dirección IP y un nombre de host al sistema. Por ejemplo:

Configuración de %SystemRoot%\system32\drivers\etc\hosts.

• Asegúrese de haber definido un nombre de host válido para el sistema.

### <span id="page-175-0"></span>Instalación de la base de datos Oracle 11g R2 mediante ASM

#### <span id="page-175-1"></span>Instalación de Oracle 11g R2 Grid Infrastructure

Para instalar Oracle 11g R2 Grid Infrastructure en un servidor independiente que admita grupos de discos ASM con instalación de base de datos independiente:

- 1 Inicie la sesión como <DNS Domain>\Administrator.
- 2 Monte el soporte multimedia de Oracle 11g R2 Grid.
- 3 Inicie Oracle Universal Installer.

Ejecute <CD\_mountpoint>\Setup

**NOTA:** Descargue el parche 10637621 desde support.oracle.com en la unidad local.

- 4 En la ventana Download Software Updates (Descargar actualizaciones de software), seleccione Use pre-downloaded software updates (Utilizar actualizaciones de software descargadas previamente) y haga clic en Browse (Examinar).
- 5 Seleccione la ubicación donde se encuentra el parche descargado y haga clic en Next (Siguiente).

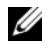

**NOTA:** Antes de continuar con el [paso 6](#page-175-2), asegúrese de que el parche descargado figura en la lista.

- <span id="page-175-2"></span>6 En la ventana Apply Software Updates (Aplicar actualizaciones de software), seleccione Apply all updates (Aplicar todas las actualizaciones) y haga clic en Next (Siguiente).
- 7 En la ventana Installation Option (Opción de instalación), seleccione Install and Configure Grid Infrastructure for a Standalone Server (Instalar y configurar Grid Infrastructure para un servidor independiente).
- 8 Haga clic en Next (Siguiente).
- 9 En la ventana Product Languages (Idiomas del producto), seleccione el idioma predeterminado y haga clic en Next (Siguiente).
- 10 En la ventana Create ASM Disk Group (Crear grupo de discos ASM), introduzca la información siguiente y haga clic en Next (Siguiente):
	- Disk Group Name (Nombre del grupo de discos): nombre del grupo de discos para el archivo SP de ASM. Por ejemplo, SPDATA
	- Redundancy (Redundancia): externa.
	- Candidate Disk (Disco candidato): \\ORCLDISKASM0 que se ha marcado mediante la biblioteca de ASM para el archivo SP de ASM.
- 11 En la ventana ASM Password (Contraseña de ASM), seleccione Use same passwords for these accounts (Utilizar las mismas contraseñas para estas cuentas), especifique la información de contraseña que se le solicite y haga clic en Next (Siguiente).
- 12 En la ventana Installation Location (Ubicación de la instalación), introduzca la información de ubicación siguiente y haga clic en Next (Siguiente):
	- En el campo Oracle Base (Base Oracle), escriba: %System drive%:\app\Administrator
	- En el campo Software Location (Ubicación del software), escriba: %SystemDrive%:\app\Administrator\product\ 11.2.0\grid

Aparece la ventana Perform Prerequisite Checks (Ejecutar comprobaciones de requisitos previos).

- 13 Si alguno de los requisitos previos falla y debe corregirse, realice los pasos siguientes:
	- a Haga clic en Fix & Check Again (Corregir y comprobar de nuevo).
	- b En la ventana Execute Fixup Scripts (Ejecutar secuencias de comandos de corrección), el programa de instalación genera una secuencia de comandos de corrección.

Inicie la sesión como administrador, ejecute la secuencia de comandos de corrección para corregir las comprobaciones de requisitos previos que hayan fallado y luego haga clic en OK (Aceptar).

- c En la ventana Perform Prerequisite Checks (Ejecutar comprobaciones de requisitos previos), asegúrese de que se hayan superado todas las comprobaciones de requisitos previos.
- d Haga clic en Next (Siguiente).
- 14 En la ventana Summary (Resumen), haga clic en Finish (Finalizar).
- 15 La ventana de configuración muestra el progreso de la instalación de Grid.
- 16 Se abre la ventana Installation of Oracle Grid Infrastructure for a Standalone Server was Successful (La instalación de Oracle Grid Infrastructure para un servidor independiente se ha realizado correctamente).
- 17 Haga clic en Close (Cerrar).

Se ha instalado Oracle Grid Infrastructure para un servidor independiente en su sistema.

### <span id="page-177-0"></span>Instalación de la base de datos Oracle 11g R2

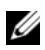

**NOTA:** En esta sección se presupone que la base Oracle es \app\Administrator. Si no lo es, asegúrese de modificar los valores de la ubicación y de la base del software según corresponda.

- 1 Localice el soporte multimedia Oracle Database 11g R2.
- 2 Inicie Oracle Universal Installer y ejecute: <CD\_mountpoint>\Setup
- 3 En la ventana Configure Security Updates (Configurar actualizaciones de seguridad), introduzca la dirección de correo electrónico y la contraseña de asistencia de Oracle. Si no desea configurar esta información, omita este paso y haga clic en Next (Siguiente).
- 4 Si no introduce la dirección de correo electrónico, se abrirá una ventana emergente con el mensaje Email Address Not Specified (Dirección de correo electrónico no especificada).
- **5** Haga clic en **Yes** (Sí) para continuar.
- 6 En la ventana Select Installation Method (Seleccionar método de instalación), seleccione Install Database Software only (Instalar sólo software de base de datos) y haga clic en Next (Siguiente).
- 7 En la ventana Grid Installation Option (Opción de instalación de Grid), seleccione Single Instance Database Installation (Instalación de base de datos de una única instancia) como tipo de instalación de la base de datos y haga clic en Next (Siguiente).
- 8 En la ventana Product Languages (Idiomas del producto), seleccione English (Inglés) como Language Option (Opción de idioma) y haga clic en Next (Siguiente).
- 9 En la ventana Select Database Edition (Seleccionar edición de la base de datos), haga clic en Enterprise Edition y, a continuación, en Next (Siguiente).
- 10 En la ventana Installation Location (Ubicación de la instalación), introduzca la información siguiente y haga clic en Next (Siguiente):
	- Base Oracle: %System drive%:\app\Administrator
	- Ubicación del software: %System drive%:\app\Administrator\product\11.2.0\ dbhome\_1
- 11 En la ventana Perform Prerequisites Checks (Ejecutar comprobaciones de requisitos previos) se muestran las comprobaciones de requisitos previos mínimos necesarios que han fallado.

Para ejecutar las secuencias de comandos de corrección:

- a Inicie la sesión como administrador.
- **b** Ejecute la secuencia de comandos de corrección.
- c Haga clic en OK (Aceptar).
- 12 En la ventana Summary (Resumen), haga clic en Finish (Finalizar).

Se iniciará la instalación de los binarios de la base de datos Oracle.

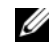

NOTA: El proceso de instalación puede tardar varios minutos en completarse.

En la ventana Finish Option (Opción de finalización) aparece un mensaje que indica que la base de datos Oracle se ha instalado correctamente.

13 Haga clic en Close (Cerrar).

#### <span id="page-178-0"></span>Configuración del grupo de discos ASM

Para crear grupos de discos ASM, consulte ["Creación de un grupo de discos](#page-168-2)  [ASM" en la página 169.](#page-168-2)

#### <span id="page-179-0"></span>Creación de la base de datos semilla mediante ASM de Oracle

Si ha configurado el almacenamiento mediante ASM de Oracle, para crear una base de datos semilla con el DBCA:

- 1 Ejecute la utilidad DBCA; para ello, escriba: %ORACLE\_HOME%\BIN\dbca
- 2 En la ventana de bienvenida, haga clic en Next (Siguiente).
- 3 En la ventana Operations (Operaciones), haga clic en Create a Database (Crear base de datos) y, a continuación, en Next (Siguiente).
- 4 En la ventana Database Templates (Plantillas de base de datos), haga clic en Custom Database (Base de datos personalizada) y, a continuación, en Next (Siguiente).
- 5 En el campo Global Database Name (Nombre de base de datos global) de la ventana Database Identification (Identificación de la base de datos), escriba un nombre de base de datos global, como por ejemplo oradb, y haga clic en Next (Siguiente).
- 6 En la ventana Management Options (Opciones de administración), haga clic en Next (Siguiente).
- 7 En la ventana Database Credentials (Credenciales de la base de datos), haga clic en Use the Same Password for All Accounts (Utilizar la misma contraseña para todas las cuentas), complete las entradas de contraseña y, a continuación, haga clic en Next (Siguiente).
- 8 En la ventana Database File Locations (Ubicaciones de archivos de base de datos), seleccione las opciones siguientes y haga clic en Next (Siguiente):
	- a Storage Type (Tipo de almacenamiento): Automatic Storage Management (ASM).
	- b Storage Location (Ubicación del almacenamiento): Use Oracle–Managed Files (Utilizar archivos administrados por Oracle).
	- c Database Area (Área de la base de datos): vaya al grupo creado para los archivos de base de datos y selecciónelo. Por ejemplo, databaseDG.
- 9 En la ventana ASM Credentials (Credenciales de ASM), introduzca la contraseña de ASM y haga clic en OK (Aceptar).
- 10 En la ventana Recovery Configuration (Configuración de la recuperación), seleccione las opciones siguientes y haga clic en Next (Siguiente):
	- a Seleccione Specify Flash Recovery Area (Especificar área de recuperación flash).
	- b Flash Recovery Area (Área de recuperación flash): haga clic en Browse (Examinar) y seleccione el grupo flashback que ha creado. Por ejemplo, flashbackDG.
	- c Flash Recovery Area Size (Tamaño del área de recuperación flash): cambie el valor del tamaño según convenga.
	- d Haga clic en Enable Archiving (Habilitar archivado).
- 11 En la ventana Database Content (Contenido de la base de datos), haga clic en Next (Siguiente).
- 12 En la ventana Initialization Parameters (Parámetros de inicialización), seleccione Typical (Típica) y haga clic en Next (Siguiente).
- 13 En la ventana Database Storage (Almacenamiento de base de datos), haga clic en Next (Siguiente).
- 14 En la ventana Creation Options (Opciones de creación), seleccione Create Database (Crear base de datos) y haga clic en Finish (Finalizar).
- 15 En la ventana Confirmation (Confirmación), haga clic en OK (Aceptar) para crear la base de datos.

**NOTA:** La creación de la base de datos semilla puede tardar más de una hora.

Una vez creada la base de datos, aparece la ventana del asistente para la configuración de bases de datos.

16 Si es necesario, haga clic en Password Management (Administración de contraseñas) para asignar contraseñas específicas a usuarios autorizados. Si no desea realizar cambios, haga clic en Exit (Salir).

## 182 | Instalación de la base de datos Oracle 11g R2 (un solo nodo)